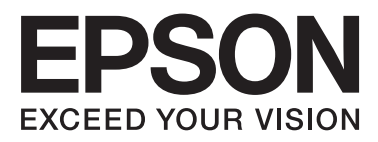

# WP-4011/WP-4015/ **WP-4020/WP-4025**

# **Brugervejledning**

NPD4451-00 DA

# <span id="page-1-0"></span>*Ophavsret og varemærker*

# **Ophavsret og varemærker**

Ingen dele af denne publikation må reproduceres, lagres i et søgesystem eller overføres i nogen form eller på nogen måde, hverken elektronisk, mekanisk, ved fotokopiering, optagelse eller på anden måde uden forudgående skriftlig tilladelse fra Seiko Epson Corporation. SEIKO EPSON CORPORATION påtager sig intet ansvar i forbindelse med patenter med hensyn til brugen af de oplysninger, der er indeholdt heri. SEIKO EPSON CORPORATION påtager sig heller intet ansvar for skader, der måtte opstå som følge af brug af de oplysninger, der findes heri. Oplysningerne heri er kun beregnet til brug sammen med dette Epson-produkt. Epson er ikke ansvarlig for nogen form for brug af disse oplysninger i forbindelse med andre produkter.

Hverken køberen af dette produkt eller tredjemand kan holde Seiko Epson Corporation eller associerede selskaber ansvarlig for skader, tab, omkostninger eller udgifter, som køberen eller tredjemand har pådraget sig som følge af uheld, forkert brug eller misbrug af dette produkt eller uautoriserede modifikationer, reparationer eller ændringer af dette produkt, eller hvis (gælder ikke i USA) Seiko Epson Corporations retningslinjer for betjening og vedligeholdelse ikke er fulgt nøje.

Seiko Epson Corporation og Seiko Epson Corporations associerede selskaber er ikke ansvarlig for skader eller problemer, der måtte opstå som følge af brug af andet ekstraudstyr eller andre forbrugsvarer end det udstyr eller de forbrugsvarer, som Seiko Epson Corporation har angivet som Original Epson Products (originale Epson-produkter) eller Epson Approved Products (produkter, der er godkendt af Epson).

Seiko Epson Corporation kan ikke holdes ansvarlig for eventuelle skader, der måtte opstå som følge af elektromagnetisk interferens, som stammer fra brug af andre interfacekabler end dem, som Seiko Epson Corporation har angivet som Epson Approved Products (produkter godkendt af Epson).

EPSON® er et registreret varemærke, og EPSON EXCEED YOUR VISION eller EXCEED YOUR VISION er et varemærke tilhørende Seiko Epson Corporation.

PRINT Image Matching™ og PRINT Image Matching-logoet er varemærker tilhørende Seiko Epson Corporation. Copyright © 2001 Seiko Epson Corporation. Alle rettigheder forbeholdes.

Intel® er et registreret varemærke tilhørende Intel Corporation.

PowerPC® er et registreret varemærke tilhørende International Business Machines Corporation.

Microsoft®, Windows® og Windows Vista® er registrerede varemærker tilhørende Microsoft Corporation.

Adobe, Adobe Reader, Acrobat og Photoshop er varemærker tilhørende Adobe systems Incorporated, som kan være registreret i visse jurisdiktioner.

Bemærk: Andre produktnavne, der nævnes heri, anvendes udelukkende til identifikationsformål og kan være varemærker tilhørende deres respektive ejervirksomheder. Epson frasiger sig alle rettigheder til disse mærker.

Copyright © 2011 Seiko Epson Corporation. Alle rettigheder forbeholdes.

# <span id="page-2-0"></span>*Retningslinjer*

# **Sådan finder du information**

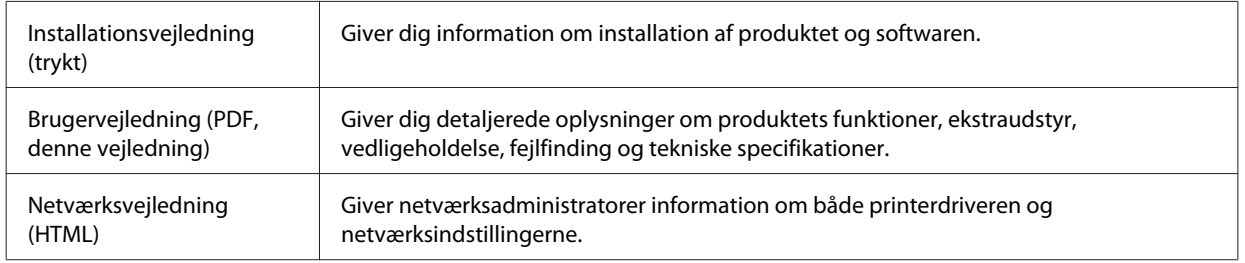

# **Produktets tilgængelige funktioner**

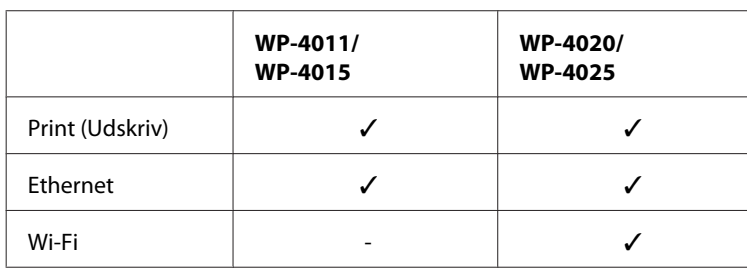

Se efter, hvilke funktioner, der er tilgængelige for produktet.

# **Illustrationer anvendt i denne vejledning**

Illustrationerne i denne vejledning er fra en lignende produktmodel. Selvom de kan være forskellige fra dit faktiske produkt, er betjeningsmetoden den samme.

# **Advarsler, forholdsregler og bemærkninger**

Advarsler, forholdsregler og bemærkninger i denne vejledning er markeret som herunder og har følgende betydning.

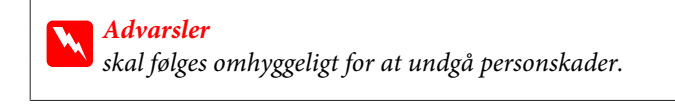

c*Forholdsregler* skal følges for at undgå beskadigelse af udstyret.

#### *Bemærkninger*

indeholder vigtige oplysninger og nyttige tip til betjening af produktet.

# <span id="page-3-0"></span>*Sikkerhedsinstruktioner*

# **Vigtige sikkerhedsinstruktioner**

Læs alle instruktionerne i dette afsnit, inden du bruger produktet. Sørg også for at følge alle advarsler og instruktioner, som er angivet på produktet.

# **Fysisk installation af produktet**

Vær opmærksom på følgende, når du installerer produktet:

- ❏ Undgå at blokere eller tildække ventilationshullerne og åbningerne i produktet.
- ❏ Brug kun den type strømkilde, der er angivet på produktets mærkat.
- ❏ Brug kun den netledning, der fulgte med produktet. Anvendelse af en anden ledning kan føre til brand eller elektrisk stød.
- ❏ Produktets netledning er kun beregnet til brug sammen med produktet. Anvendelse sammen med andet udstyr kan føre til brand eller elektrisk stød.
- ❏ Sørg for, at netledningen opfylder de relevante lokale sikkerhedsstandarder.
- ❏ Undgå at bruge stikkontakter på samme strømkreds som fotokopimaskiner eller luftreguleringssystemer, der jævnligt tændes og slukkes.
- ❏ Brug ikke strømudtag, der styres af vægkontakter eller automatiske timere.
- ❏ Hold hele computersystemet på afstand af potentielle kilder til elektromagnetisk interferens, f.eks. højttalere eller basestationer til trådløse telefoner.
- ❏ Strømforsyningsledningerne skal placeres, så der undgås slitage og skarpe genstande, og det må ikke blive krøllet eller snoet. Undlad at placere objekter oven på strømforsyningsledningerne, og placer ikke strømforsyningsledninger, så der kan trædes på dem eller køres hen over dem. Vær især omhyggelig med at holde strømforsyningsledningerne lige i enderne og på de punkter, hvor de går ind i eller ud af transformeren.
- ❏ Hvis du bruger en forlængerledning sammen med produktet, skal du sørge for, at den samlede amperedimensionering for de enheder, der er tilsluttet forlængerledningen, ikke overstiger ledningens amperedimensionering. Kontroller desuden, at den samlede amperedimensionering for alle de enheder, der er tilsluttet stikkontakten, ikke overstiger stikkontaktens amperedimensionering.
- ❏ Du må aldrig selv skille strømledningen, printerenheden, scannerenheden eller ekstraudstyret ad eller ændre eller forsøge at reparere disse ting, medmindre det specifikt forklares i dokumentationen til produktet.
- ❏ Tag produktets stik ud, og sørg for, at produktet efterses af kvalificerede serviceteknikere, hvis følgende gør sig gældende: Netledningen eller stikket er beskadiget, der er kommet væske ind i produktet, produktet er blevet tabt, eller

dækslet er beskadiget, produktet fungerer ikke normalt eller udviser en markant ændring af ydeevnen. Juster ikke reguleringsenheder, der ikke nævnt i betjeningsvejledningen.

❏ Hvis du planlægger at bruge produktet i Tyskland, skal byggeinstallationen beskyttes ved hjælp af et 10- eller 16-amperes relæ, så produktet beskyttes tilstrækkeligt mod kortslutning og for høj strømspænding.

#### **Sikkerhedsinstruktioner**

- <span id="page-4-0"></span>❏ Ved tilslutning af produktet til en computer eller en anden enhed med et kabel, skal du sikre, at kabelstikkene vender korrekt. Hvert stik skal vende på en bestemt måde. Hvis et stik vender forkert, når du sætter det i, kan det beskadige begge de enheder, der er tilsluttet via kablet.
- ❏ Hvis stikket beskadiges, skal du udskifte hele strømledningen eller kontakt en autoriseret elektriker. Hvis der er sikringer i stikket, skal de altid udskiftes med sikringer af den korrekte størrelse og med korrekt kapacitet.

# **Vælge en placering til produktet**

Vær opmærksom på følgende, når du vælger en placering til produktet:

- ❏ Anbring produktet på en jævn, stabil overflade, der er større end produktets bundareal, så der er plads hele vejen rundt om produktet. Hvis du placerer produktet ved en væg, skal du sørge for et mellemrum på over 10 cm mellem bagsiden af produktet og væggen. Produktet fungerer ikke korrekt, hvis det står skævt.
- ❏ Ved opbevaring eller transport af produktet skal du undgå at vippe det, stille det lodret eller vende det på hovedet; der kan løbe blæk ud.
- ❏ Gør plads bag produktet til kabler og plads over produktet, så dokumentlåget kan hæves helt.
- ❏ Undgå steder, hvor der forekommer hurtige temperatur- eller fugtighedsændringer. Udsæt heller ikke produktet for direkte sollys, stærkt lys eller varmekilder.
- ❏ Opstil ikke produktet udendørs, i nærheden af meget snavs eller støv, i nærheden af varmekilder eller på steder, der er udsat for stød, vibrationer, høj temperatur eller fugtighed. Dine hænder må ikke være våde.
- ❏ Anbring produktet i nærheden af en stikkontakt, hvor stikket nemt kan tages ud af stikkontakten.

# **Brug af produktet**

Vær opmærksom på følgende, når du bruger produktet:

- ❏ Undgå at indføre genstande gennem hullerne i produktet.
- ❏ Undgå at spilde væske på produktet.
- ❏ Før ikke hånden ind i produktet, og rør ikke ved blækpatronerne under udskrivning.
- ❏ Rør ikke ved det hvide flade kabel inde i produktet.
- ❏ Brug ikke spraydåseprodukter, der indeholder letantændelige gasser, i eller i nærheden af produktet. Dette kan føre til brand.
- ❏ Flyt ikke skrivehovedet med hånden, da produktet derved kan tage skade.
- ❏ Sluk altid produktet på knappen P**On**. Tag ikke stikket til produktet ud, og sluk ikke for strømmen på kontakten, før LCD-panelet er sluttet helt.
- ❏ Kontroller, at skrivehovedet er i udgangspositionen (længst til højre), og at blækpatronerne er på plads, inden produktet transporteres.
- ❏ Lad blækpatronerne sidde i printeren. Hvis du fjerner blækpatronerne, kan det medføre udtørring af skrivehovedet, hvilket kan forhindre printeren i at udskrive.

#### **Sikkerhedsinstruktioner**

- <span id="page-5-0"></span>❏ Pas på, at du ikke klemmer fingrene, når du lukker scanneren.
- ❏ Hvis produktet ikke skal bruges i en længere periode, skal du tage stikket ud af stikkontakten.
- ❏ Tryk ikke for hårdt på glaspladen, når du placerer originaler.

# **Brug af produktet med en trådløs forbindelse**

- ❏ Anvend ikke dette produkt inde i medicinske faciliteter eller nær medicinsk udstyr. Radiobølger fra dette produkt kan på ugunstig vis berøre betjeningen af elektrisk lægeudstyr.
- ❏ Sørg for, at produktet er mindst 22 cm fra hjertepacemakere. Radiobølger fra dette produkt kan på ugunstig vis berøre betjeningen af hjertepacemakere.
- ❏ Anvend ikke dette produkt nær styrede enheder, såsom automatiske døre eller brandalarmer. Radiobølger fra dette produkt kan på ugunstig vis berøre disse enheder og føre til uheld på grund af fejlfunktion.

# **Håndtere blækpatroner**

Vær opmærksom på følgende, når du håndterer blækpatronerne:

- ❏ Opbevar blækpatronerne utilgængeligt for børn, og drik dem ikke.
- ❏ Hvis du får blæk på huden, skal du vaske det af med vand og sæbe. Hvis du får det i øjnene, skal du straks skylle dem med vand.
- ❏ Inden du installerer den nye blækpatron i printeren, skal du ryste den vandret frem og tilbage i bevægelser på fem centimeter ca. 15 gange inden for fem sekunder.
- ❏ Brug blækpatronen inden datoen, der er trykt på dens emballage.
- ❏ Brug blækpatronen op inden for seks måneder efter installation for at opnå de bedste resultater.
- ❏ Undlad at skille blækpatronerne ad eller forsøge at påfylde dem. Dette kan beskadige skrivehovedet.
- ❏ Undlad at røre den grønne IC-chip på siden af patronen. Dette kan påvirke normal drift og udskrivning.
- ❏ IC-chippen på denne blækpatron indeholder en række blækrelaterede oplysninger, som f.eks. blækpatronstatus, så patronen kan fjernes og sættes i igen uden problemer.
- ❏ Hvis du fjerner en blækpatron, som skal bruges senere, skal blækudgangen beskyttes mod snavs og støv, og den skal opbevares i samme omgivelser som dette produkt. Bemærk, at der er en ventil i blækudgangen, der gør dæksler og stik unødvendige, men du skal være forsigtig for at undgå, at blækket laver pletter på genstande, patronen berører. Rør ikke blækudgangen og området omkring den.

# *Indholdsfortegnelse*

### *[Ophavsret og varemærker](#page-1-0)*

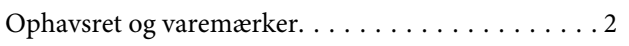

### *[Retningslinjer](#page-2-0)*

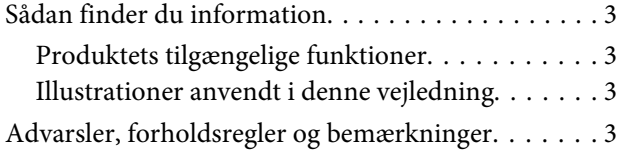

## *[Sikkerhedsinstruktioner](#page-3-0)*

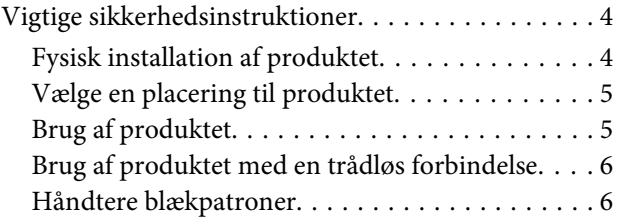

### *[Lær dit produkt at kende](#page-9-0)*

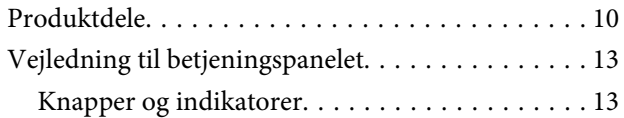

# *[Papirhåndtering](#page-14-0)*

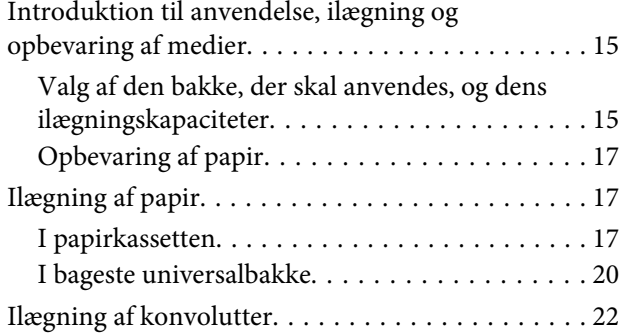

# *[Udskrivning](#page-24-0)*

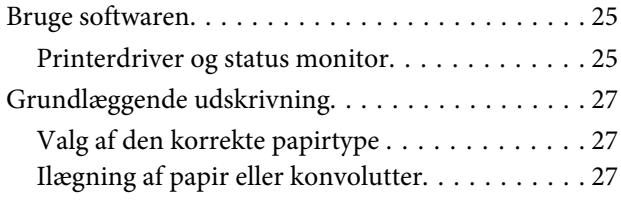

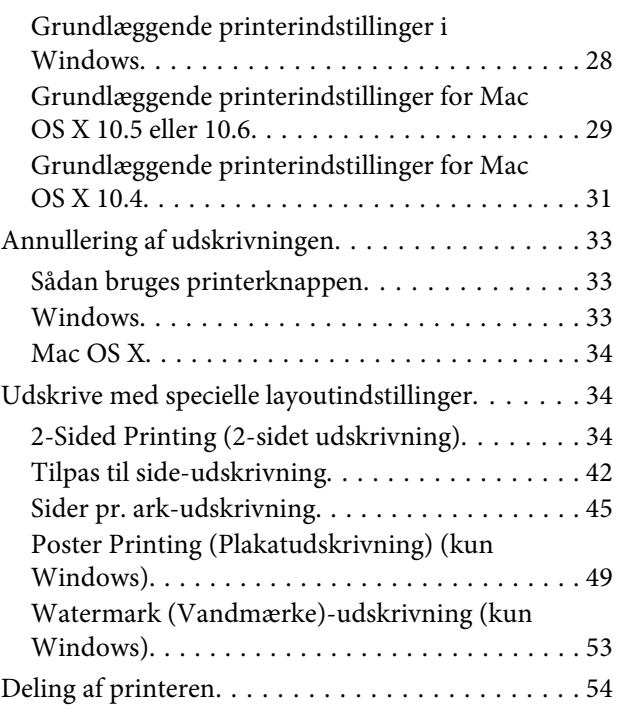

# *[Installation af ekstraudstyr](#page-54-0)*

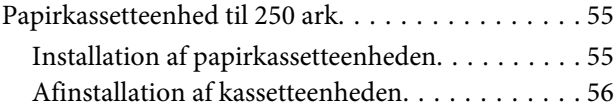

# *[Udskiftning af forbrugsvarer](#page-56-0)*

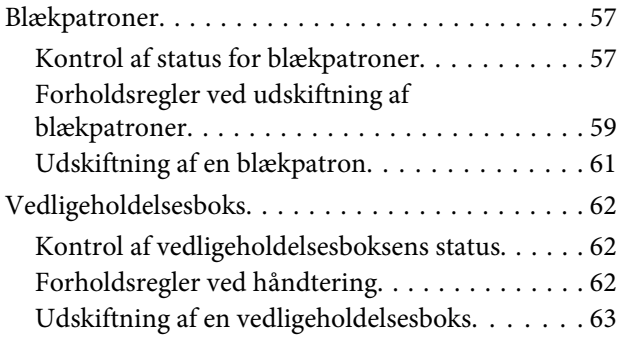

# *[Vedligeholdelse af din printer og](#page-64-0)  [software](#page-64-0)*

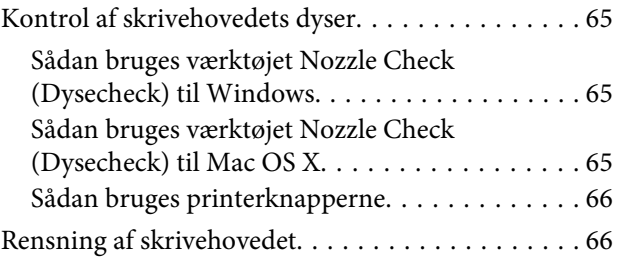

#### **Indholdsfortegnelse**

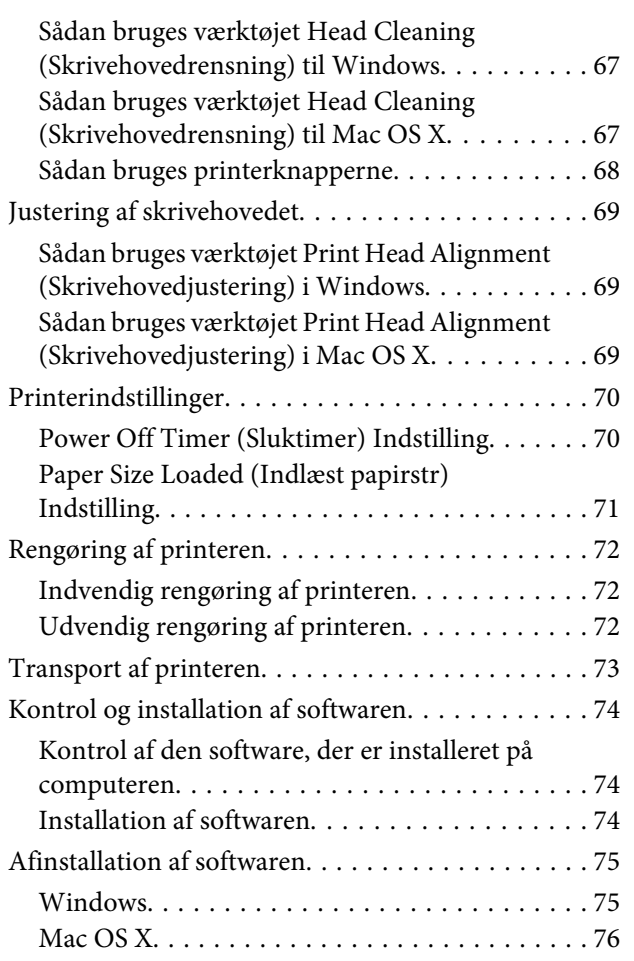

# *[Fejlfinding](#page-76-0)*

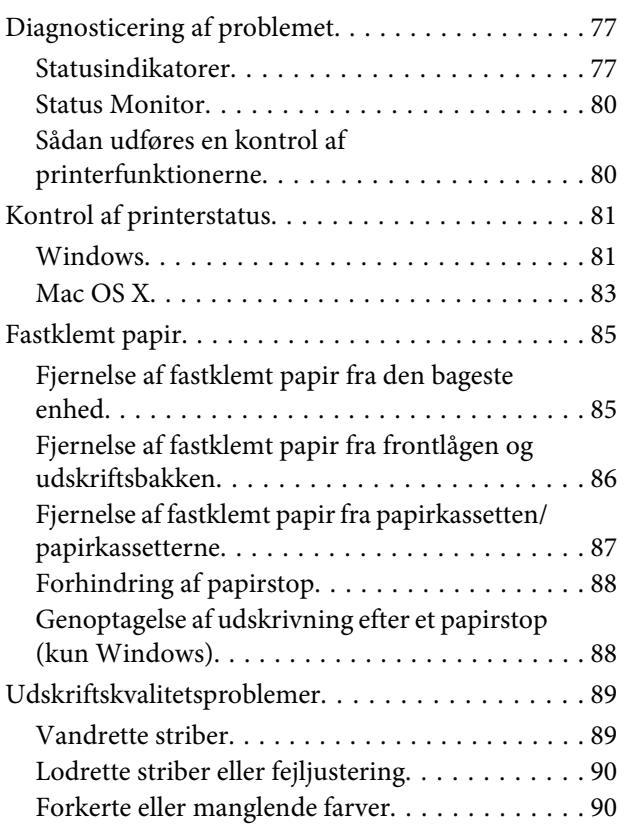

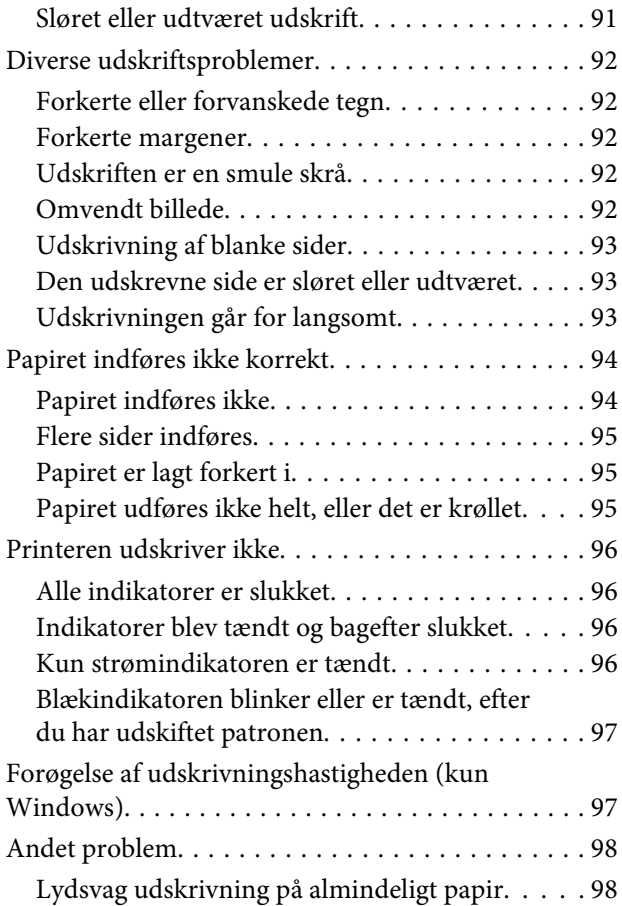

# *[Produktoplysninger](#page-99-0)*

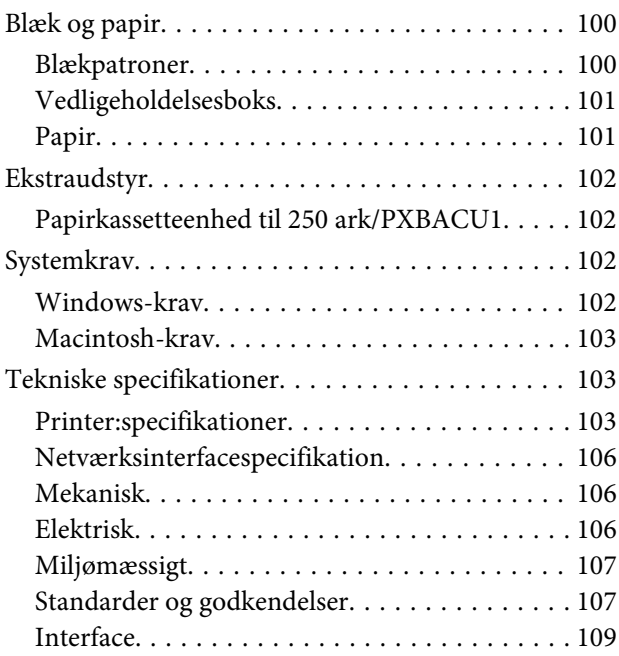

# *[Sådan får du hjælp](#page-109-0)*

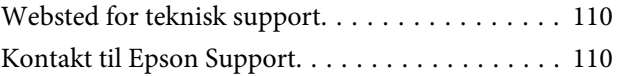

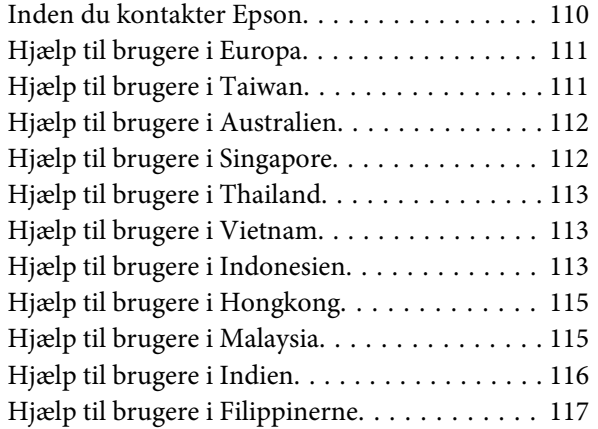

### *[Indeks](#page-117-0)*

# <span id="page-9-0"></span>**Lær dit produkt at kende**

# **Produktdele**

#### *Bemærk:*

Illustrationerne i dette afsnit er fra en lignende produktmodel. Selvom de kan være forskellige fra dit faktiske produkt, er betjeningsmetoden den samme.

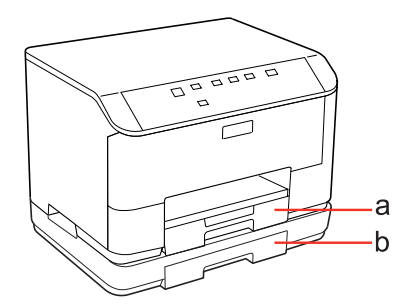

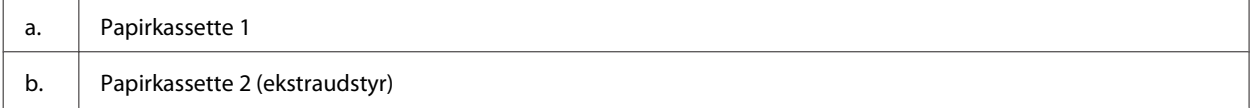

### **Lær dit produkt at kende**

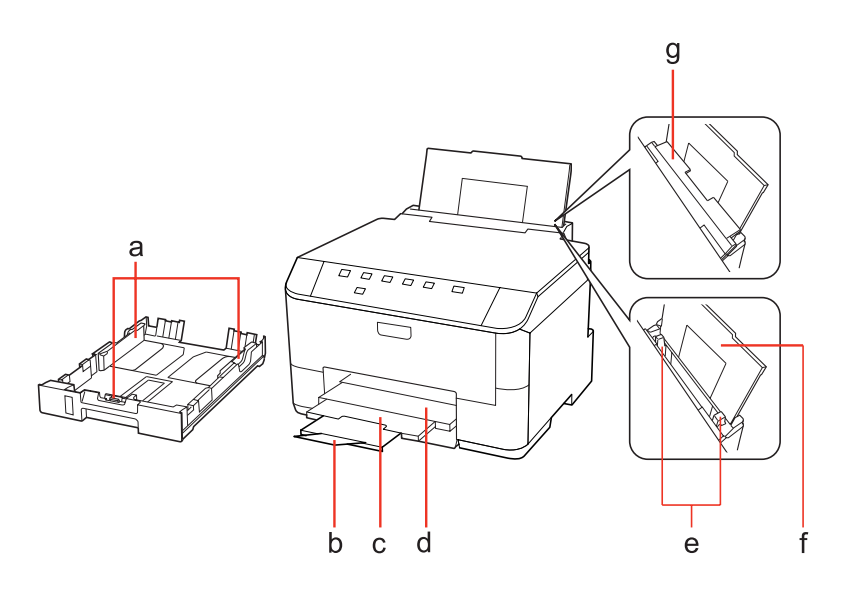

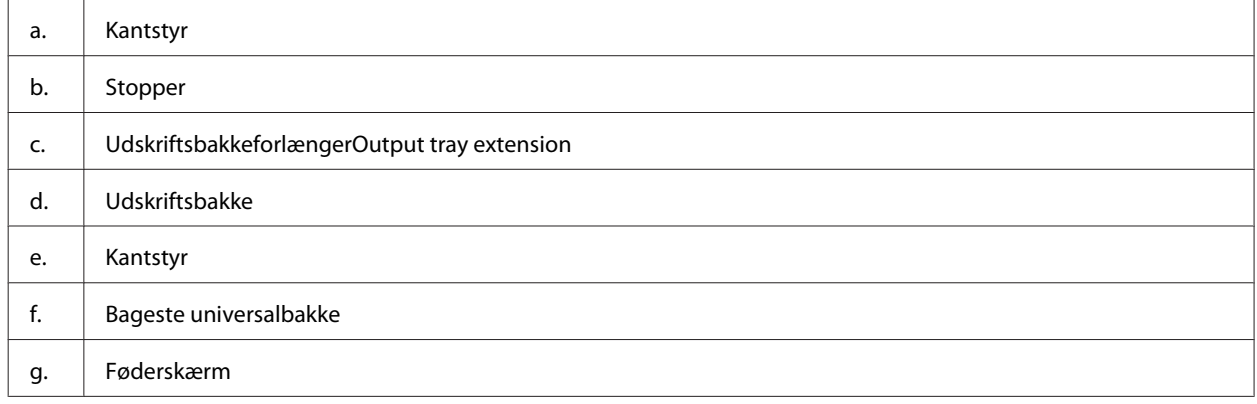

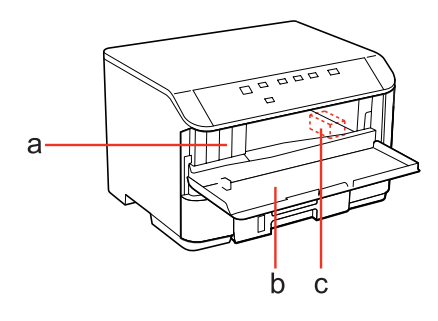

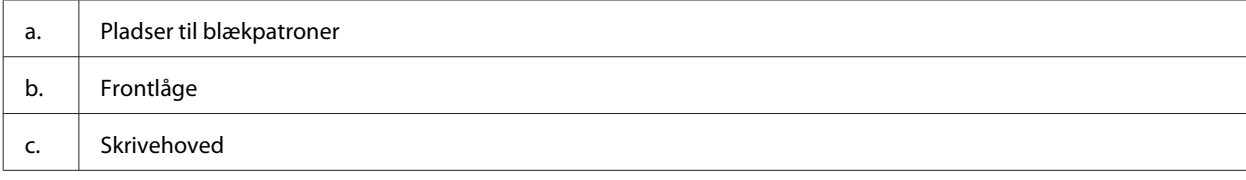

### WP-4011/4015/4020/4025 Brugervejledning

### **Lær dit produkt at kende**

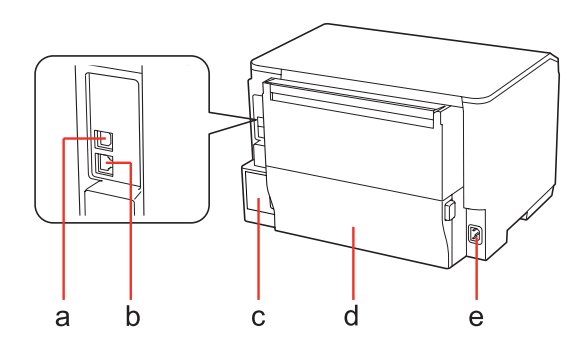

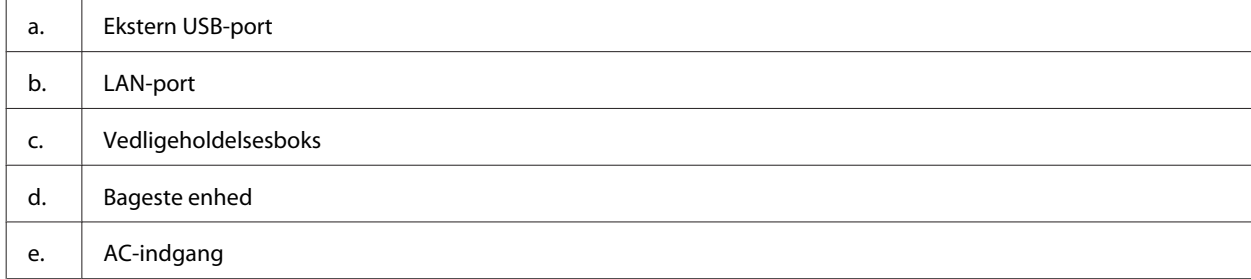

# <span id="page-12-0"></span>**Vejledning til betjeningspanelet**

Betjeningspanelets design varierer alt efter stedet.

# **Knapper og indikatorer**

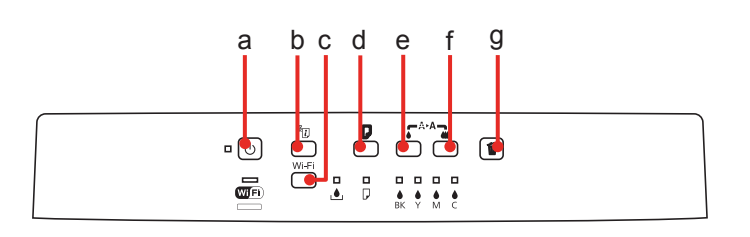

### **Knapper**

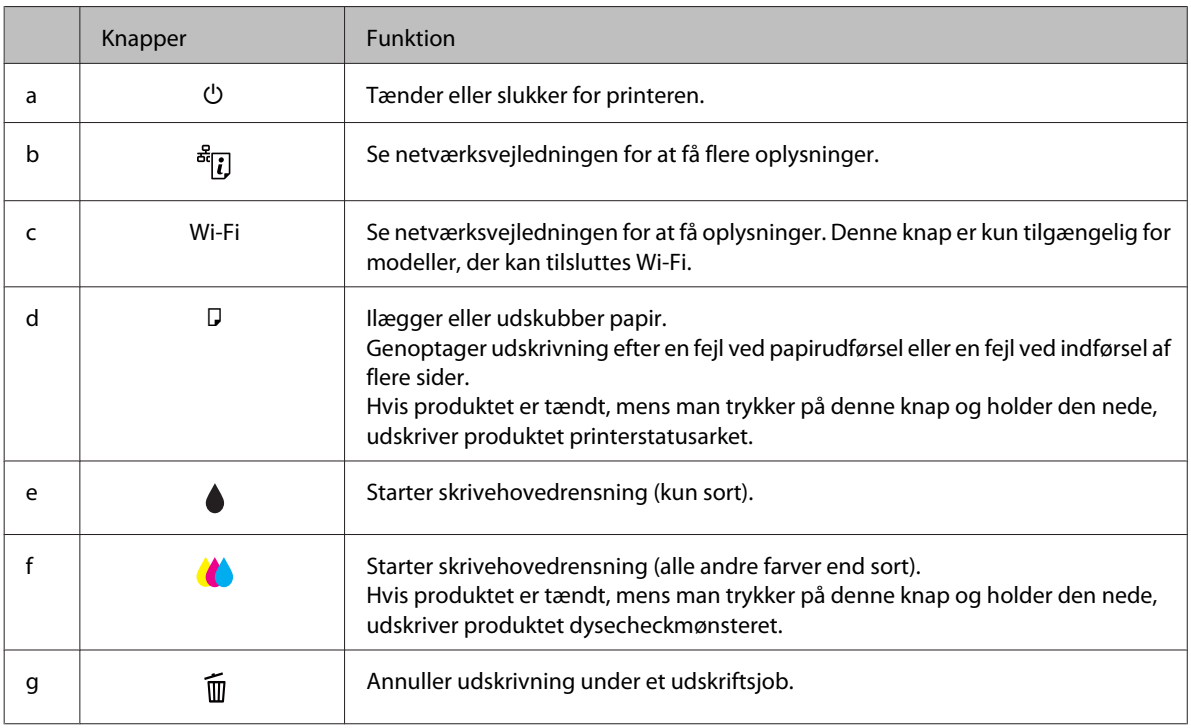

### **Indikatorer**

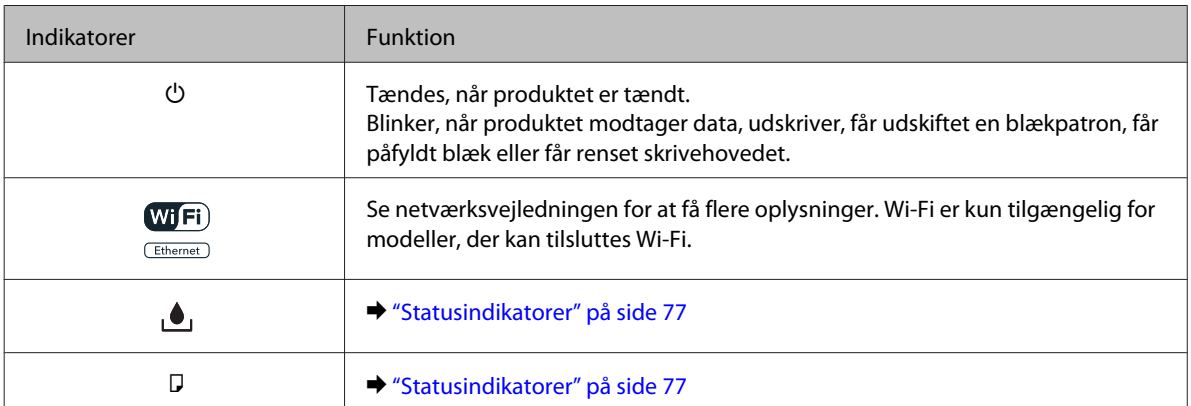

### **Lær dit produkt at kende**

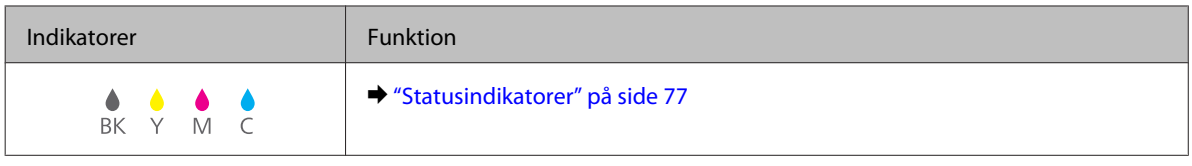

# <span id="page-14-0"></span>**Introduktion til anvendelse, ilægning og opbevaring af medier**

Du kan opnå gode resultater med de fleste typer almindeligt papir. Bestrøget papir giver imidlertid bedre udskrifter, fordi det absorberer mindre blæk.

Epson tilbyder specialpapir, som er beregnet til den blæk, der bruges i Epsons inkjetprintere, og vi anbefaler, at du anvender disse papirtyper for at sikre resultater af høj kvalitet.

Se ["Blæk og papir" på side 100](#page-99-0) for yderligere oplysninger om Epson specialmedier.

Når du lægger specialpapir fra Epson i printeren, skal du læse de vejledningsark, der følger med papiret, og være opmærksom på de følgende punkter.

#### *Bemærk:*

- ❏ Læg papiret i papirkassetten med udskriftssiden nedad. Den side, der skal udskrives på, er normalt mere hvid eller mere blank. Yderligere oplysninger finder du på de vejledningsark, der følger med papiret. Nogle typer papir har afskårne hjørner som en hjælp til at identificere den korrekte indlægningsretning.
- ❏ Hvis papiret er krøllet, skal du rette det ud eller bøje det en smule i den modsatte retning, inden du lægger det i. Hvis du udskriver på bøjet papir, kan det medføre, at blækket tværes ud på udskriften.

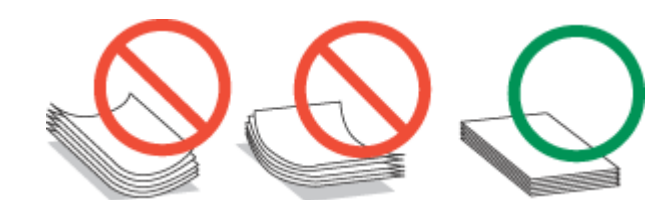

# **Valg af den bakke, der skal anvendes, og dens ilægningskapaciteter**

Se det følgende skema for at vælge papirkassettebakken og dens ilægningskapaciteter i overensstemmelse med den type og størrelse medie, du anvender.

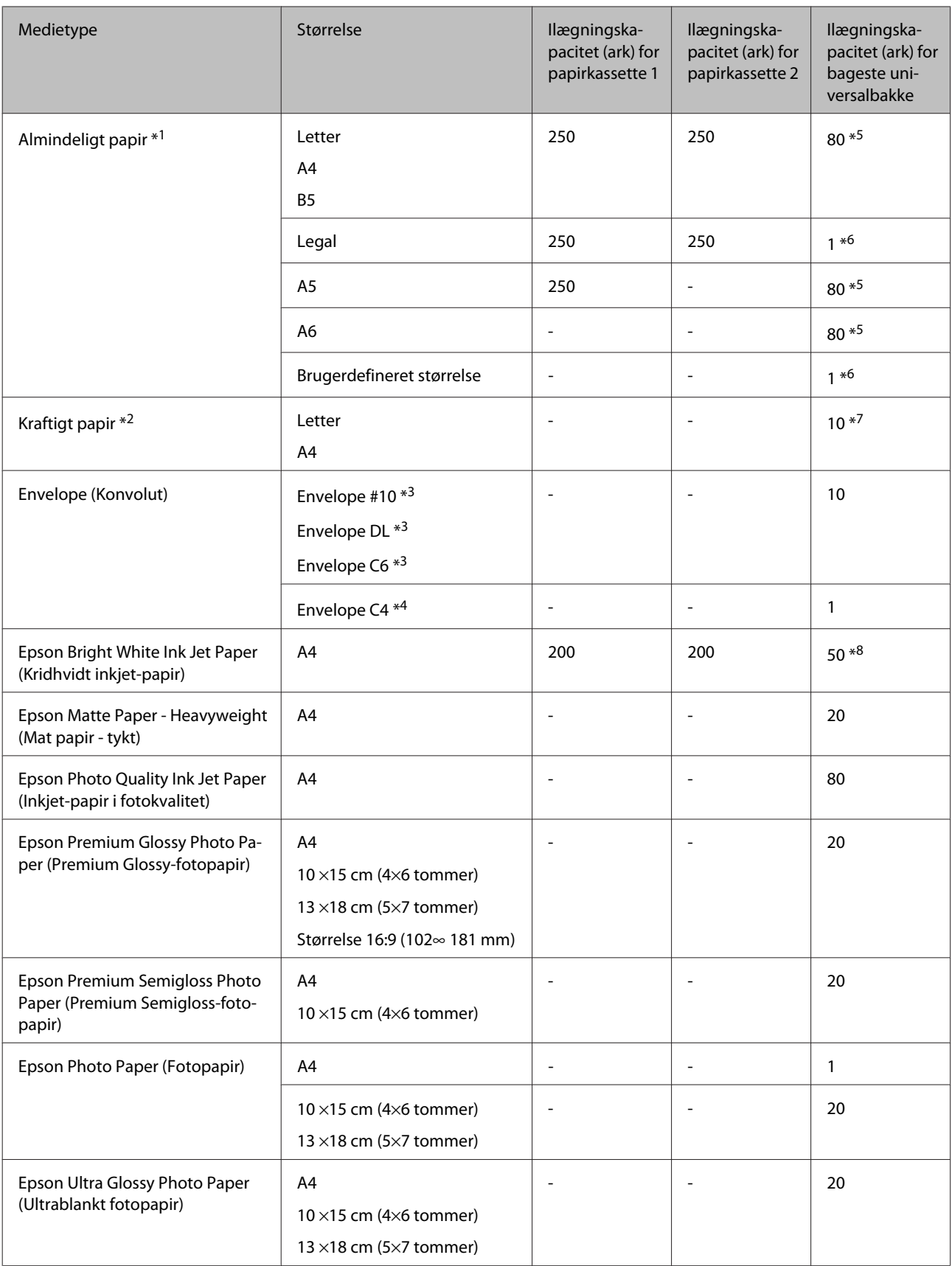

<span id="page-16-0"></span>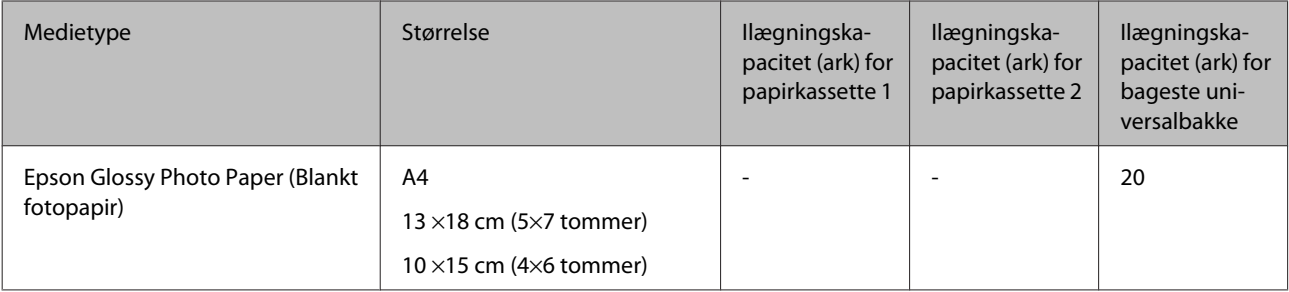

 $*1$  Papir med en vægt på 64 g/m<sup>2</sup> (17 lb) til 90 g/m<sup>2</sup> (24 lb).

 $*$ 2 Papir med en vægt på 91 g/m<sup>2</sup> (24 lb) til 256 g/m<sup>2</sup> (68 lb).

 $*$ 3 Papir med en vægt på 75 g/m<sup>2</sup> (20 lb) til 90 g/m<sup>2</sup> (24 lb).

\*4 Papir med en vægt på 80 g/m² (21 lb) til 100 g/m² (26 lb).

\*5 Kapaciteten for manuel 2-sided printing (2-sidet udskrivning) er 30 ark.

\*6 Kapaciteten for manuel 2-sided printing (2-sidet udskrivning) er 1 ark.

\*7 Kapaciteten for manuel 2-sided printing (2-sidet udskrivning) er 5 ark.

\*8 Kapaciteten for manuel 2-sided printing (2-sidet udskrivning) er 20 ark.

*Bemærk:*

Hvilke papirer der kan fås, afhænger af området.

# **Opbevaring af papir**

Læg ubrugt papir tilbage i den oprindelige emballage, så snart du er færdig med at udskrive. Ved håndtering af specialmedier anbefaler Epson, at du opbevarer udskrifterne i en plastpose, der kan lukkes tæt. Ubrugt papir og udskrifter må ikke udsættes for høje temperaturer, høj luftfugtighed eller direkte sollys.

# **Ilægning af papir**

# **I papirkassetten**

Papir lægges i på følgende måde:

#### *Bemærk:*

Illustrationerne i dette afsnit er fra en lignende produktmodel. Selvom de kan være forskellige fra dit faktiske produkt, er betjeningsmetoden den samme.

Træk papirkassetten ud.

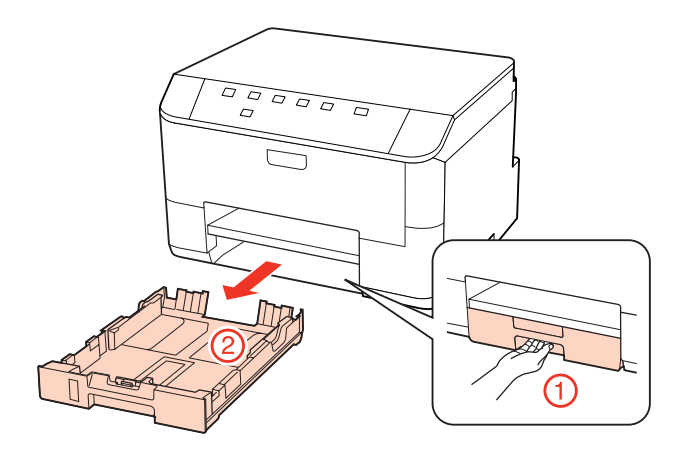

#### *Bemærk:*

Hvis udskriftsbakken er skubbet ud, skal den lukkes, før papirkassetten trækkes ud.

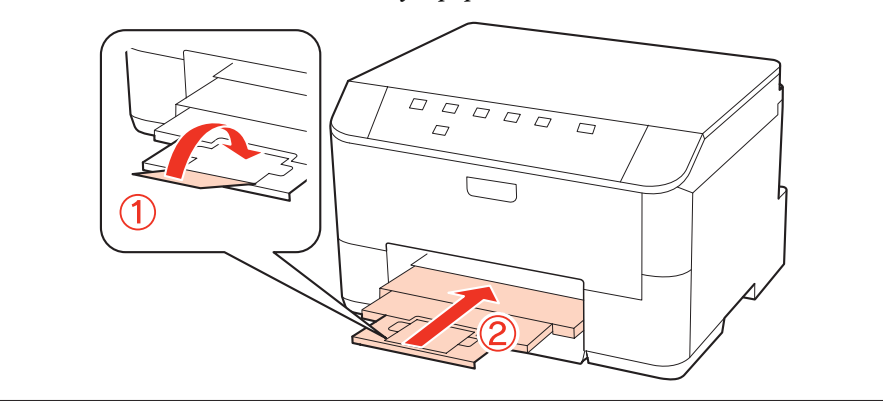

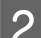

8 Skub kantstyrene ind til papirkassettens sider.

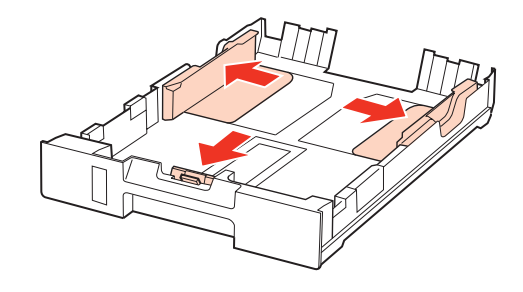

#### *Bemærk:*

Forlæng papirkassetten som vist i illustrationen, når du bruger papir i størrelsen Legal.

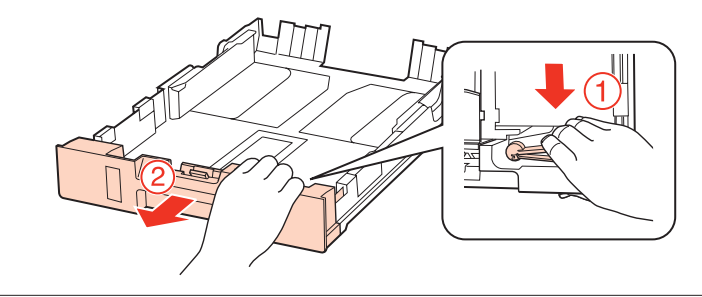

Skub kantstyret for at justere det til den størrelse papir, du vil bruge.

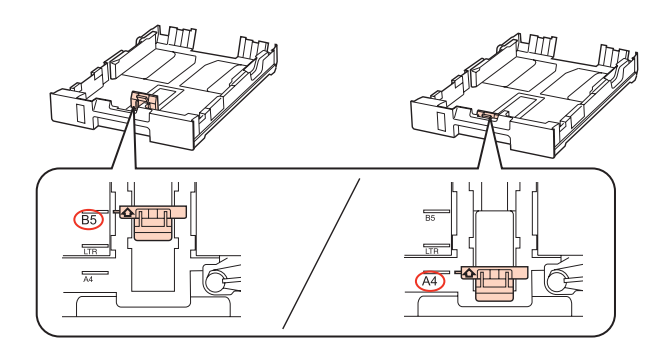

D Læg papiret i op mod kantstyret med udskriftssiden nedad, og kontroller, at der ikke stikker papir ud af enden af kassetten.

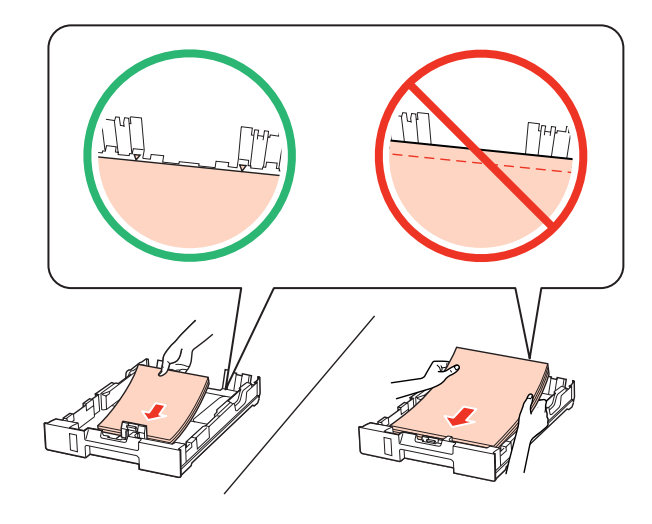

#### *Bemærk:*

- ❏ Luft papiret, og ret dets kanter ind, før det lægges i.
- ❏ Læg ikke almindeligt papir i over linjen lige under d pilmærket inde i kantstyret. For Epsons specialmedier skal antallet af ark være mindre end den grænse, der er angivet for mediet. & ["Valg af den bakke, der skal anvendes, og dens ilægningskapaciteter" på side 15](#page-14-0)
- ❏ Brug ikke papir med indbindingshuller.

E Skub kantstyrene ind til papirets kanter.

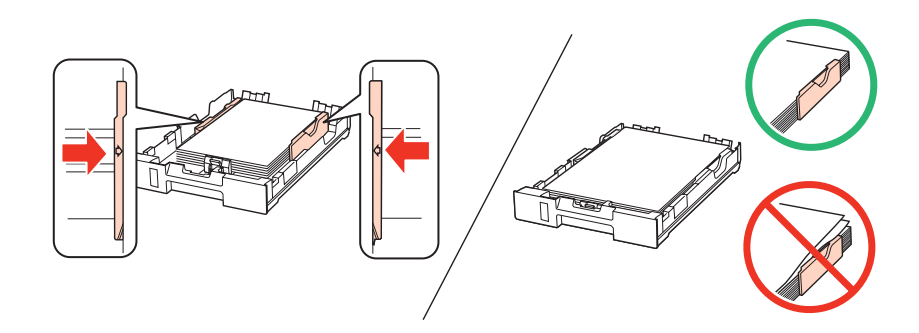

<span id="page-19-0"></span>F Hold kassetten fladt, og sæt den forsigtigt og langsomt tilbage i produktet.

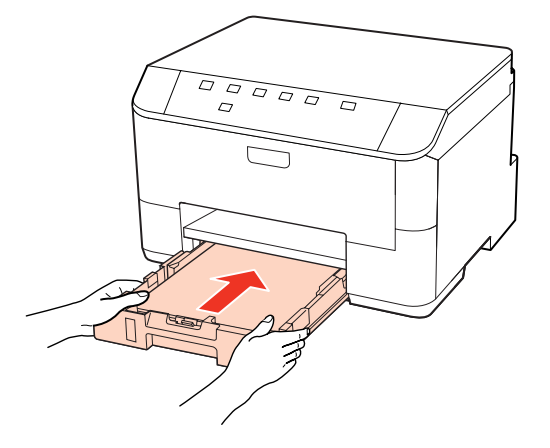

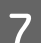

G Træk udskriftsbakken ud, og hæv stopperen.

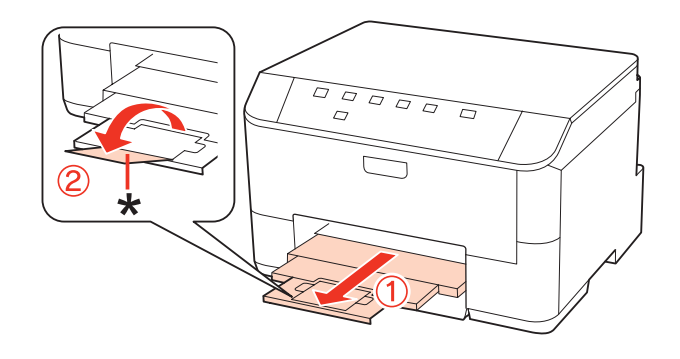

#### *Bemærk:*

- ❏ Indstil papirstørrelse for hver papirkilde, når du har ilagt papir. Der indføres papir fra den ønskede papirkilde afhængigt af indstillingen. Brug panelhjælpeprogrammet til at indstille papirstørrelsen. & ["Paper Size Loaded \(Indlæst papirstr\) Indstilling" på side 71](#page-70-0)
- ❏ Sænk stopperen, når du bruger papir i størrelsen Legal (\*).
- ❏ Sørg for plads nok foran produktet, så papiret kan skubbes helt ud.
- ❏ Fjern eller isæt ikke papirkassetten, mens produktet arbejder.

## **I bageste universalbakke**

Papir lægges i på følgende måde:

#### *Bemærk:*

Illustrationerne i dette afsnit er fra en lignende produktmodel. Selvom de kan være forskellige fra dit faktiske produkt, er betjeningsmetoden den samme.

A Træk udskriftsbakken ud, og hæv stopperen.

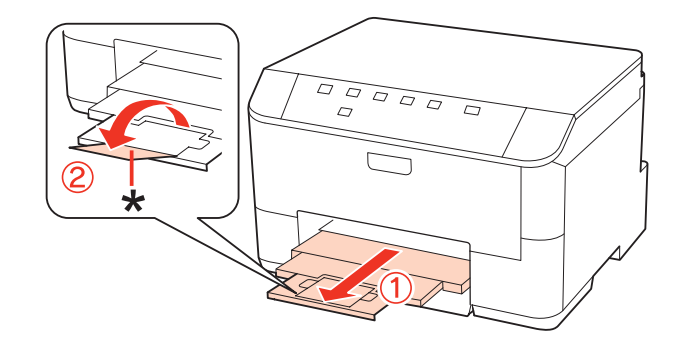

#### *Bemærk:*

Sænk stopperen, når du bruger papir i størrelsen Legal (\*).

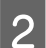

**B** Træk den bageste universalbakke op.

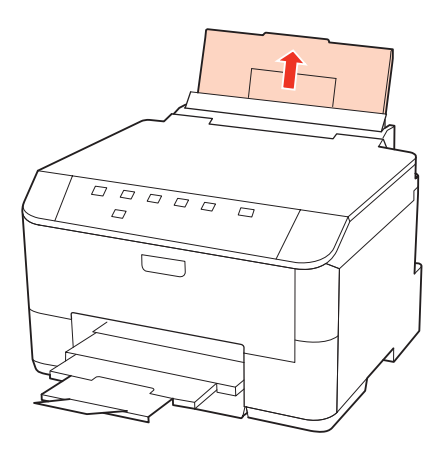

C Klem og før kantstyret, mens du holder føderskærmen fremad.

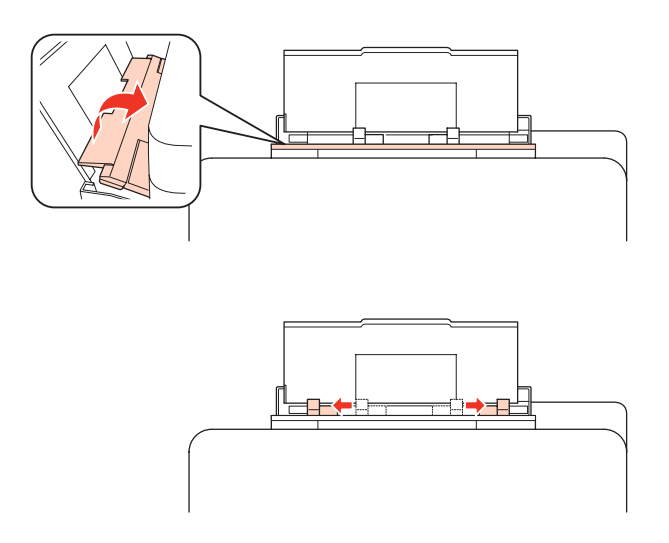

D Luft en stak papir, bank det derefter let på en plan overflade for at justere kanterne.

<span id="page-21-0"></span>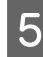

E Læg papir med udskriftssiden opad i midten af den bageste universalbakke. Udskriftssiden er som regel hvidere eller lysere end den anden side.

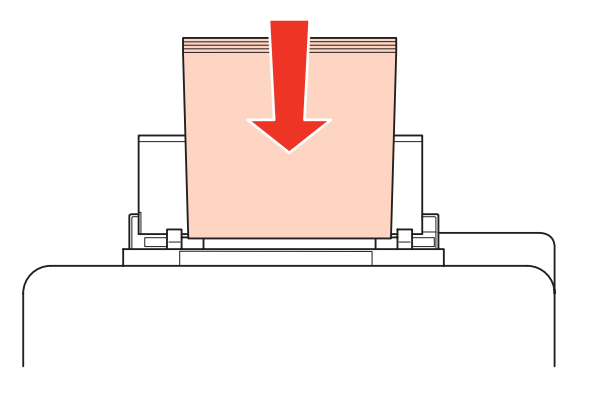

Før kantstyret hen til papirets kant, men ikke for stramt.

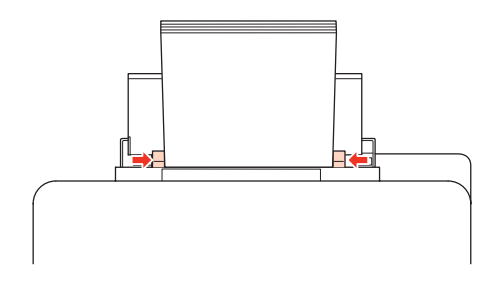

#### *Bemærk:*

- ❏ Indstil papirstørrelse for hver papirkilde, når du har ilagt papir. Der indføres papir fra den ønskede papirkilde afhængigt af indstillingen. Brug panelhjælpeprogrammet til at indstille papirstørrelsen. & ["Paper Size Loaded \(Indlæst papirstr\) Indstilling" på side 71](#page-70-0)
- $□$  Læg ikke almindeligt papir i over linjen lige under ▼ pilmærket inde i kantstyret. For Epsons specialmedier skal antallet af ark være mindre end den grænse, der er angivet for mediet.
	- & ["Valg af den bakke, der skal anvendes, og dens ilægningskapaciteter" på side 15](#page-14-0)
- ❏ Der kan lægges op til 1 ark papir i størrelsen Legal i ad gangen.

# **Ilægning af konvolutter**

Konvolutter lægges i på følgende måde:

#### *Bemærk:*

Illustrationerne i dette afsnit er fra en lignende produktmodel. Selvom de kan være forskellige fra dit faktiske produkt, er betjeningsmetoden den samme.

A Træk udskriftsbakken ud, og hæv stopperen.

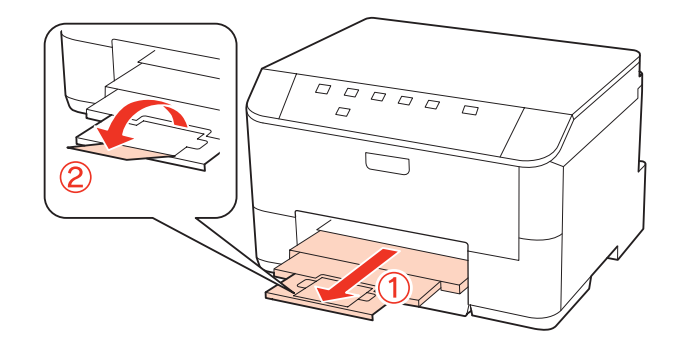

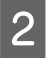

**B** Træk den bageste universalbakke op.

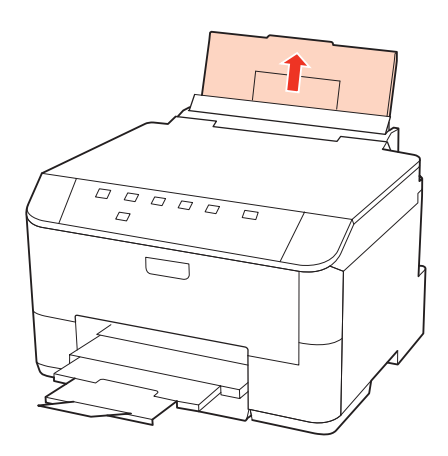

C Klem og før kantstyret, mens du holder føderskærmen fremad.

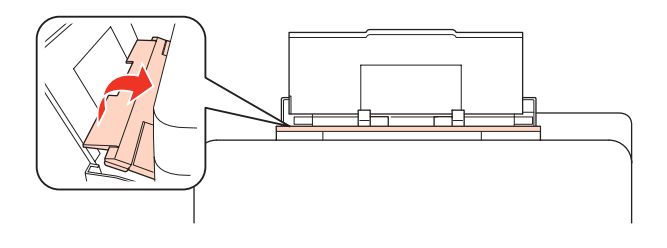

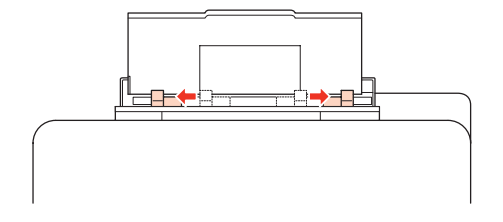

D Læg konvolutter med den korte kant først, så flappen vender nedad, og i midten af den bageste universalbakke.

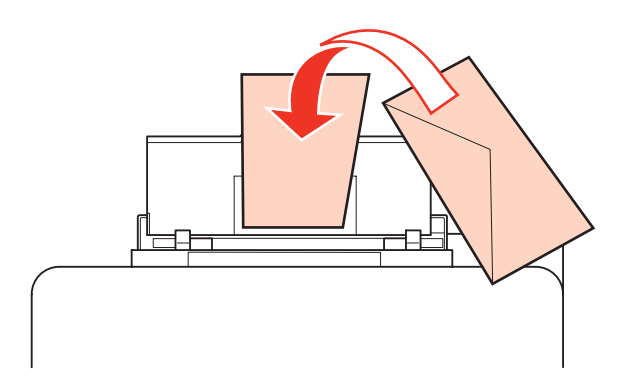

#### *Bemærk:*

- ❏ Konvolutters tykkelse og mulighederne for at folde dem varierer meget. Hvis den samlede tykkelse af stakken af konvolutter er over 10 mm, skal du trykke konvolutterne ned for at gøre dem flade, før du lægger dem i. Hvis udskriftskvaliteten forringes, når du lægger en stak konvolutter i printeren, skal du lægge én konvolut i ad gangen.
	- & ["Valg af den bakke, der skal anvendes, og dens ilægningskapaciteter" på side 15](#page-14-0)
- ❏ Brug ikke konvolutter, der er krøllede eller bøjede.
- ❏ Udglat konvolutten og flapperne, inden du lægger dem i.

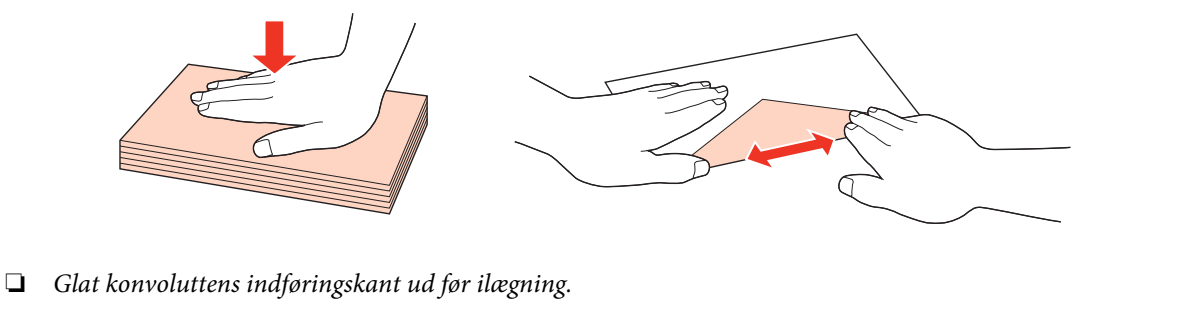

- ❏ Brug ikke for tynde konvolutter, da de kan krølle under udskrivningen.
- ❏ Ret konvolutternes kanter ind, før de lægges i.

E Før kantstyret hen til konvolutternes kant, men ikke for stramt.

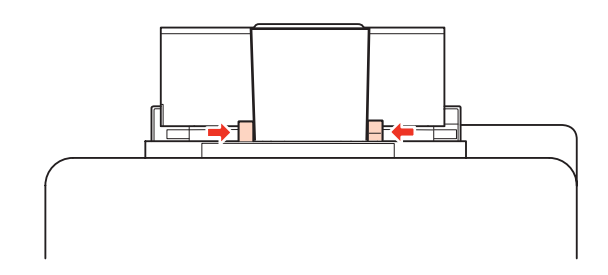

Du finder en vejledning til udskrivningen i den følgende vejledning.

& ["Grundlæggende udskrivning" på side 27](#page-26-0)

# <span id="page-24-0"></span>**Bruge softwaren**

# **Printerdriver og status monitor**

Printerdriveren giver dig mulighed for at vælge mellem en række forskellige indstillinger, så du kan opnå de bedste udskriftsresultater. Med Status Monitor og printerværktøjerne kan du kontrollere printeren og sørge for, at den altid er i optimal driftstilstand.

*Bemærkning til brugere af Windows:*

- ❏ Din printer finder og installerer automatisk den nyeste version af printerdriveren fra Epsons websted. Klik på knappen *Driver Update (Opdatering af driver)* i printerdriverens vindue *Maintenance (Vedligeholdelse)*, og følg derefter anvisningerne på skærmen. Hvis knappen ikke vises i vinduet *Maintenance (Vedligeholdelse)*, skal du pege på *All Programs (Alle programmer)* eller *Programs (Programmer)* i Windows-menuen Start og se efter i mappen *Epson*.
- ❏ Hvis du vil ændre sproget i driveren, skal du vælge det sprog, du vil bruge, i indstillingen *Language (Sprog)* i vinduet *Maintenance (Vedligeholdelse)* i printerdriveren. Afhængig af land er denne funktion muligvis ikke tilgængelig.

## **Adgang til printerdriveren i Windows**

Du kan få adgang til printerdriveren fra de fleste Windows-programmer, fra menuen Start i Windows og fra taskbar (proceslinje).

Hvis du vil angive indstillinger, der kun skal gælde for det program, du bruger, skal du åbne printerdriveren fra det pågældende program.

Hvis du vil foretage indstillinger, der skal gælde for alle Windows-programmer, skal du åbne printerdriveren fra menuen Start eller fra taskbar (proceslinje).

Se følgende afsnit vedrørende adgang til printerdriveren.

*Bemærk:*

Skærmbilleder af printerdrivervinduerne i denne Brugervejledning er fra Windows 7.

#### *Fra Windows-programmer*

A Klik på **Print (Udskriv)** eller **Print Setup (Indstil printer)** i menuen File (Fil).

B I det vindue, der vises, skal du klikke på **Printer**, **Setup (Installation)**, **Options (Indstillinger)**, **Preferences (Indstillinger)** eller **Properties (Egenskaber)**. (Afhængig af dit program kan det være nødvendigt at klikke på en eller en kombination af disse knapper.)

#### *Fra menuen Start*

❏ **Windows 7:**

Klik på knappen start, og vælg **Devices and Printers (Enheder og printere)**. Højreklik derefter på printeren, og vælg **Printing preferences (Udskriftsindstillinger)**.

#### <span id="page-25-0"></span>❏ **Windows Vista og Server 2008:**

Klik på Start, vælg **Control Panel (Kontrolpanel)**, og vælg **Printer** i kategorien **Hardware and Sound (Hardware og lyd)**. Vælg derefter printer, og klik på **Select printing preferences (Valg af udskriftsindstillinger)** eller **Printing Preferences (Udskriftsindstillinger)**.

#### ❏ **Windows XP og Server 2003:**

Klik på **Start**, **Control Panel (Kontrolpanel)** og derefter på **Printers and Faxes (Printere og faxenheder)**. Højreklik derefter på printeren, og vælg **Printing Preferences (Udskriftsindstillinger)**.

#### *Fra genvejsikonet på proceslinje*

Højreklik på printerikonet på taskbar (proceslinje), og vælg derefter **Printer Settings (Printerindstillinger)**.

For at føje en genvej til Windows taskbar (proceslinje) skal du først åbne printerdriveren fra menuen Start som beskrevet herover. Klik derefter på fanen **Maintenance (Vedligeholdelse)** og derefter på knappen **Monitoring Preferences (Overvågningsindstillinger)**. I vinduet Monitoring Preferences (Overvågningsindstillinger) skal du markere afkrydsningsfeltet **Shortcut Icon (Genvejsikon)**.

#### *Sådan får du oplysninger via online hjælp*

Prøv en af følgende procedurer i printerdrivervinduet.

- ❏ Højreklik på emnet, og klik derefter på **Help (Hjælp)**.
- **□** Klik på knappen ? øverst til højre i vinduet, og klik derefter på emnet (kun i Windows XP).

### **Adgang til printerdriveren i Mac OS X**

Tabellen nedenfor beskriver, hvordan du åbner dialogen for printerdriveren.

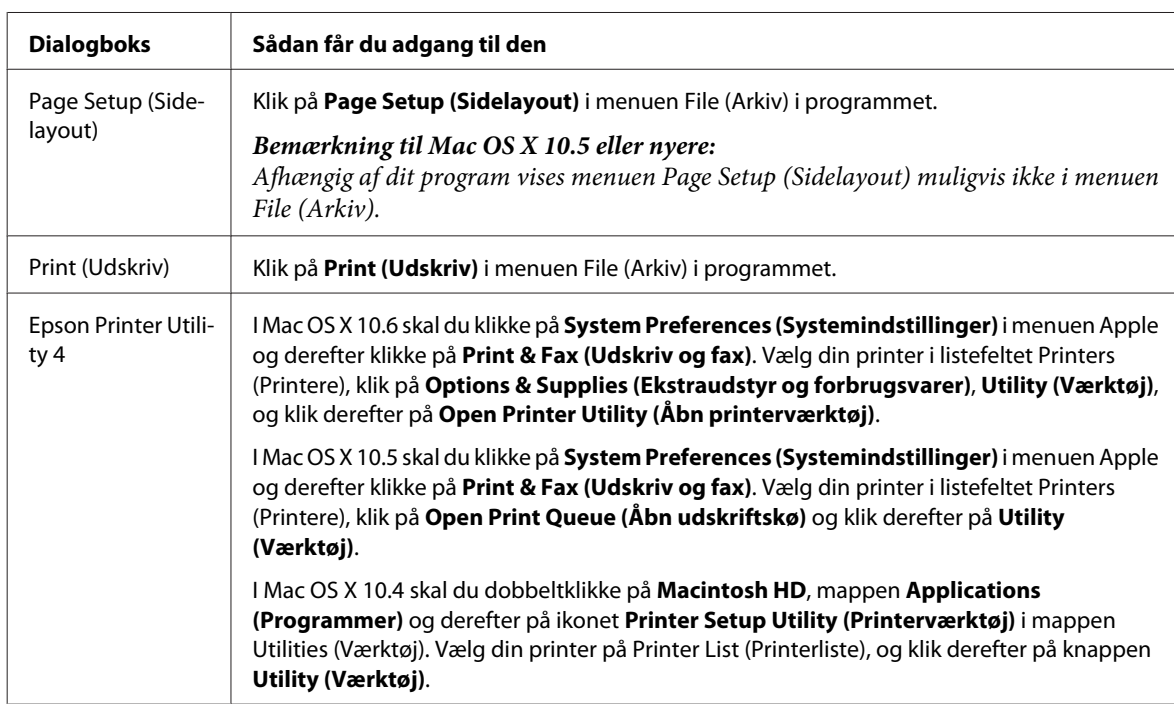

#### *Sådan får du oplysninger via online hjælp*

Klik på knappen **Help (Hjælp)** i dialogen Print (Udskriv).

# <span id="page-26-0"></span>**Grundlæggende udskrivning**

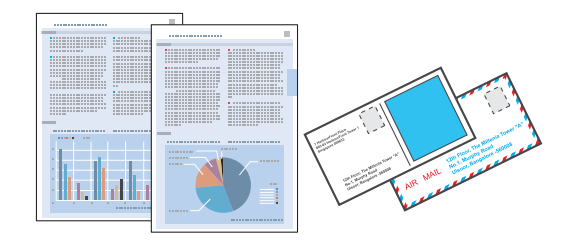

# **Valg af den korrekte papirtype**

Printeren justerer automatisk sig selv til den type papir, du vælger i udskriftsindstillingerne. Derfor er indstillingen af papirtype så vigtig. Den giver printeren besked om, hvilken type papir du bruger, og justerer blækdækningen i overensstemmelse hermed. Tabellen nedenfor indeholder oplysninger om de indstillinger, du skal vælge for de forskellige typer papir.

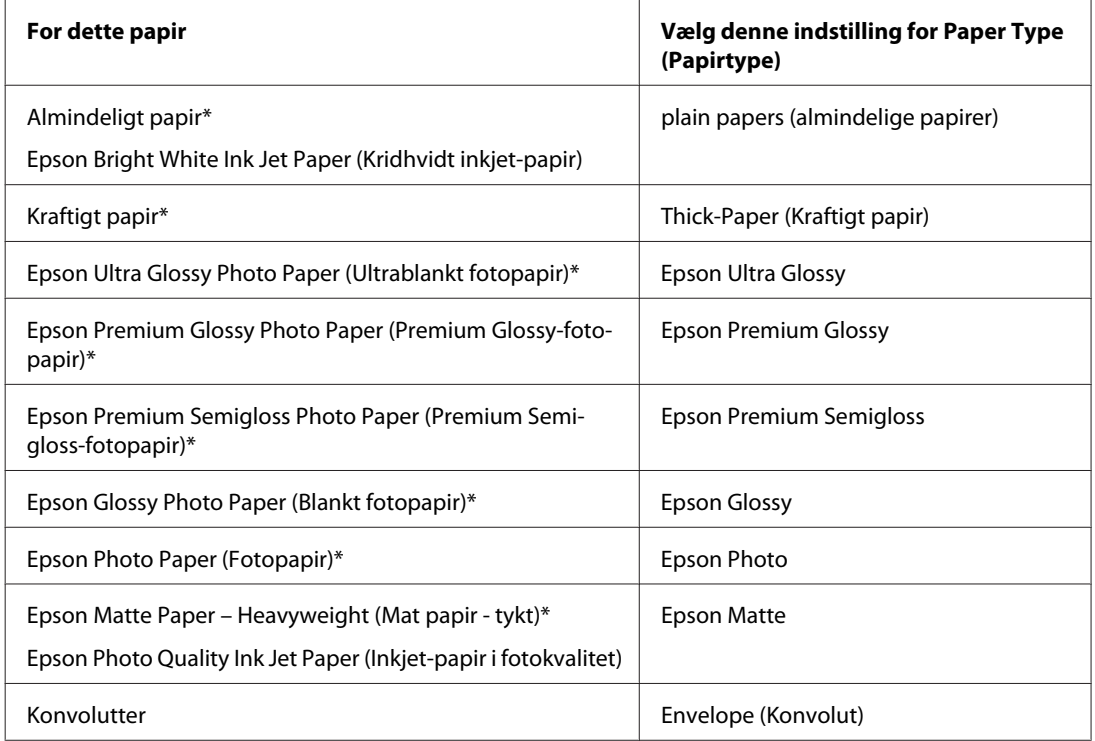

\* Disse papirtyper er kompatible med Exif Print og PRINT Image Matching. Se dokumentationen, der følger med det Exif Print- eller PRINT Image Matching-kompatible digitalkamera for at få yderligere oplysninger.

#### *Bemærk:*

Hvilke specialmedier der kan fås, afhænger af dit område. Hvis du ønsker oplysninger om, hvilke medier der kan fås i dit område, skal du kontakte Epsons support.

& ["Websted for teknisk support" på side 110](#page-109-0)

# **Ilægning af papir eller konvolutter**

Oplysninger om, hvordan du lægger papir i, finder du i afsnittet nedenfor.

- <span id="page-27-0"></span>& ["Ilægning af papir" på side 17](#page-16-0)
- & ["Ilægning af konvolutter" på side 22](#page-21-0)

*Bemærk:* Indstil papirstørrelse for hver papirkilde, når du har ilagt papir. Der vil blive indført papir fra ønsket papirkilde baseret på indstilling. & ["Paper Size Loaded \(Indlæst papirstr\) Indstilling" på side 71](#page-70-0)

Se afsnittet nedenfor, hvis du bruger Epson-specialpapir.

& ["Introduktion til anvendelse, ilægning og opbevaring af medier" på side 15](#page-14-0)

Oplysninger om udskriftsområdet finder du i afsnittet nedenfor.

& ["Udskriftsområde" på side 105](#page-104-0)

# **Grundlæggende printerindstillinger i Windows**

- Abn den fil, du vil udskrive.
- 
- **2** Åbn printerindstillingerne.

#### & ["Adgang til printerdriveren i Windows" på side 25](#page-24-0)

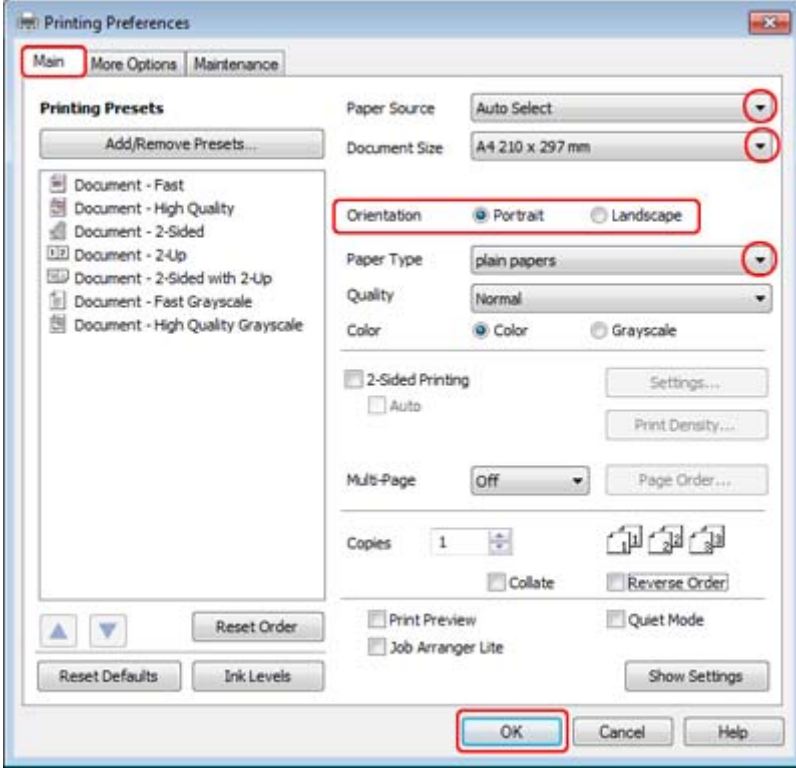

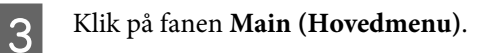

<span id="page-28-0"></span>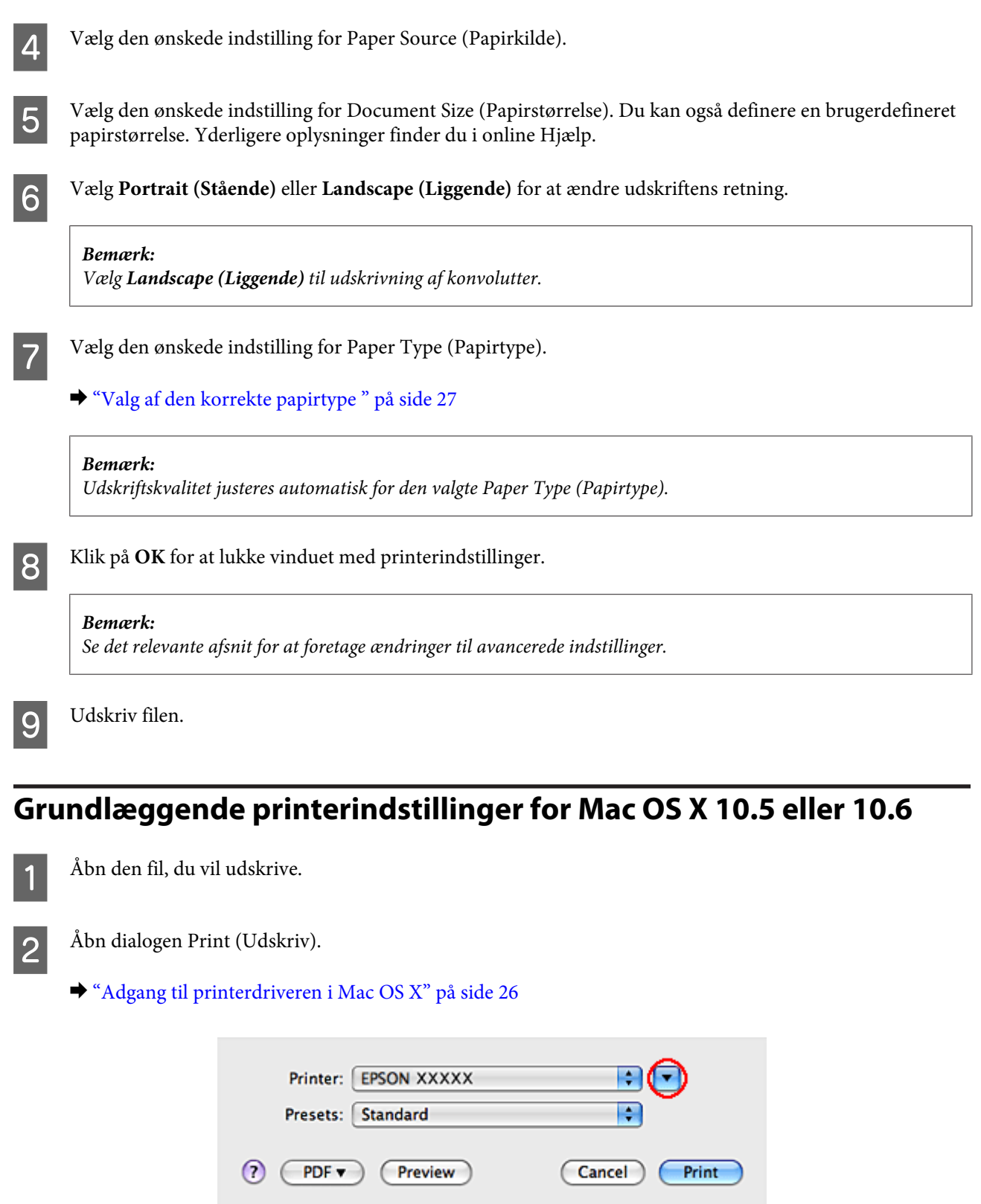

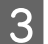

8 Klik på knappen ▼ for at udvide denne dialog.

D Vælg den printer, du bruger, som indstilling for Printer, og foretag derefter de passende indstillinger.

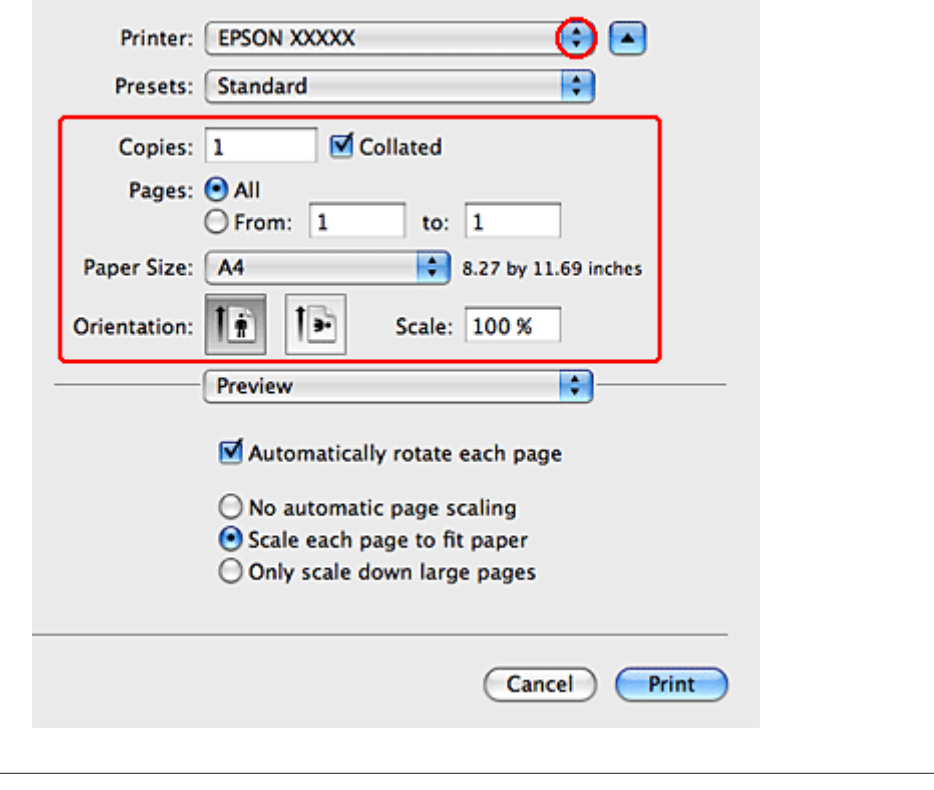

#### *Bemærk:*

- ❏ Vælg *Landscape (Liggende)* til udskrivning af konvolutter.
- ❏ Afhængigt af dit program kan du muligvis ikke vælge nogle af punkterne i denne dialog. Hvis det er tilfældet, skal du klikke på *Page Setup (Sidelayout)* i menuen File (Arkiv) i dit program og derefter foretage de passende indstillinger.

<span id="page-30-0"></span>E Vælg **Print Settings (Udskriftsindstillinger)** i pop-up-menuen.

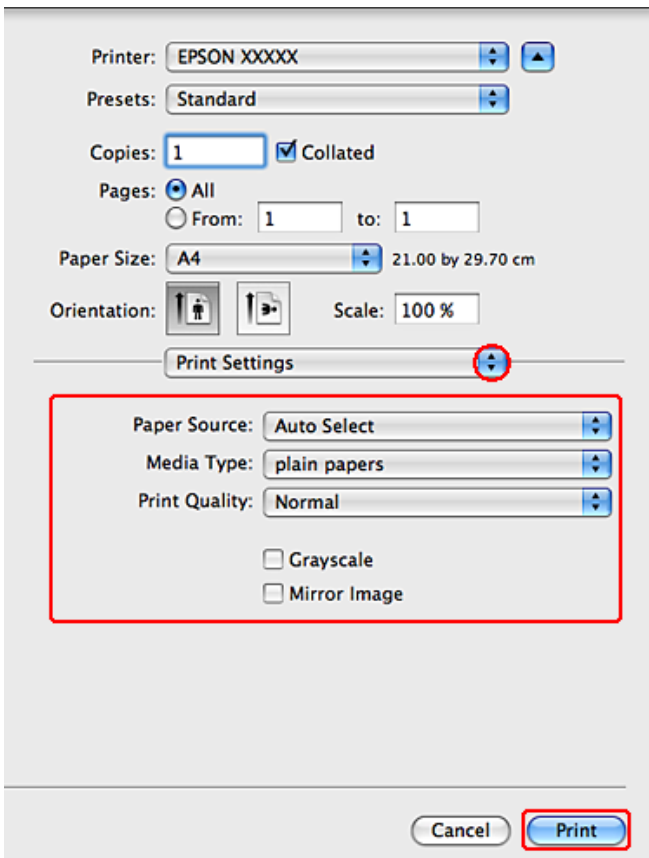

Foretag de indstillinger du vil bruge til at udskrive. Se den online hjælp for at få yderligere oplysninger om Print Settings (Udskriftsindstillinger).

#### & ["Valg af den korrekte papirtype " på side 27](#page-26-0)

#### *Bemærk:*

Se det relevante afsnit for at foretage ændringer til avancerede indstillinger.

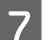

Klik på Print (Udskriv) for at starte udskrivningen.

# **Grundlæggende printerindstillinger for Mac OS X 10.4**

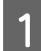

1 Åbn den fil, du vil udskrive.

- **2** Åbn dialogen Page Setup (Sidelayout).
	- & ["Adgang til printerdriveren i Mac OS X" på side 26](#page-25-0)

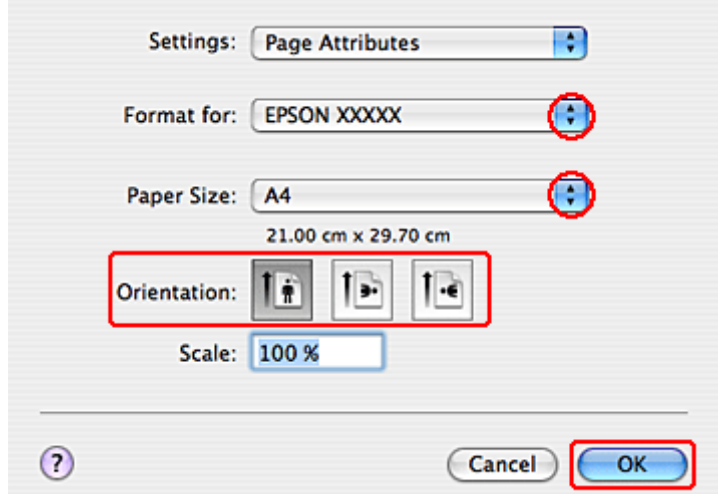

C Vælg den printer, du bruger, som indstilling for Format for, og foretag derefter de passende indstillinger.

#### *Bemærk:* Vælg *Landscape (Liggende)* til udskrivning af konvolutter.

D Klik på **OK** for at lukke dialogen Page Setup (Sidelayout).

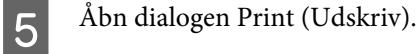

 $\blacktriangleright$  ["Adgang til printerdriveren i Mac OS X" på side 26](#page-25-0)

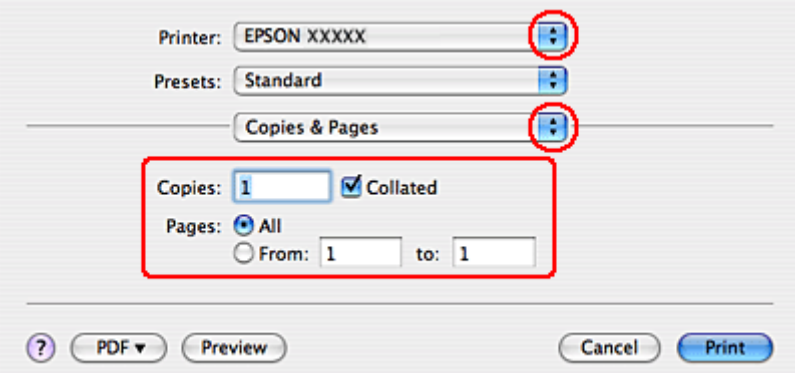

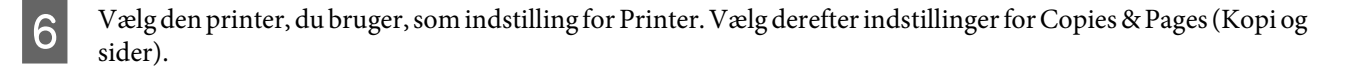

<span id="page-32-0"></span>G Vælg **Print Settings (Udskriftsindstillinger)** i pop-up-menuen.

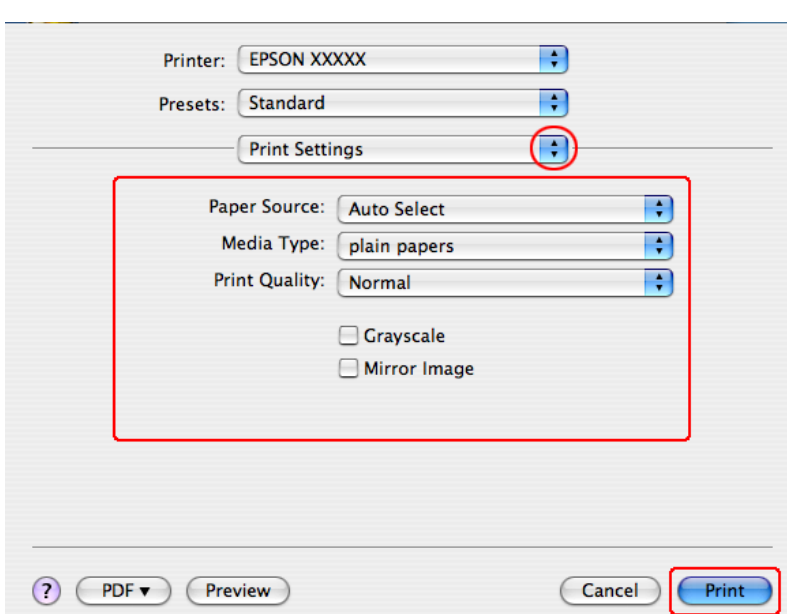

H Foretag de indstillinger, du vil bruge til at udskrive. Se den online hjælp for at få yderligere oplysninger om Print Settings (Udskriftsindstillinger).

& ["Valg af den korrekte papirtype " på side 27](#page-26-0)

*Bemærk:* Se det relevante afsnit for at foretage ændringer til avancerede indstillinger.

I Klik på **Print (Udskriv)** for at starte udskrivningen.

# **Annullering af udskrivningen**

Hvis du har brug for at annullere udskrivningen, skal du følge vejledningen i det relevante afsnit nedenfor.

## **Sådan bruges printerknappen**

Tryk på knappen  $\overline{w}$  for at annullere et igangværende udskriftsjob.

### **Windows**

#### *Bemærk:*

Du kan ikke annullere et udskriftsjob, hvis hele jobbet er sendt til printeren. I et sådant tilfælde skal du annullere jobbet vha. printeren.

### <span id="page-33-0"></span>**Sådan bruges EPSON Status Monitor 3**

- Abn EPSON Status Monitor 3.
	- & ["Sådan bruges EPSON Status Monitor 3" på side 81](#page-80-0)

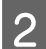

B Klik på knappen **Print Queue (Udskriftskø)**. Windows spooler vises.

C Højreklik på det job, du vil annullere, og vælg derefter **Cancel (Annuller)**.

# **Mac OS X**

Brug fremgangsmåden nedenfor til at annullere et udskriftsjob.

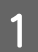

1 Klik på printerikonet i Dock.

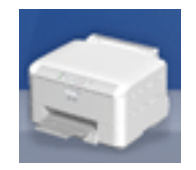

B Marker det dokument, der udskrives, på listen Document Name (Dokumentnavn).

C Klik på knappen **Delete (Slet)** for at annullere udskriftsjobbet.

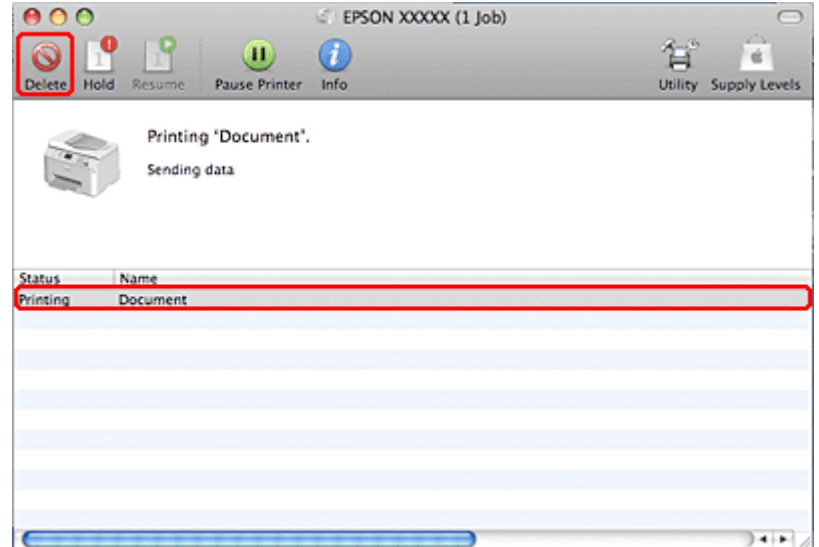

# **Udskrive med specielle layoutindstillinger**

# **2-Sided Printing (2-sidet udskrivning)**

To typer 2-sidet udskrivning er tilgængelige: standard og foldet hæfte.

#### *Bemærk:*

Hvis printeren er ved at løbe tør for blæk under 2-sided printing (2-sidet udskrivning), stopper udskrivningen, og blækpatronen skal udskiftes. Når blækpatronen er udskiftet, begynder printeren at udskrive igen, men der kan mangle dele i udskriften. Hvis dette sker, skal du udskrive den side, der har manglende dele, igen.

#### *Bemærkning til Windows:*

Manuel 2-sided printing (2-sidet udskrivning) er kun tilgængelig, når EPSON Status Monitor 3 er aktiveret. For at aktivere status monitor skal du åbne printerdriveren og klikke på fanen *Maintenance (Vedligeholdelse)* efterfulgt af knappen *Extended Settings (Udvidede indstillinger)*. I vinduet Extended Settings (Udvidede indstillinger) skal du markere afkrydsningsfeltet *Enable EPSON Status Monitor 3 (Aktiver EPSON Status Monitor 3)*.

#### *Bemærkning til Mac OS X:*

Mac OS X understøtter kun automatisk standard 2-sided printing (2-sidet udskrivning).

Standard 2-sided printing (2-sidet udskrivning) gør det muligt at udskrive på begge sider af et ark.

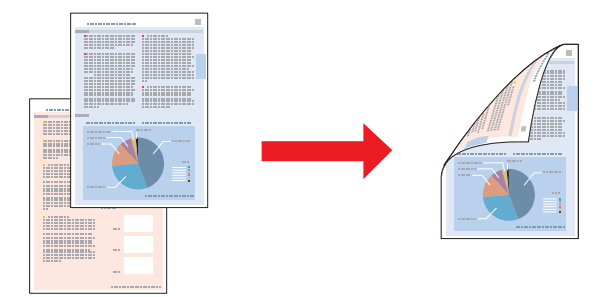

Vælg automatisk eller manuel udskrivning. Når du udskriver manuelt, udskrives siderne med lige tal først. Når disse sider er blevet udskrevet, kan du lægge dem i arkføderen igen og udskrive siderne med ulige sidetal på den anden side af papiret.

2-sided printing (2-sidet udskrivning) som foldet hæfte giver dig mulighed for at lave hæfter med én foldning.

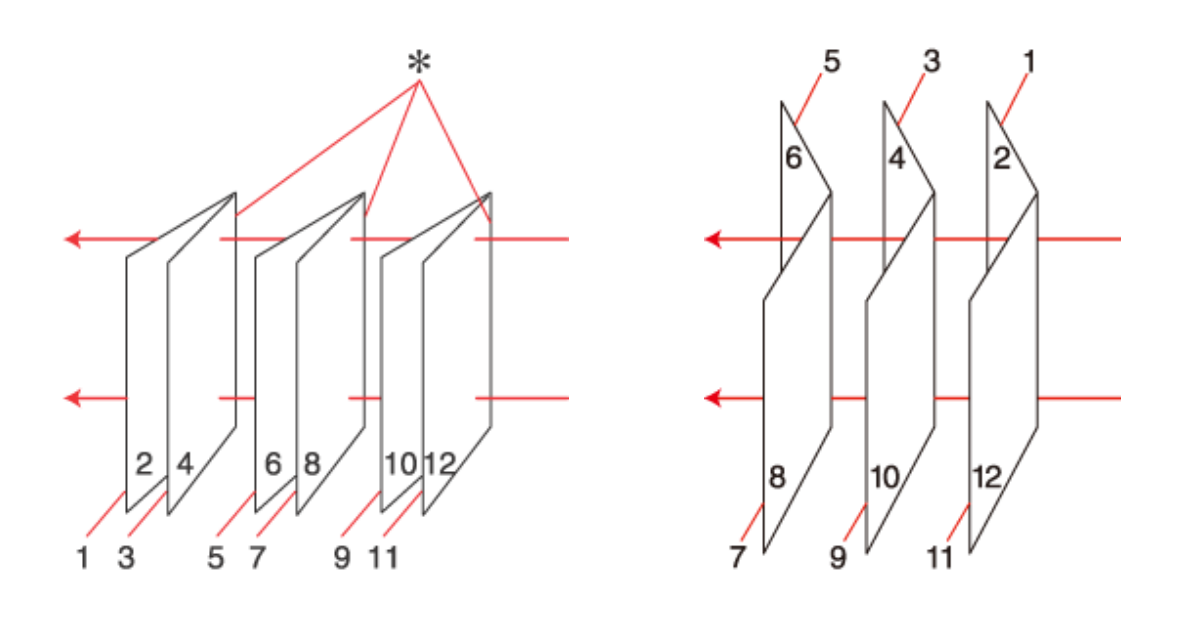

Indbinding i siden **Indbinding** i midten

✽: Indbindingskant

Vælg automatisk eller manuel udskrivning. Når du udskriver manuelt, vil siderne, der bliver vist på indersiden (efter siden er foldet), blive udskrevet først. De sider, der vises på ydersiden af hæftet, kan så udskrives, når du har lagt papiret i printeren igen.

De færdige sider kan derefter foldes og indbindes som et hæfte.

2-sided printing (2-sidet udskrivning) er kun tilgængelige for følgende papirtyper og -størrelser.

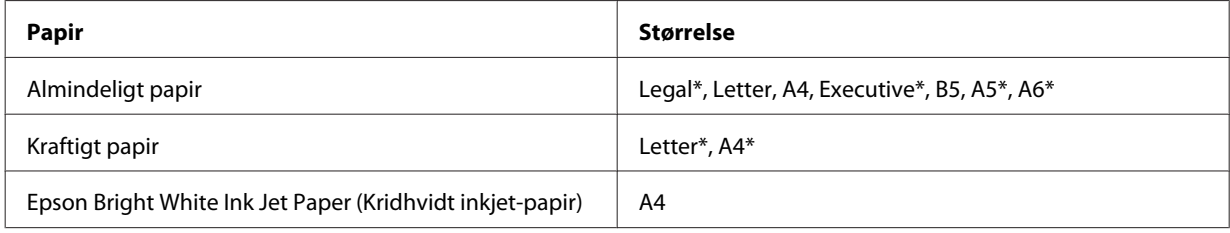

\* Kun manuel 2-sided printing (2-sidet udskrivning).

#### *Bemærk:*

- ❏ Brug kun papirtyper, der egner sig til 2-sided printing (2-sidet udskrivning). Ellers er der risiko for, at udskriftskvaliteten forringes.
- ❏ Alt afhængigt af papiret og af den mængde blæk, der bruges til at udskrive tekst og billeder, kan det ske, at blækket trænger igennem til den anden side af papiret.
- ❏ Papirets overflade kan blive udtværet under 2-sided printing (2-sidet udskrivning).
- ❏ Manuel 2-sided printing (2-sidet udskrivning) er muligvis ikke tilgængelig ved udskrivning med printeren via et netværk, eller når printeren bruges som delt printer.
- ❏ Ilægningskapaciteten varierer under 2-sidet udskrivning. & ["Valg af den bakke, der skal anvendes, og dens ilægningskapaciteter" på side 15](#page-14-0)
### **Printerindstillinger i Windows**

A Foretag justeringer til grundlæggende indstillinger.

 $\blacktriangleright$  ["Grundlæggende printerindstillinger i Windows" på side 28](#page-27-0)

# B Vælg **2-Sided Printing (2-sidet udskrivning)**.

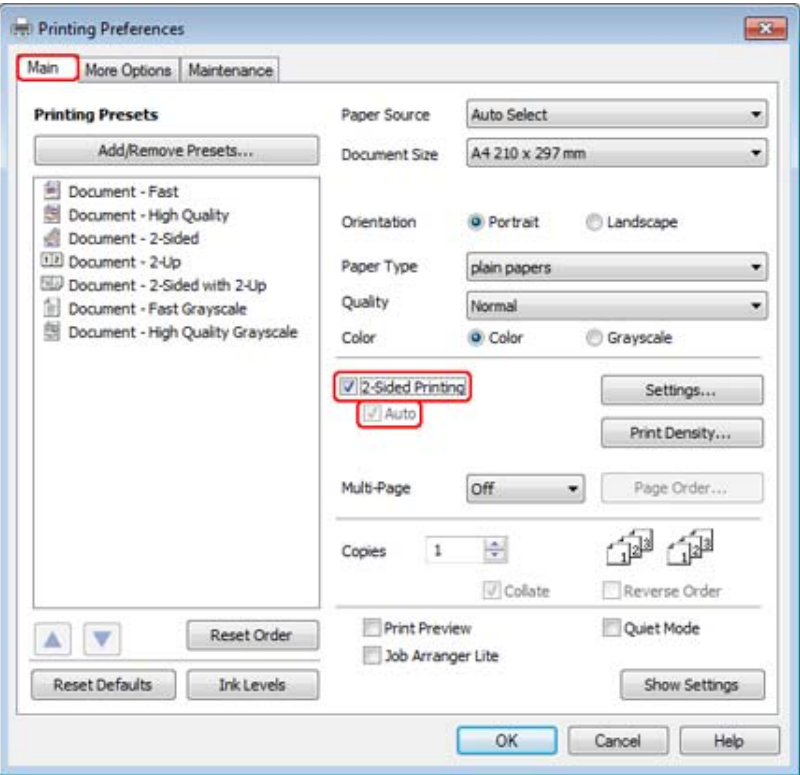

#### *Bemærk:*

Sørg under automatisk udskrivning for, at afkrydningsfeltet *Auto* er markeret.

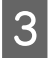

C Klik på **Settings (Indstillinger)** for at åbne vinduet 2-Sided Printing Settings (Indstillinger for dupleksudskrivning).

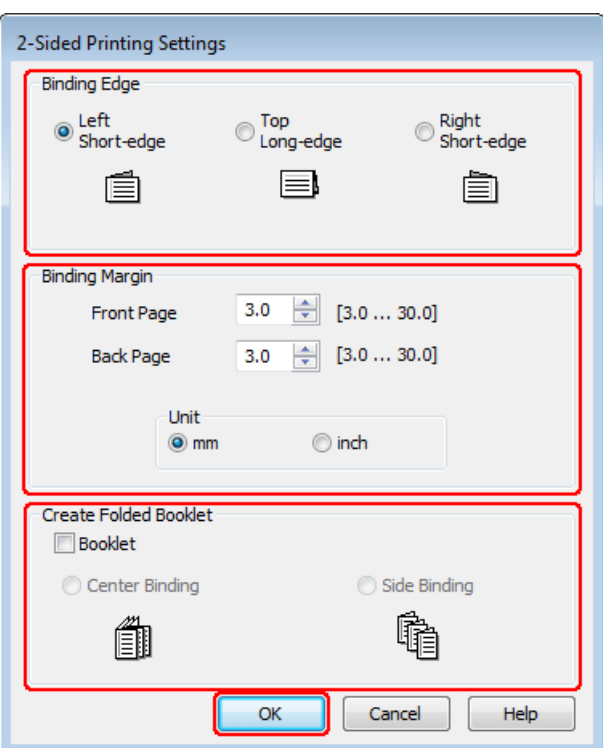

D For at udskrive foldede hæfter ved hjælp af indstillingen 2-sided printing (2-sidet udskrivning) skal du markere afkrydsningsfeltet **Booklet (Hæfte)** og vælge **Center Binding (Indbinding i midten)** eller **Side Binding (Indbinding i siden)**.

#### *Bemærk:*

Center Binding (Indbinding i midten) er ikke tilgængelig med manuel udskrivning.

E Vælg hvilken kant af dokumentet, der vil blive indbundet.

#### *Bemærk:*

Visse indstillinger er ikke tilgængelige, når Booklet (Hæfte) er markeret.

F Vælg **mm** eller **inch (tomme)** som indstilling for Unit (Enhed). Angiv derefter indbindingsmargenens bredde.

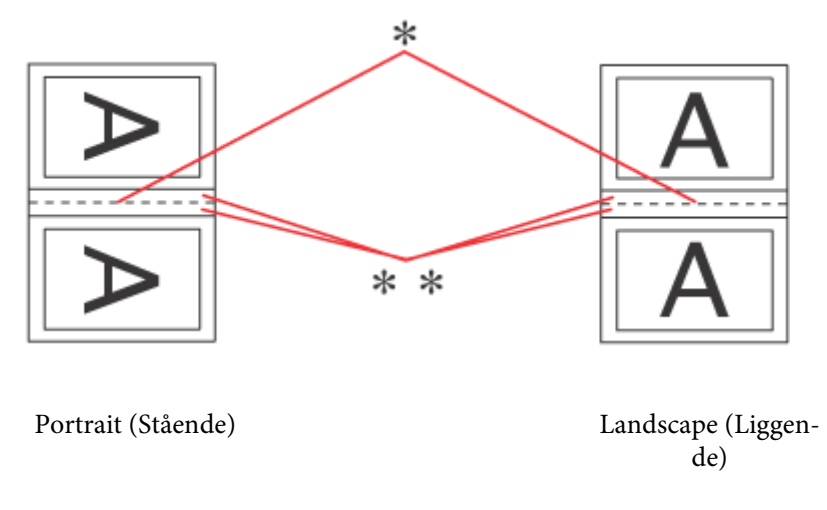

\* : Foldekant

\*\* : Margen

Når foldede hæfter udskrives ved hjælp af den 2-sidede udskrivningsindstilling, vises der en margen med den angivne bredde på begge sider af foldningen. Hvis du f.eks. angiver en margen på 10 mm, får du en margen på 20 mm (der placeres en margen på 10 mm på hver side af foldningen).

#### *Bemærk:*

Den faktiske indbindingsmargen kan afvige fra de angivne indstillinger alt afhængigt af programmet. Eksperimenter med et par ark for at se resultatet, inden du udskriver hele jobbet.

G Klik på **OK** for at vende tilbage til vinduet Main (Hovedmenu).

H Klik på knappen **Print Density (Udskrivningstæthed)** for at åbne vinduet Print Density Adjustment (Justering af udskriftstæthed).

#### *Bemærk:*

Denne knap er ikke tilgængelig, når du udskriver manuelt.

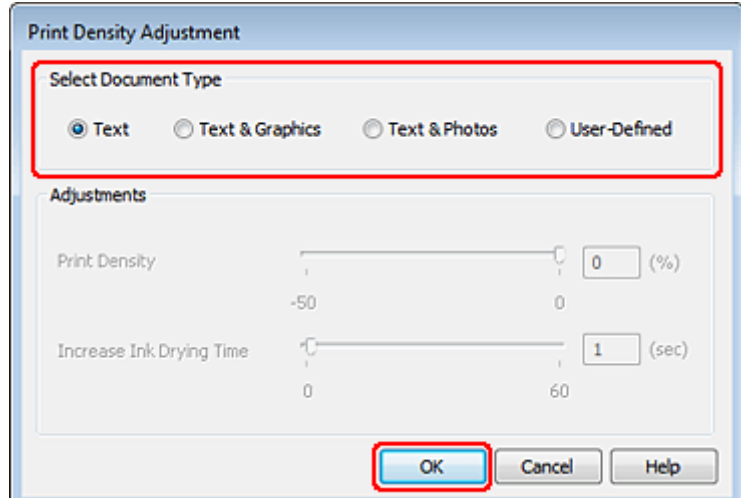

I Vælg en af indstillingerne Select Document Type (Vælg dokumenttype). Dermed justeres Print Density (Udskrivningstæthed) og Increase Ink Drying Time (Forøget blæktørretid) automatisk.

#### *Bemærk:*

Hvis du udskriver data med høj tæthed som f.eks. grafik, anbefaler vi, at du foretager indstillingerne manuelt.

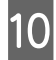

10 Klik på OK for at vende tilbage til vinduet Main (Hovedmenu).

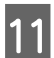

Kontroller, at alle indstillinger er korrekte, og klik derefter på **OK** for at lukke vinduet med printerindstillinger.

Når du har udført trinnene ovenfor, skal du udskrive en testkopi og undersøge resultatet, inden du udskriver et helt job.

#### *Bemærk:*

Hvis du udskriver manuelt, vil der blive vist instruktioner til udskrivning af bagsiderne, mens forsiderne udskrives. Følg vejledningen på skærmen for at lægge papiret i igen.

### **Printerindstillinger for Mac OS X 10.5 eller 10.6**

A Foretag justeringer til grundlæggende indstillinger.

& ["Grundlæggende printerindstillinger for Mac OS X 10.5 eller 10.6" på side 29](#page-28-0)

B Vælg **Two-sided Printing Settings (Indstillinger for tosidet udskrivning)** i pop-up-menuen.

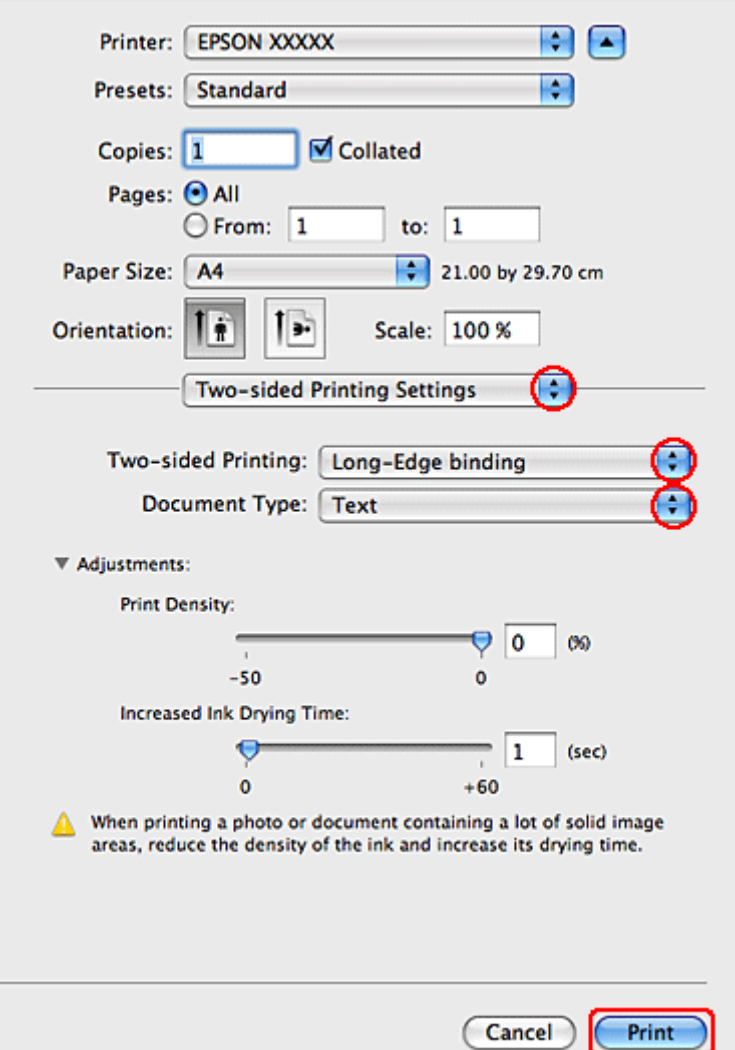

C Vælg **Long-Edge binding (Indbinding langs den lange kant)** eller **Short-Edge binding (Indbinding langs den korte kant)** i pop-up-menuen Two-sided Printing (Tosidet udskrivning).

D Vælg en af indstillingerne for Document Type (Dokumenttype). Dermed justeres Print Density (Udskrivningstæthed) og Increased Ink Drying Time (Forøget blæktørretid) automatisk.

#### *Bemærk:*

Hvis du udskriver data med høj tæthed som f.eks. grafik, anbefaler vi, at du foretager indstillingerne manuelt.

E Klik på **Print (Udskriv)** for at starte udskrivningen.

### **Printerindstillinger for Mac OS X 10.4**

A Foretag justeringer til grundlæggende indstillinger.

& ["Grundlæggende printerindstillinger for Mac OS X 10.4" på side 31](#page-30-0)

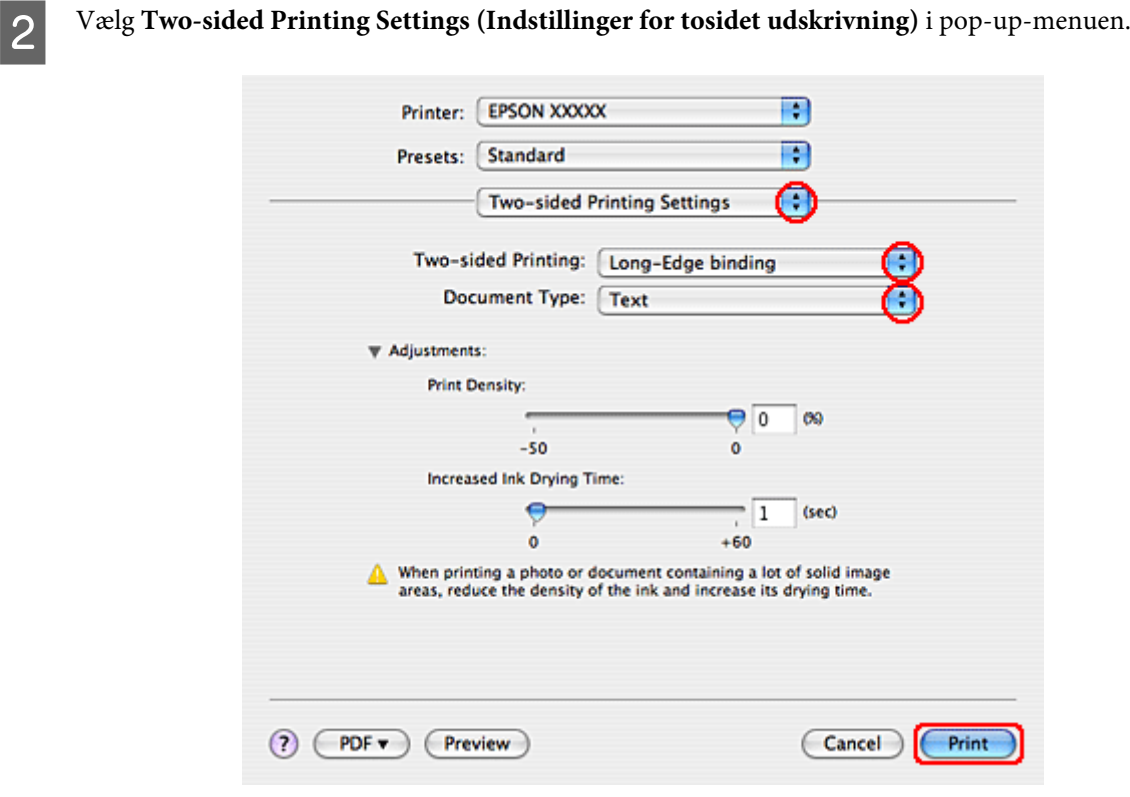

C Vælg **Long-Edge binding (Indbinding langs den lange kant)** eller **Short-Edge binding (Indbinding langs den korte kant)** i pop-up-menuen Two-sided Printing (Tosidet udskrivning).

D Vælg en af indstillingerne for Document Type (Dokumenttype). Dermed justeres Print Density (Udskrivningstæthed) og Increased Ink Drying Time (Forøget blæktørretid) automatisk.

#### *Bemærk:*

Hvis du udskriver data med høj tæthed som f.eks. grafik, anbefaler vi, at du foretager indstillingerne manuelt.

E Læg papir i papirkassetten, og klik på **Print (Udskriv)**.

& ["Ilægning af papir" på side 17](#page-16-0)

# **Tilpas til side-udskrivning**

Du kan bruge udskrivningsfunktionen Fit to Page (Tilpas til side), hvis du for eksempel vil udskrive et dokument i A4-størrelse på en anden størrelse papir.

Fit to Page (Tilpas til side)-udskrivning tilpasser automatisk sidens størrelse til den papirstørrelse, du vælger. Du kan også tilpasse sidens størrelse manuelt.

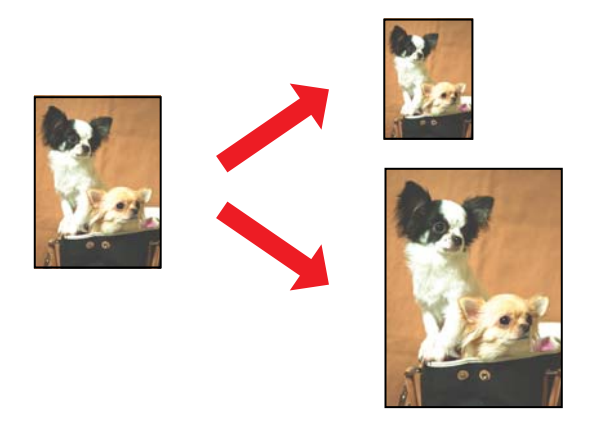

### **Printerindstillinger i Windows**

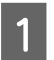

A Foretag justeringer til grundlæggende indstillinger.

& ["Grundlæggende printerindstillinger i Windows" på side 28](#page-27-0)

B Klik på fanen **More Options (Flere indstillinger)**, og marker derefter afkrydsningsfeltet **Reduce/Enlarge Document (Formindsk/forstør dokument)**.

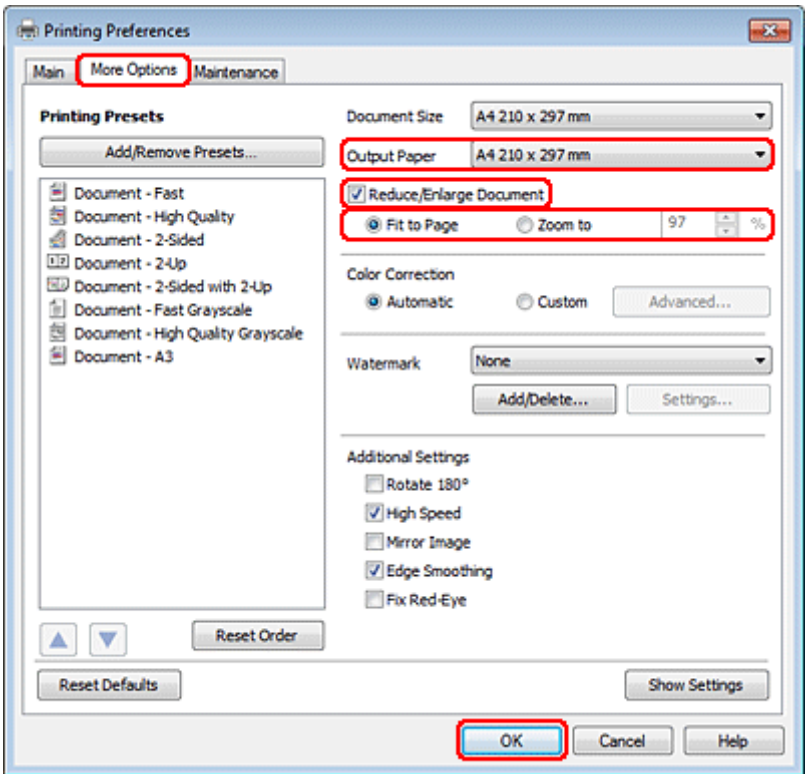

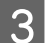

3 Gør et af følgende:

❏ Hvis du valgte **Fit to Page (Tilpas til side)**, skal du vælge den papirstørrelse, du bruger fra Output Paper (Outputpapir).

❏ Hvis du valgte **Zoom to (Zoom til)**, skal du bruge pilene til at vælge en procentværdi.

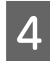

D Klik på **OK** for at lukke vinduet med printerindstillinger.

Når du har udført trinnene ovenfor, skal du udskrive en testkopi og undersøge resultatet, inden du udskriver et helt job.

### **Printerindstillinger for Mac OS X 10.5 eller 10.6**

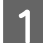

A Foretag justeringer til grundlæggende indstillinger.

& ["Grundlæggende printerindstillinger for Mac OS X 10.5 eller 10.6" på side 29](#page-28-0)

B Vælg **Paper Handling (Papirhåndtering)** i pop-up-menuen.

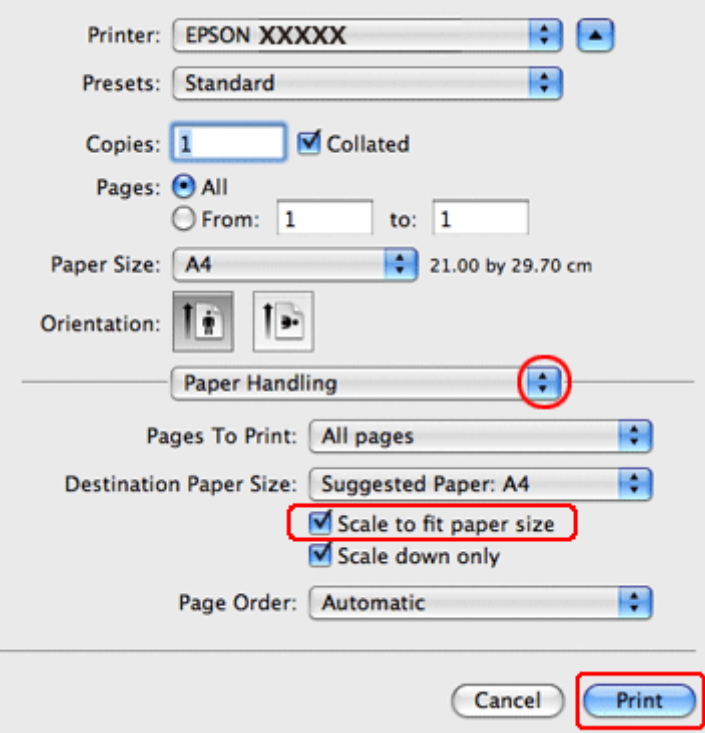

C Vælg **Scale to fit paper size (Skaler til papirstørrelse)**.

D Sørg for, at den ønskede størrelse vises i Destination Paper Size (Målpapirstørrelse).

E Klik på **Print (Udskriv)** for at starte udskrivningen.

### **Printerindstillinger for Mac OS X 10.4**

A Foretag justeringer til grundlæggende indstillinger.

& ["Grundlæggende printerindstillinger for Mac OS X 10.4" på side 31](#page-30-0)

B Vælg **Paper Handling (Papirhåndtering)** i pop-up-menuen.

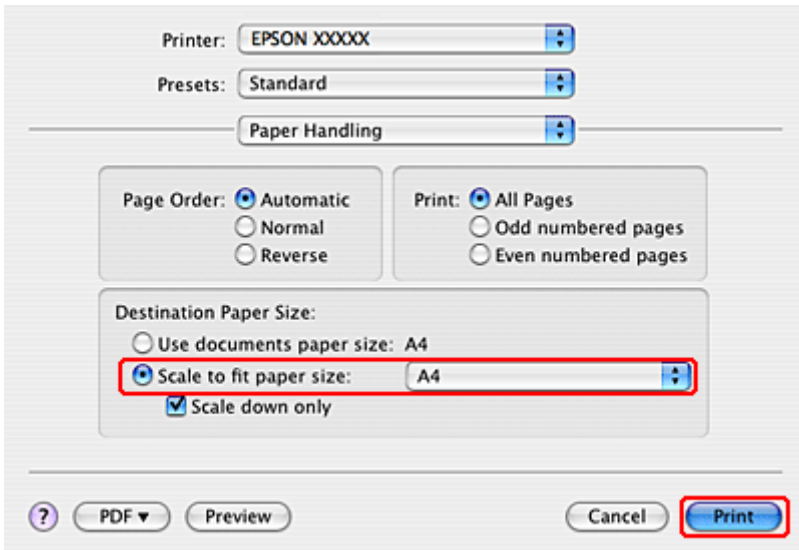

C Vælg **Scale to fit paper size (Skaler til papirstørrelse)** som Destination Paper Size (Målpapirstørrelse).

D Vælg den relevante papirstørrelse i pop-up-menuen.

E Klik på **Print (Udskriv)** for at starte udskrivningen.

### **Sider pr. ark-udskrivning**

Pages Per Sheet (Sider pr. ark)-udskrivning giver dig mulighed for at udskrive to eller fire sider på et enkelt ark papir.

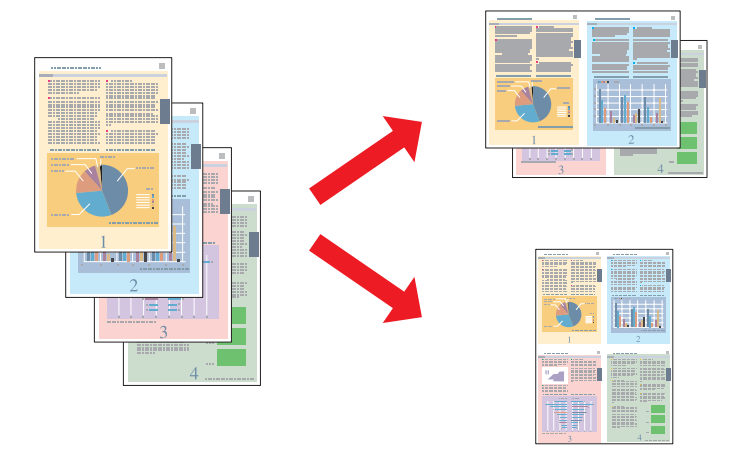

### **Printerindstillinger i Windows**

- A Foretag justeringer til grundlæggende indstillinger.
	- & ["Grundlæggende printerindstillinger i Windows" på side 28](#page-27-0)
- B Vælg **2-Up (2-op)** eller **4-Up (4-op)** som Multi-Page (Flere sider).

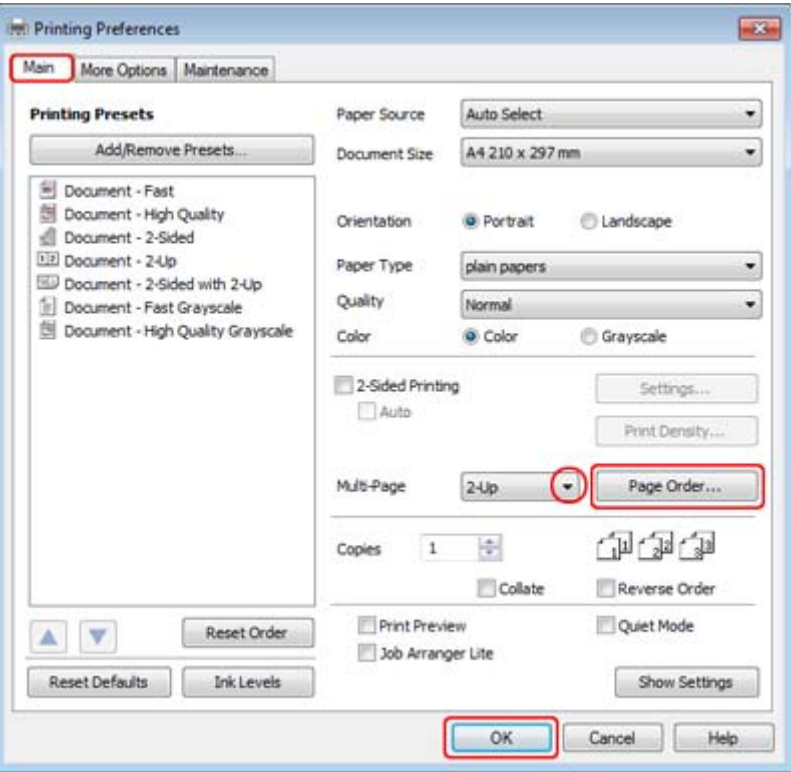

C Klik på knappen **Page Order (Siderækkefølge)** for at åbne vinduet Page Order Settings (Indstillinger for siderækkefølge).

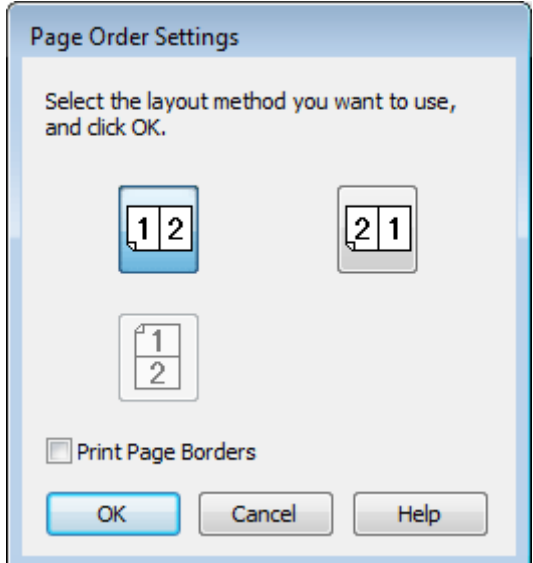

Vælg mellem følgende indstillinger.

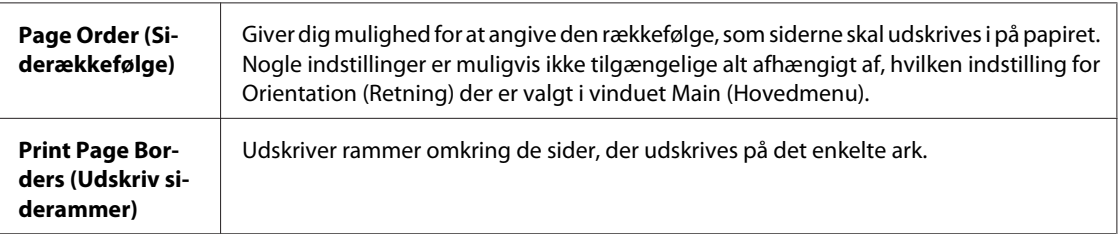

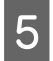

E Klik på **OK** for at vende tilbage til vinduet Main (Hovedmenu).

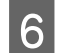

**FREE KIIK på OK** for at lukke vinduet med printerindstillinger.

Når du har udført trinnene ovenfor, skal du udskrive en testkopi og undersøge resultatet, inden du udskriver et helt job.

### **Printerindstillinger for Mac OS X 10.5 eller 10.6**

A Foretag justeringer til grundlæggende indstillinger.

& ["Grundlæggende printerindstillinger for Mac OS X 10.5 eller 10.6" på side 29](#page-28-0)

B Vælg **Layout** i pop-up-menuen.

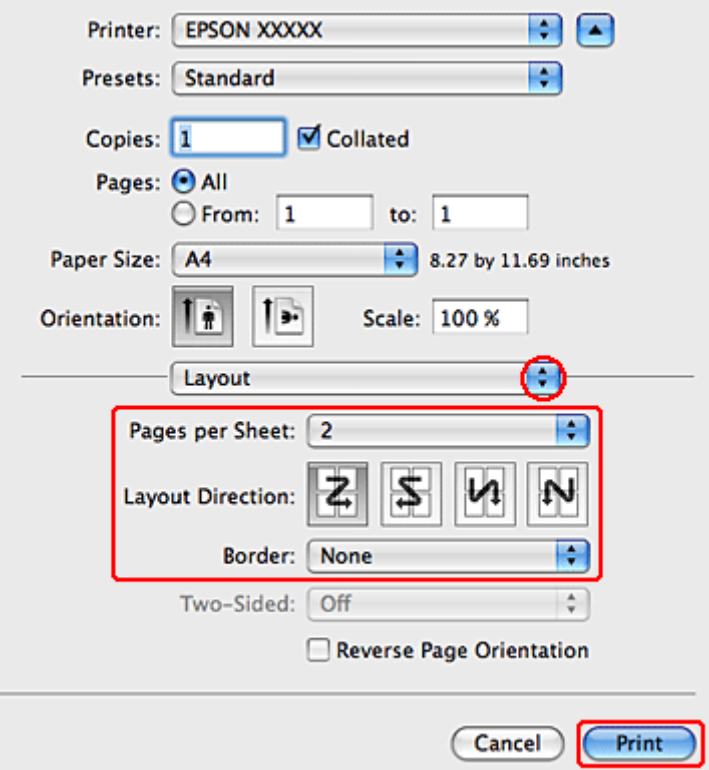

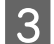

Vælg mellem følgende indstillinger:

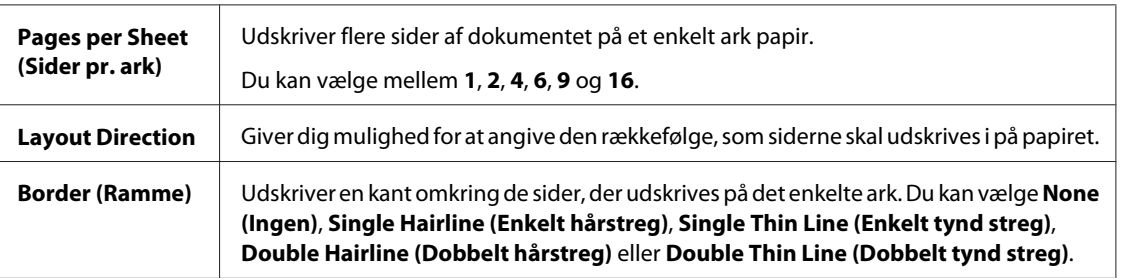

D Klik på **Print (Udskriv)** for at starte udskrivningen.

### **Printerindstillinger for Mac OS X 10.4**

A Foretag justeringer til grundlæggende indstillinger.

& ["Grundlæggende printerindstillinger for Mac OS X 10.4" på side 31](#page-30-0)

B Vælg **Layout** i pop-up-menuen.

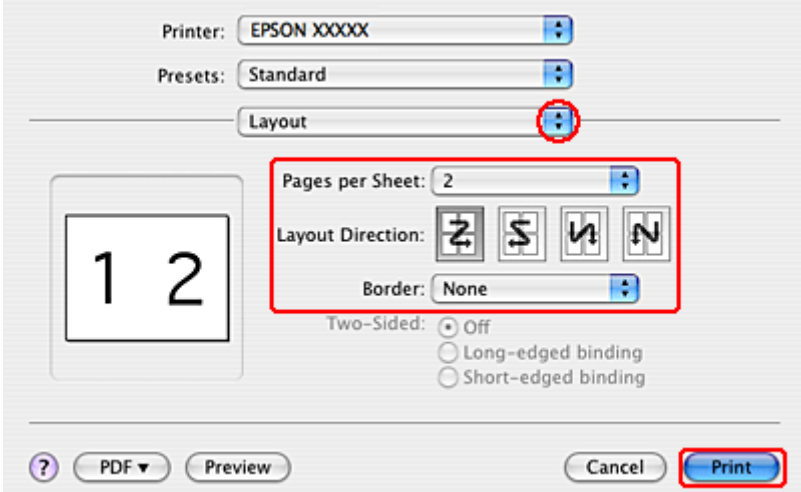

Vælg mellem følgende indstillinger:

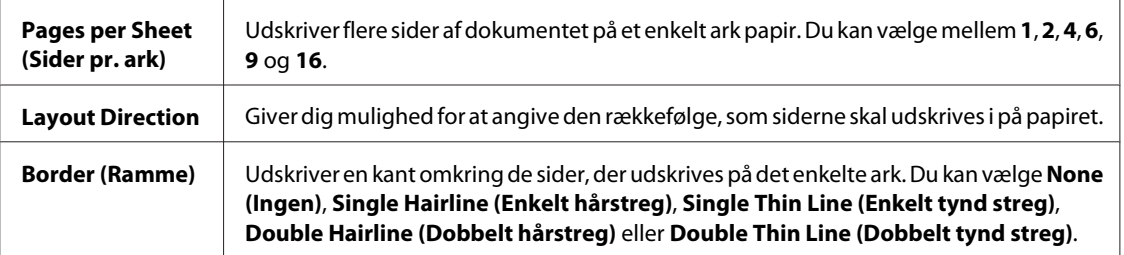

D Klik på **Print (Udskriv)** for at starte udskrivningen.

# **Poster Printing (Plakatudskrivning) (kun Windows)**

Poster Printing (Plakatudskrivning) giver dig mulighed for at udskrive billeder i plakatstørrelse ved at forstørre en side, så den fylder flere ark papir.

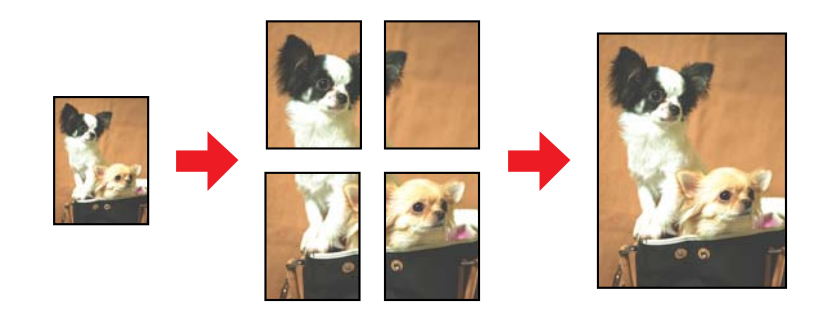

*Bemærk:* Denne funktion er ikke tilgængelig for Mac OS X.

### **Printerindstillinger**

A Foretag justeringer til grundlæggende indstillinger.

- & ["Grundlæggende printerindstillinger i Windows" på side 28](#page-27-0)
- B Vælg **2x1 Poster (2x1 plakat)**, **2x2 Poster (2x2 plakat)**, **3x3 Poster (3x3 plakat)** eller **4x4 Poster (4x4 plakat)** som Multi-Page (Flere sider).

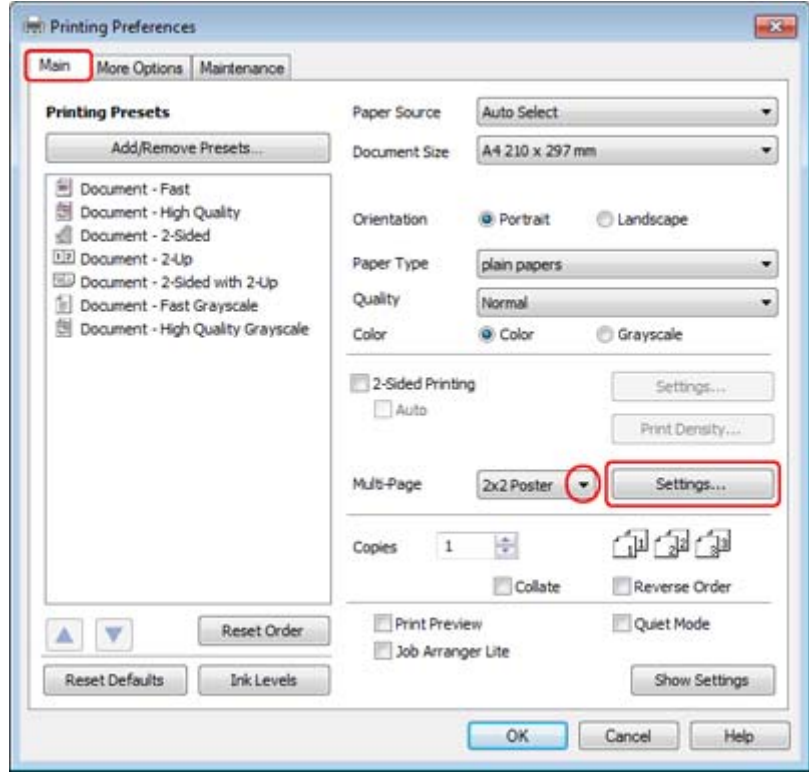

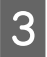

C Klik på **Settings (Indstillinger)** for at justere den måde, som plakaten udskrives på. Vinduet Poster Settings (Plakatindstillinger) åbnes.

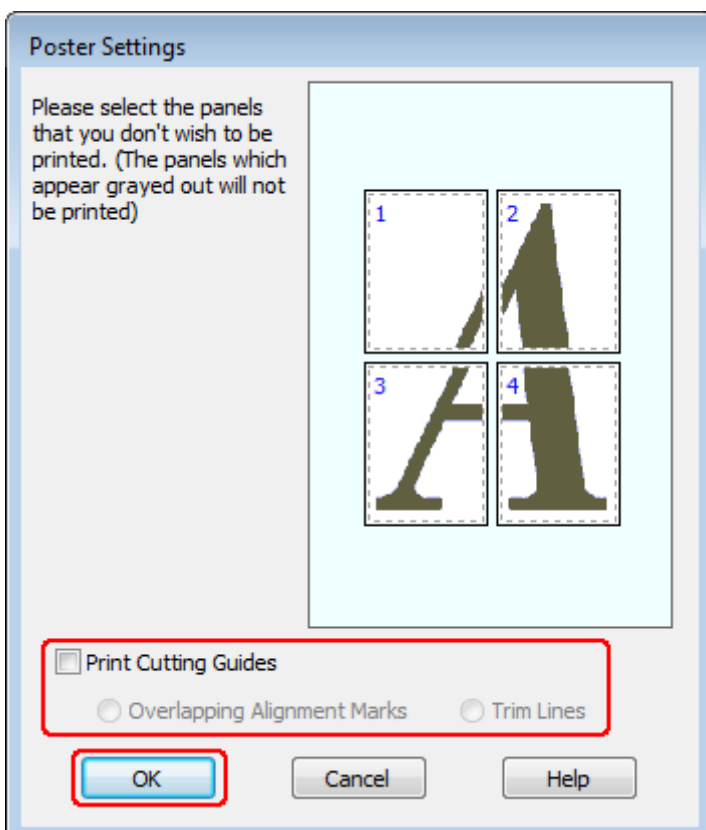

4 Foretag følgende indstillinger:

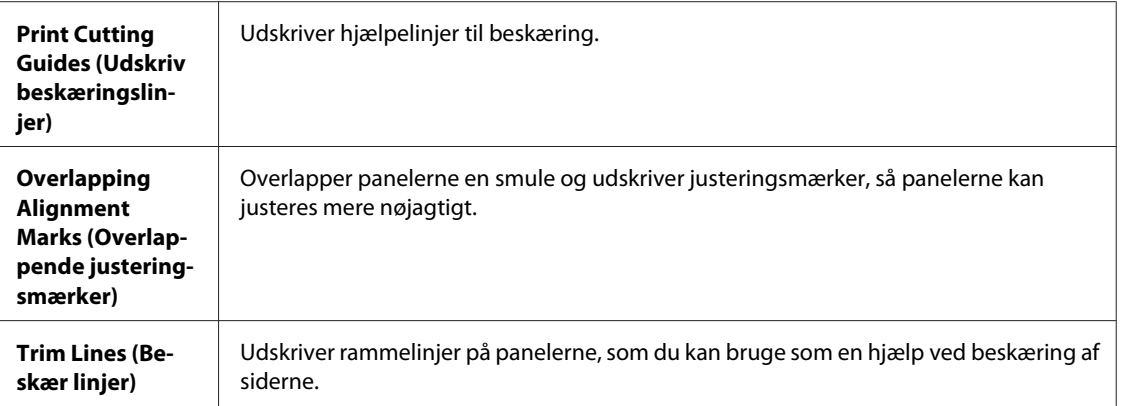

#### *Bemærk:*

Hvis du kun vil udskrive nogle få af panelerne uden at udskrive hele plakaten, skal du klikke på de paneler, som du ikke vil udskrive.

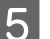

E Klik på **OK** for at vende tilbage til vinduet Main (Hovedmenu).

**F** Klik på **OK** for at lukke vinduet med printerindstillinger.

Når du har udført trinnene ovenfor, skal du udskrive en testkopi og undersøge resultatet, inden du udskriver et helt job. Følg derefter vejledningen.

& "Sådan laver du en plakat af dine udskrifter" på side 51

### **Sådan laver du en plakat af dine udskrifter**

Følgende er et eksempel på, hvordan man opretter en plakat med 2x2 Poster (2x2 plakat) valgt for Multi-Page (Flere sider) og **Overlapping Alignment Marks (Overlappende justeringsmærker)** valgt for Print Cutting Guides (Udskriv beskæringslinjer).

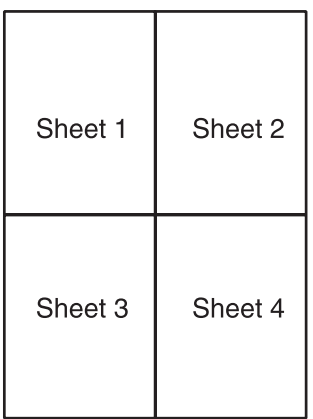

A Beskær margenen på ark 1 langs en lodret linje gennem midten af top- og bundkrydsene:

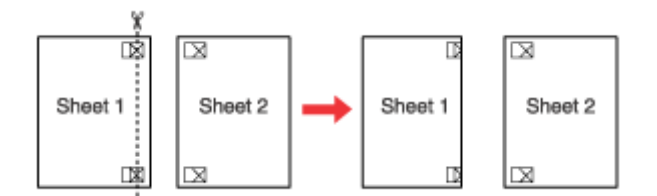

B Placer kanten på ark 1 oven på ark 2, og juster krydsene. Tape derefter midlertidigt de to ark sammen på bagsiden:

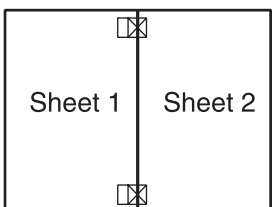

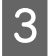

Skær de tapede ark i to dele langs en lodret linje gennem justeringsmærkerne (denne gang en linje til venstre for krydsene):

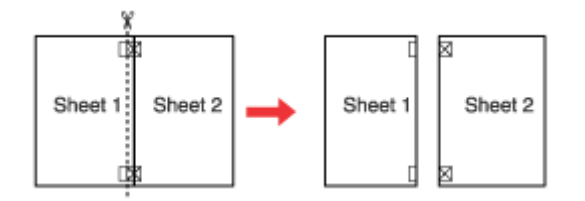

D Juster kanterne på papiret ved hjælp af justeringsmærkerne, og tape siderne sammen på bagsiden:

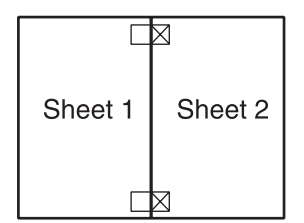

E Gentag handlingerne fra trin 1-4 for at tape ark 3 og 4 sammen.

F Gentag handlingerne fra trin 1-4 for at tape papirets top- og bundkanter sammen.

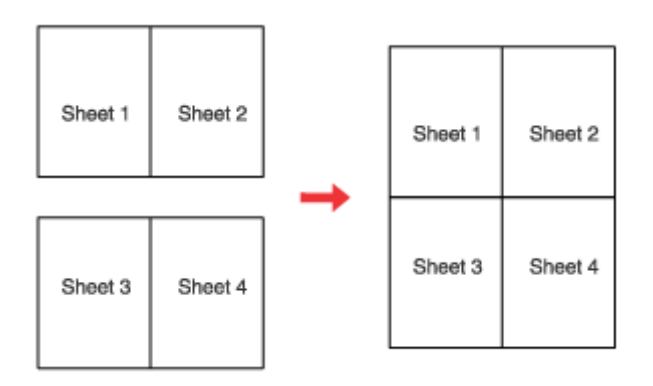

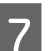

7 Skær de tilbageblevne margener af.

# **Watermark (Vandmærke)-udskrivning (kun Windows)**

Watermark (Vandmærke) gør det muligt at udskrive et tekst- eller billedbaseret vandmærke på dokumentet.

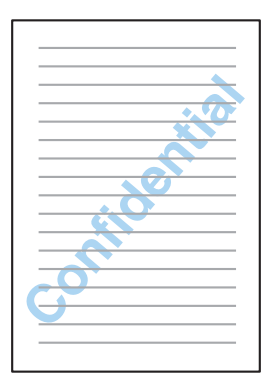

#### *Bemærk:*

Denne funktion er ikke tilgængelig for Mac OS X.

### **Udskrivning af vandmærket**

A Foretag justeringer til grundlæggende indstillinger.

& ["Grundlæggende printerindstillinger i Windows" på side 28](#page-27-0)

B Klik på fanen **More Options (Flere indstillinger)**, vælg det ønskede vandmærke på listen Watermark (Vandmærke), og klik derefter på **Settings (Indstillinger)**.

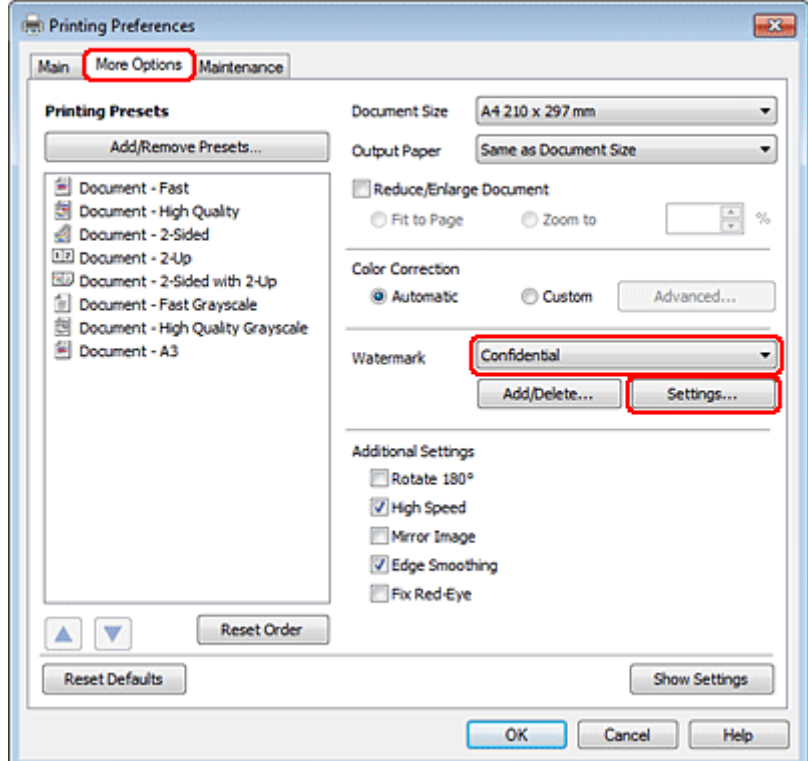

Se online Hjælp, hvis du vil oprette dit eget vandmærke.

C Angiv de ønskede indstillinger for vandmærket.

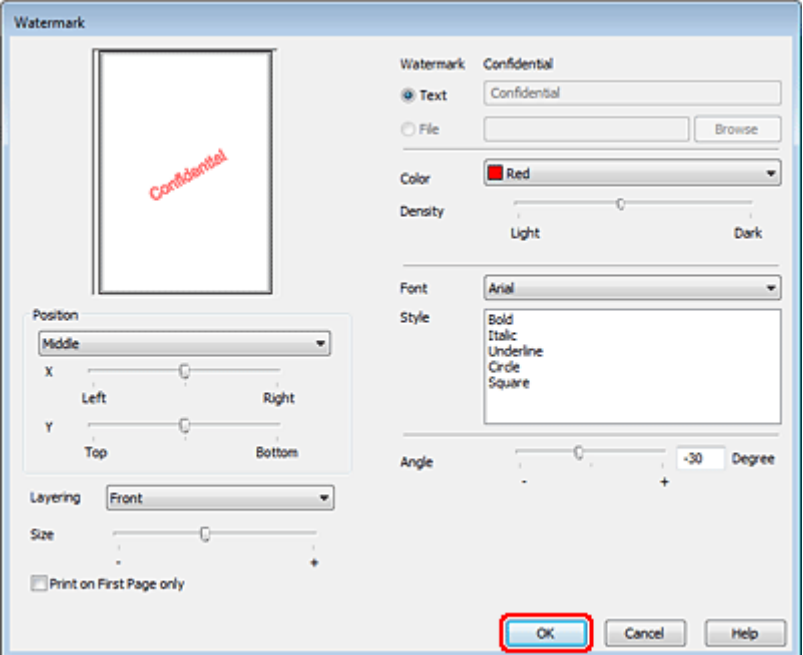

**A** Klik på OK for at vende tilbage til vinduet More Options (Flere indstillinger).

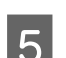

E Klik på **OK** for at lukke vinduet med printerindstillinger.

Når du har udført trinnene ovenfor, skal du udskrive en testkopi og undersøge resultatet, inden du udskriver et helt job.

# **Deling af printeren**

Du kan konfigurere printeren, så andre brugere på netværket kan dele den.

Først skal du konfigurere printeren som en delt printer på den computer, der er forbundet direkte med printeren. Derefter skal du tilføje printeren på hver af de netværkscomputere, der skal bruge printeren.

Yderligere oplysninger finder du i Windows- eller Macintosh-dokumentationen.

# **Installation af ekstraudstyr**

# **Papirkassetteenhed til 250 ark**

### **Installation af papirkassetteenheden**

Følg trinene herunder for at installere papirkassetteenheden.

Sluk for produktet, og tag strømledningen og alle interfacekablerne ud af kontakten.

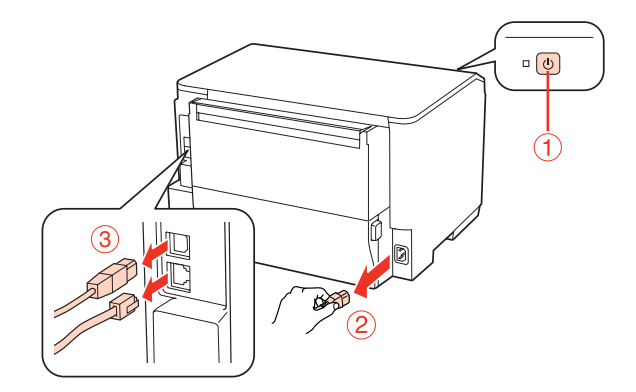

### c*Forsigtig:*

Sørg for at tage produktets strømledning ud af kontakten for at undgå at få elektrisk stød.

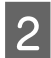

B Fjern forsigtigt papirkassetteenheden fra dens æske og anbring den det sted, hvor du har tænkt dig at installere produktet.

### *Bemærk:*

❏ Fjern det beskyttende materiale fra enheden.

❏ Opbevar alle beskyttende materialer i tilfælde af, at du ønsker at sende papirkassetteenheden (ekstraudstyr) i fremtiden.

Grib forsigtigt fat i produktet ved den position, der er angivet herunder, og løft det forsigtigt.

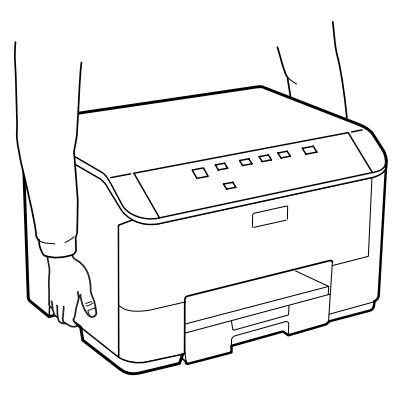

### **Installation af ekstraudstyr**

D Niveller produktets og enhedens hjørner, og sænk derefter produktet forsigtigt på enheden, så stikket og de to stifter øverst på enheden passer henholdsvis ind i terminalen og hullerne på undersiden af produktet.

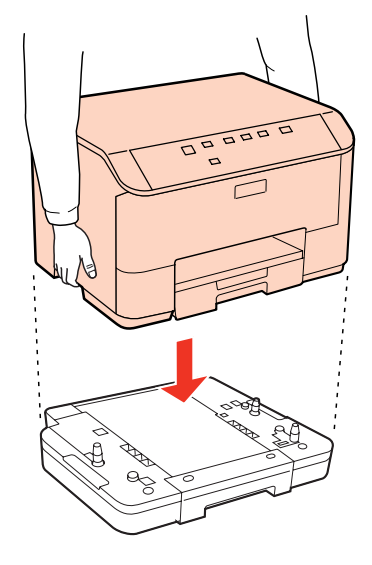

- E Tilslut alle interfacekablerne og strømledningen igen.
- **F** Sæt produktets strømledning ind i en stikkontakt.
- 7 Tænd for produktet.

### **Afinstallation af kassetteenheden**

Udfør installationsproceduren i modsat rækkefølge.

# <span id="page-56-0"></span>**Blækpatroner**

### **Kontrol af status for blækpatroner**

### **Windows**

#### *Bemærk:*

- ❏ Epson kan ikke garantere kvaliteten eller pålideligheden af ikke-originalt blæk. Hvis der isættes ikke-originale blækpatroner, vises status for blækpatron muligvis ikke.
- ❏ Hvis en blækpatron er ved at løbe tør for blæk, vises skærmen Low Ink Reminder (Påmindelse om lavt blækniveau) automatisk. Du kan også kontrollere status for blækpatronen i dette skærmbillede. Hvis du ikke ønsker at få vist dette skærmbillede, skal du først gå ind i printerdriveren og klikke på fanen *Maintenance (Vedligeholdelse)* og derefter *Monitoring Preferences (Overvågningsindstillinger)*. I skærmbilledet Monitoring Preferences (Overvågningsindstillinger) skal du afmarkere *See Low Ink Reminder alerts (Se alarmer Påmindelse om lavt blækniveau)*.
- ❏ Forbered en ny blækpatron, hvis en blækpatron er ved at være tom.

Gør et af følgende for at kontrollere status for blækpatron:

- ❏ Åbn printerdriveren, klik på fanen **Main (Hovedmenu)**, og klik derefter på knappen **Ink Levels (Blækniveauer)**.
- ❏ Dobbeltklik på printergenvejsikonet på taskbar (proceslinje) i Windows. Se følgende afsnit for at føje et genvejsikon til taskbar (proceslinje):
	- & ["Fra genvejsikonet på proceslinje" på side 26](#page-25-0)

❏ Åbn printerdriveren, klik på fanen **Maintenance (Vedligeholdelse)**, og klik derefter på knappen **EPSON Status Monitor 3**. Status for blækpatron vises grafisk.

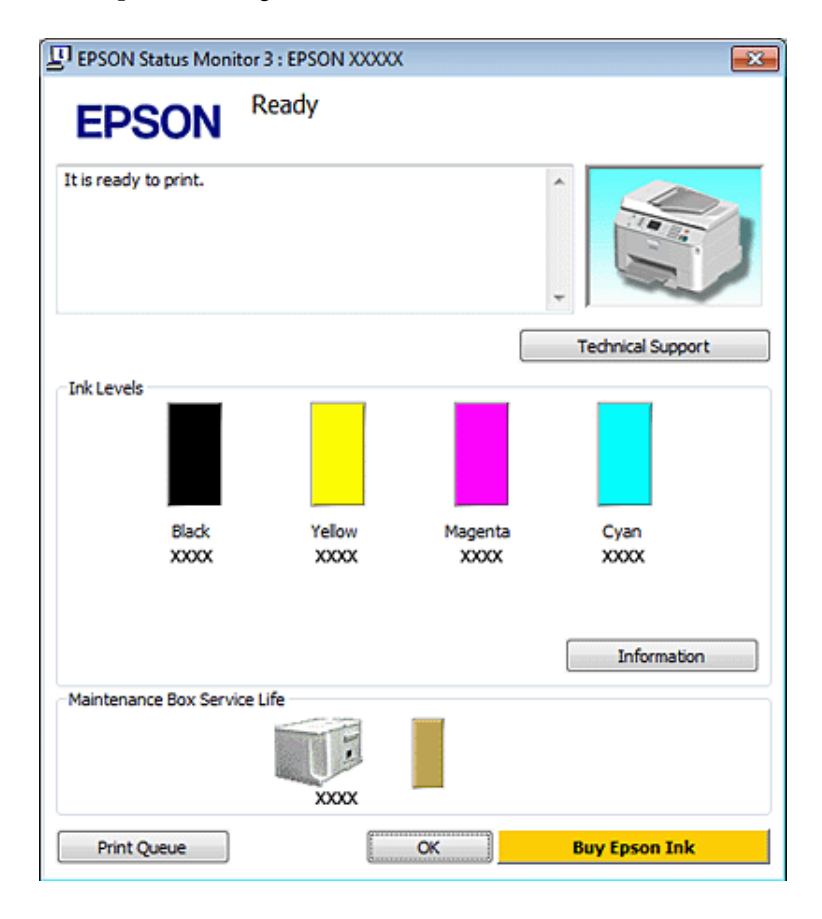

#### *Bemærk:*

- ❏ Under udskrivning i monokrom eller gråtoneskala kan der blive brugt andet farveblæk end sort blæk, afhængigt af papirtypen eller udskriftskvalitetsindstillingerne. Dette er på grund af, at der bruges en blanding af farveblæk til at skabe sort.
- ❏ Hvis EPSON Status Monitor 3 ikke bliver vist, skal du åbne printerdriveren og klikke på fanen *Maintenance (Vedligeholdelse)* og derefter på knappen *Extended Settings (Udvidede indstillinger)*. I vinduet Extended Settings (Udvidede indstillinger) skal du markere afkrydsningsfeltet *Enable EPSON Status Monitor 3 (Aktiver EPSON Status Monitor 3)*.
- ❏ Afhængigt af de aktuelle indstillinger vises den simplificerede status monitor muligvis. Klik på knappen *Details (Detaljer)* for at vise det ovenstående vindue.
- ❏ De viste blækniveauer er en omtrentlig indikation.

### **Mac OS X**

#### *Bemærk:*

Forbered en ny blækpatron, hvis en blækpatron er ved at være tom.

Du kan kontrollere status for blækpatronen vha. EPSON Status Monitor. Brug fremgangsmåden nedenfor.

- **1** Åbn dialogen Epson Printer Utility 4.
	- & ["Adgang til printerdriveren i Mac OS X" på side 26](#page-25-0)
- B Klik på knappen **EPSON Status Monitor**. EPSON Status Monitor vises.

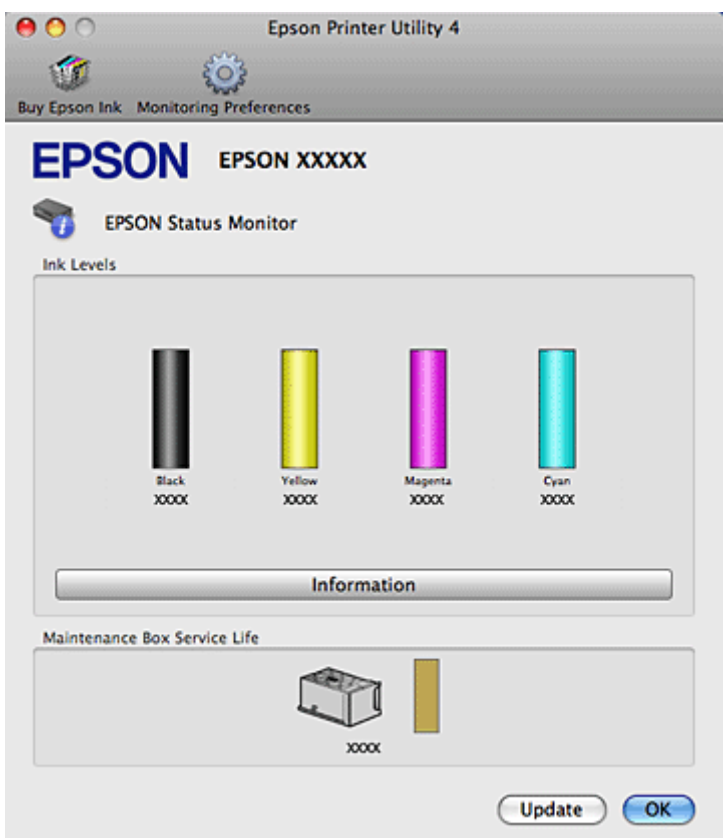

#### *Bemærk:*

- ❏ Grafikken viser status for blækpatronen, da EPSON Status Monitor blev åbnet første gang. Klik på *Update (Opdater)* for at opdatere status for blækpatron.
- ❏ Epson kan ikke garantere kvaliteten eller pålideligheden af ikke-originalt blæk. Hvis der isættes ikke-originale blækpatroner, vises status for blækpatron muligvis ikke.
- ❏ Under udskrivning i monokrom eller gråtoneskala kan der blive brugt andet farveblæk end sort blæk, afhængigt af papirtypen eller udskriftskvalitetsindstillingerne. Dette er på grund af, at der bruges en blanding af farveblæk til at skabe sort.
- ❏ De viste blækniveauer er en omtrentlig indikation.

### **Sådan bruges printerknapperne**

& ["Statusindikatorer" på side 77](#page-76-0)

### **Forholdsregler ved udskiftning af blækpatroner**

Læs alle instruktionerne i dette afsnit, inden du udskifter blækpatronerne.

- ❏ Vi anbefaler, at du opbevarer blækpatroner ved normal stuetemperatur, og at du bruger dem inden den udløbsdato, der er trykt på patronpakken.
- ❏ Brug blækpatronerne inden for seks måneder efter installationen for at opnå de bedste udskriftsresultater.
- ❏ Hvis du flytter blækpatroner fra et koldt til et varmt sted, skal du lade den stå i stuetemperatur i over fire timer, inden du bruger blækpatronen.
- ❏ Selvom blækpatronerne kan indeholde genbrugsmateriale, påvirker dette ikke printerens funktion eller ydeevne.
- ❏ Undlad at tabe eller støde den mod hårde genstande; ellers kan der løbe blæk ud.
- ❏ Denne printer bruger blækpatroner, der er forsynet med en IC-chip, som måler den mængde blæk, hver patron bruger. Patroner kan bruges, selvom de tages ud og sættes i igen.
- ❏ Hvis du midlertidigt vil fjerne en blækpatron, skal du beskytte blækudgangen mod snavs og støv. Opbevar blækpatronen i samme omgivelser som printeren.
- ❏ Sluk aldrig for printeren under indledende påfyldning af blæk. Blækket kan muligvis ikke blive påfyldt, og printeren kan muligvis ikke udskrive.
- ❏ Ventilen i blækudgangen er designet til at indeholde eventuel overskydende blæk, der frigjort. Forsigtighed håndtering anbefales dog. Rør ikke blækpatronens blækudgang eller området omkring den.
- ❏ For at opnå maksimal blækeffektivitet skal du først fjerne en blækpatron, når du er klar til at udskifte den. Blækpatroner med status lavt blækniveau kan muligvis ikke bruges, når de sættes i igen.
- ❏ Andre produkter, der ikke er fremstillet af Epson, kan muligvis forårsage skader, der ikke er omfattet af Epsons garantier, og kan under visse omstændigheder medføre, at printeren ikke virker korrekt.
- ❏ Opbevar blækpatronerne utilgængeligt for børn. Børn må ikke drikke af eller håndtere blækpatronerne.
- ❏ Vær forsigtig, når du håndterer brugte blækpatroner, da der kan være blæk omkring blækudgangen. Hvis du får blæk på huden, skal du vaske området omhyggeligt med vand og sæbe. Hvis du får blæk i øjnene, skal du straks skylle dem med vand. Hvis du stadig oplever ubehag eller problemer med synet, efter at du har skyllet øjnene grundigt, bør du straks søge læge.
- ❏ Epson anbefaler brug af originale Epson-blækpatroner. Epson kan ikke garantere kvaliteten eller pålideligheden af ikke-originalt blæk. Brugen af ikke-originalt blæk kan muligvis forårsage skader, der ikke er omfattet af Epsons garantier, og kan under visse omstændigheder medføre, at printeren ikke virker korrekt. Der vises muligvis ikke oplysninger om blækniveauer, og brugen af ikke-originalt blæk registreres med henblik på evt. brug ved service-support.
- ❏ Lad den gamle patron blive siddende i printeren, indtil du har anskaffet en ny patron. Ellers kan blæk, der er tilbage i skrivehovedets dyser, tørre ud.
- ❏ Du kan ikke fortsætte udskrivningen med en tom blækpatron, selvom de andre patroner stadigvæk indeholder blæk. Udskift den tomme patron inden udskrivning.
- ❏ Sluk aldrig for printeren, mens du udskifter blækpatronen. I så fald kan IC-chippen på blækpatronen blive beskadiget, og printeren udskriver muligvis ikke korrekt.
- ❏ For at sikre dig en førsteklasses udskriftskvalitet og for at beskytte skrivehovedet, er der stadig en variabel blækreserve i patronen, når printeren angiver, at patronen skal udskiftes. Den angivne udskriftsmængder inkluderer ikke denne reserve.

### **Udskiftning af en blækpatron**

Når blækniveauet i en patron bliver lavt eller tomt, vises der en meddelelse på din computer, eller blækstatusindikatoren blinker.

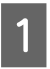

Åbn frontlågen.

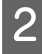

Skub den blækpatron, du ønsker at udskifte, og grib fat i patronens greb for at trække den ud af printeren. Bortskaf den brugte patron korrekt. Skil ikke den brugte patron ad, og forsøg ikke at fylde den op igen.

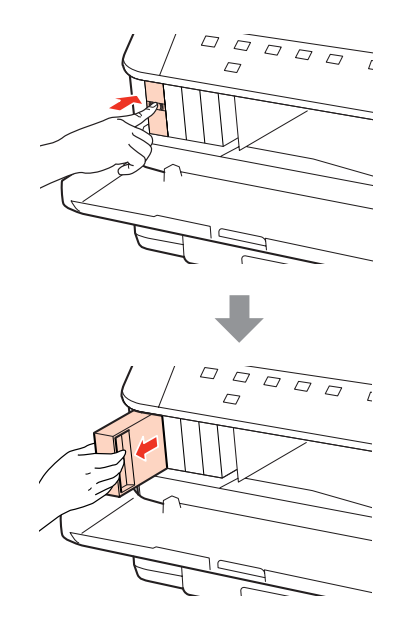

#### *Bemærk:*

❏ Illustrationen viser udskiftningen af den sorte blækpatron. Udskift patronen, som er relevant for din situation.

❏ Fjernede blækpatroner kan have blæk omkring blækudgangen, så pas på, du ikke får blæk på det omgivende område, når du fjerner patronerne.

C Tag erstatningsblækpatronen ud af dens pakke. Undlad at røre den grønne chip på siden af patronen. Dette kan medføre, at normal drift og udskrivning ikke er mulig.

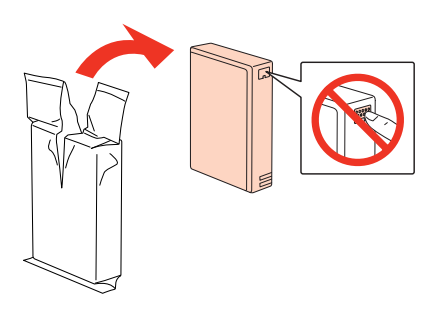

#### *Bemærk:* Undlad at ryste brugte blækpatroner, da der kan løbe blæk ud.

Ryst blækpatronen i 5 sekunder 15 gange vandret i bevægelser på 5 cm, som vist på den følgende illustration.

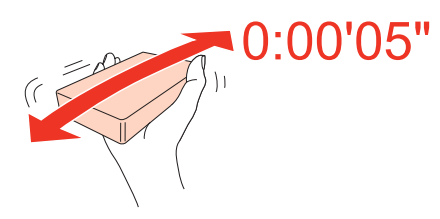

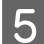

E Anbring blækpatronen i patronholderen. Skub patronen, indtil den klikker på plads, og luk derefter frontlågen.<br>  $\sqrt{2}$   $\overline{Q}$   $\overline{Q}$ 

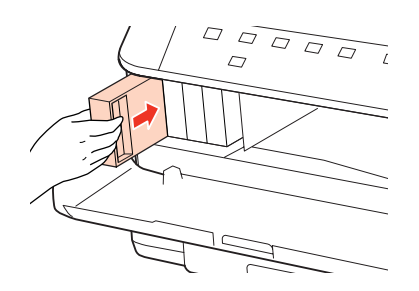

#### *Bemærk:*

Strømindikatoren bliver ved med at blinke, mens printeren får påfyldt blæk. Sluk ikke for printeren under påfyldning af blæk. Hvis påfyldningen af blækket ikke er afsluttet, kan du muligvis ikke udskrive.

Udskiftningen af blækpatron er udført. Printeren vender tilbage til dens forrige status.

# **Vedligeholdelsesboks**

### **Kontrol af vedligeholdelsesboksens status**

Vedligeholdelsesboksens status vises på det samme skærmbillede som blækpatronens status. Du kan kontrollere statussen fra printersoftwaren eller betjeningspanelet.

& ["Kontrol af status for blækpatroner" på side 57](#page-56-0)

### **Forholdsregler ved håndtering**

Læs alle instruktionerne i dette afsnit, inden du udskifter vedligeholdelsesboksen.

- ❏ Epson anbefaler brug af en original Epson-vedligeholdelsesboks. Brugen af en ikke-original vedligeholdelsesboks kan muligvis forårsage skader, der ikke er omfattet af Epsons garantier, og kan under visse omstændigheder medføre, at printeren ikke virker korrekt. Epson kan ikke garantere kvaliteten eller pålideligheden af en ikke-original vedligeholdelsesboks.
- ❏ Undlad at skille vedligeholdelsesboksen ad.
- ❏ Undlad at røre den grønne IC-chip på siden af vedligeholdelsesboksen.
- ❏ Opbevar blækket utilgængeligt for børn, og drik det ikke.
- ❏ Undlad at vippe den brugte vedligeholdelsesboks, indtil den er placeret i den medfølgende plastikpose.

- ❏ Undlad at genbruge en vedligeholdelsesboks, som er blevet fjernet og har været frakoblet i en længere periode.
- ❏ Hold vedligeholdelsesboksen væk fra direkte sollys.

### **Udskiftning af en vedligeholdelsesboks**

Følg de nedenstående trin for at sætte vedligeholdelsesboksen på plads igen.

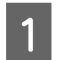

Kontroller, at produktet ikke tømmer blækket.

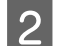

**2** Tag erstatningsvedligeholdelsesboksen ud af pakken.

### *Bemærk:*

Undlad at røre den grønne chip på siden af boksen. Dette kan medføre, at normal drift ikke er mulig.

C Tryk på knapperne på hver side af den bageste enhed på samme tid, og træk derefter enheden ud.

Læg hånden på vedligeholdelsesboksens håndtag, og træk derefter boksen udad.

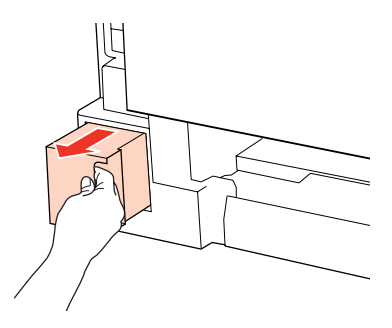

### *Bemærk:*

Hvis du får blæk på hænderne, skal du vaske dem omhyggeligt med vand og sæbe. Hvis du får blæk i øjnene, skal du straks skylle dem med vand.

E Læg den brugte vedligeholdelsesboks i plastikposen, som fulgte med erstatningsboksen, og bortskaf den korrekt.

### *Bemærk:*

Undlad at vippe den brugte vedligeholdelsesboks, efter den er forseglet i plastikposen.

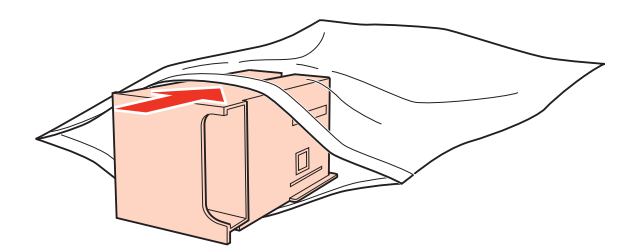

**F** Sæt vedligeholdelsesboksen så langt ind, som den kan komme.

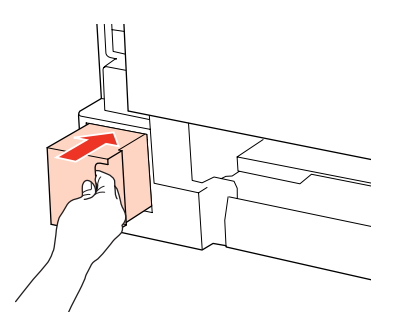

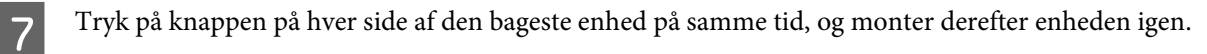

Udskiftning af vedligeholdelsesboks er afsluttet.

# <span id="page-64-0"></span>**Kontrol af skrivehovedets dyser**

Hvis udskriften er usædvanligt utydelig, eller hvis der mangler punkter, kan du muligvis finde frem til problemet ved at kontrollere skrivehovedets dyser.

Du kan kontrollere skrivehovedets dyser fra computeren ved hjælp af værktøjet Nozzle Check (Dysecheck) eller fra printeren ved at bruge knapperne.

### **Sådan bruges værktøjet Nozzle Check (Dysecheck) til Windows**

Benyt fremgangsmåden nedenfor, hvis du vil bruge værktøjet Nozzle Check (Dysecheck).

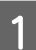

A Kontroller, at ingen indikatorer angiver fejl.

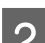

B Kontroller, at der ligger papir i A4-format i den bageste universalbakke eller papirkassetten.

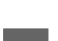

C Højreklik på printerikonet på taskbar (proceslinje), og vælg derefter **Nozzle Check (Dysecheck)**.

Se følgende afsnit vedrørende tilføjelse af printerikonet, hvis det ikke vises.

& ["Fra genvejsikonet på proceslinje" på side 26](#page-25-0)

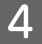

Følg vejledningen på skærmen.

### **Sådan bruges værktøjet Nozzle Check (Dysecheck) til Mac OS X**

Benyt fremgangsmåden nedenfor, hvis du vil bruge værktøjet Nozzle Check (Dysecheck).

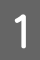

Kontroller, at ingen indikatorer angiver fejl.

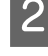

B Kontroller, at der ligger papir i A4-format i den bageste universalbakke eller papirkassetten.

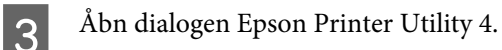

& ["Adgang til printerdriveren i Mac OS X" på side 26](#page-25-0)

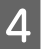

D Klik på knappen **Nozzle Check (Dysecheck)**.

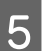

Følg vejledningen på skærmen.

### **Sådan bruges printerknapperne**

Følg trinene herunder for at kontrollere skrivehoveddyserne ved hjælp af printerknapperne.

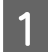

Kontroller, at ingen indikatorer angiver fejl.

Sluk for printeren.

C Kontroller, at der ligger papir i A4-format i papirkassetten.

**A** Mens du holder knappen  $\omega$  nede, skal du trykke på knappen  $\omega$  for at tænde for printeren.

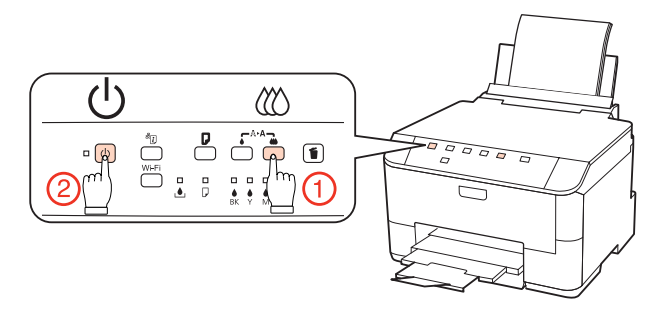

E Giv slip på begge knapper, når printeren tændes. Printeren udskriver dysecheckmønsteret.

Herunder vises to eksempler på dysecheckmønstre.

Sammenlign kvaliteten af den udskrevne kontrolside med eksemplet vist herunder. Hvis der ikke er problemer med udskriftskvaliteten, som f.eks. mellemrum eller manglende segmenter i testlinjerne, er skrivehovedet fint.

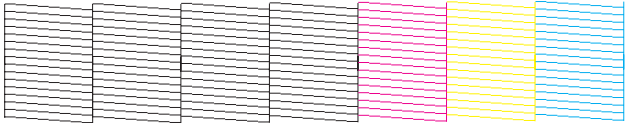

Hvis der mangler et eller flere segmenter af de udskrevne linjer, som vist herunder, kan dette være et tegn på en tilstoppet blækdyse eller et fejlindstillet skrivehoved.

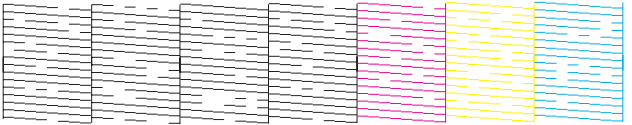

- & "Rensning af skrivehovedet" på side 66
- & ["Justering af skrivehovedet" på side 69](#page-68-0)

# **Rensning af skrivehovedet**

Hvis udskriften er usædvanligt utydelig, eller hvis der mangler punkter, kan du muligvis løse disse problemer ved at rense skrivehovedet. Dette sikrer, at dyserne leverer blækket korrekt.

Du kan rense skrivehovedet fra computeren ved hjælp af værktøjet Head Cleaning (Skrivehovedrensning) i printerdriveren eller fra printeren ved hjælp af knapperne.

```
Bemærk:
```
- ❏ Udfør først dysechecket for at identificere evt. defekte farver; dette gør det muligt at vælge de relevante farver til hovedrensningsfunktionen.
	- & ["Kontrol af skrivehovedets dyser" på side 65](#page-64-0)
- ❏ Sort blæk kan bruges ved udskrivning af farvebilleder.
- ❏ Da en rensning af skrivehovedet bruger en vis mængde blæk fra nogle patroner, skal du kun rense skrivehovedet, hvis udskriftskvaliteten forringes - f.eks. hvis udskriften er sløret, eller hvis farverne er forkerte eller mangler helt.
- ❏ Når blækniveauet er lavt, kan du muligvis ikke rense skrivehovedet. Når blækket er brugt op, kan du ikke rense skrivehovedet. Udskift først den relevante blækpatron.

### **Sådan bruges værktøjet Head Cleaning (Skrivehovedrensning) til Windows**

Benyt fremgangsmåden nedenfor for at rense skrivehovedet med værktøjet Head Cleaning (Skrivehovedrensning).

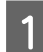

Kontroller, at ingen indikatorer angiver fejl.

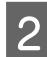

B Højreklik på printerikonet på taskbar (proceslinje), og vælg derefter **Head Cleaning (Skrivehovedrensning)**.

Se følgende afsnit vedrørende tilføjelse af printerikonet, hvis det ikke vises.

& ["Fra genvejsikonet på proceslinje" på side 26](#page-25-0)

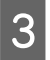

C Følg vejledningen på skærmen.

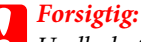

Undlad at åbne frontlågen eller at slukke for printeren under hovedrensning.

### *Bemærk:*

- ❏ Vi anbefaler, at du jævnligt udskriver nogle sider, så udskriftskvaliteten opretholdes.
- ❏ Hvis kvaliteten ikke forbedres, skal du kontrollere, at du har valgt den relevante farve i henhold til dysecheckresultatet.

### **Sådan bruges værktøjet Head Cleaning (Skrivehovedrensning) til Mac OS X**

Benyt fremgangsmåden nedenfor for at rense skrivehovedet med værktøjet Head Cleaning (Skrivehovedrensning).

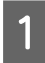

Kontroller, at ingen indikatorer angiver fejl.

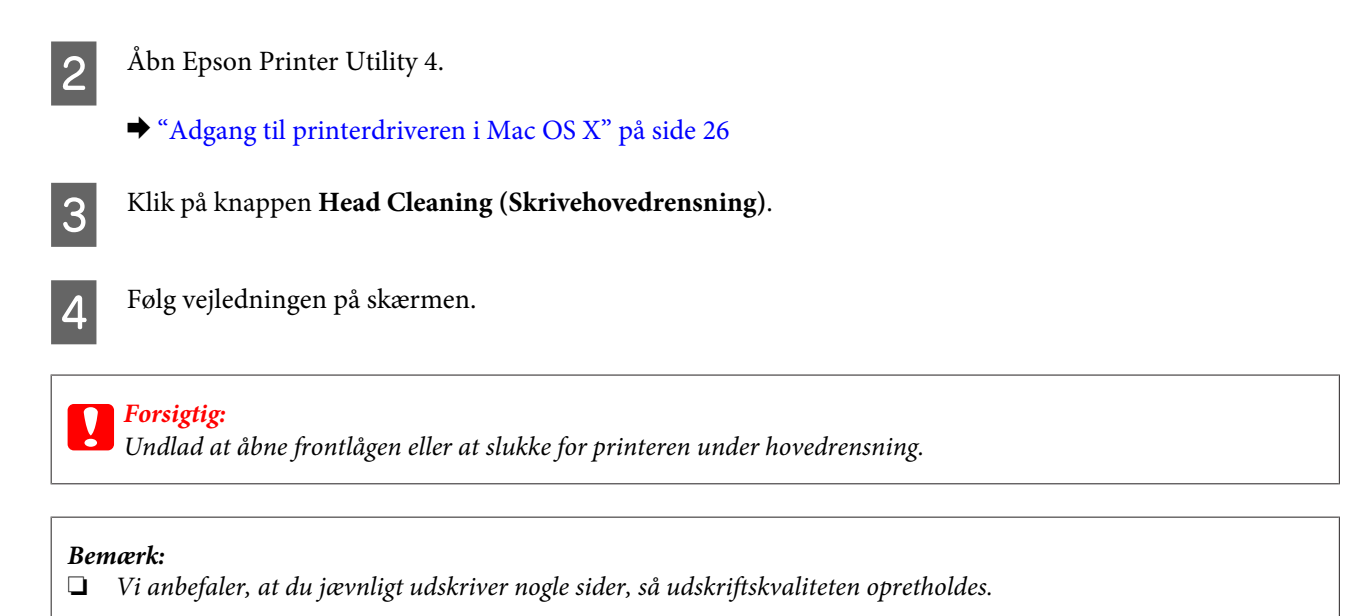

❏ Hvis kvaliteten ikke forbedres, skal du kontrollere, at du har valgt den relevante farve i henhold til dysecheckresultatet.

### **Sådan bruges printerknapperne**

Følg trinene herunder for at rense skrivehovedet ved hjælp af printerknapperne.

Kontroller, at ingen indikatorer angiver fejl.

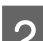

 $2^{\int$  Tryk på knappen  $\bullet$  eller knappen  $\infty$ .

Vælg en af knapperne afhængigt af resultatet af dysechecket.

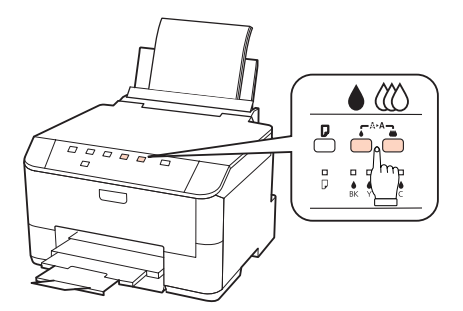

Printeren starter rensningen af skrivehovedet, og  $\circlearrowleft$ -indikatoren begynder at blinke.

#### c*Forsigtig:*

Sluk aldrig for printeren, mens  $\mathcal O$ -indikatoren blinker. Dette kan beskadige printeren.

S Når  $\mathcal{C}$ -indikatoren holder op med at blinke, skal du udskrive et dysecheckmønster for at bekræfte, at hovedet er rent.

& ["Kontrol af skrivehovedets dyser" på side 65](#page-64-0)

#### <span id="page-68-0"></span>*Bemærk:*

- ❏ Vi anbefaler, at du jævnligt udskriver nogle sider, så udskriftskvaliteten opretholdes.
- ❏ Hvis kvaliteten ikke forbedres, skal du kontrollere, at du har valgt den relevante farve i henhold til dysecheckresultatet.

# **Justering af skrivehovedet**

Hvis du opdager en fejljustering af de lodrette eller vandrette linjer, kan du muligvis selv løse problemet ved hjælp af værktøjet Print Head Alignment (Skrivehovedjustering) i printerdriveren.

Se det relevante afsnit nedenfor.

#### *Bemærk:*

Tryk ikke på knappen  $\bar{w}$  for at annullere udskrivningen under udskrivning af et testmønster med hjælpeprogrammet Print Head Alignment (Skrivehovedjustering).

### **Sådan bruges værktøjet Print Head Alignment (Skrivehovedjustering) i Windows**

Benyt fremgangsmåden nedenfor for at justere skrivehovedet med værktøjet Print Head Alignment (Skrivehovedjustering).

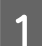

Kontroller, at ingen indikatorer angiver fejl.

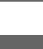

B Kontroller, at der ligger papir i A4-format i papirkassette 1.

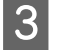

C Højreklik på printerikonet på taskbar (proceslinje), og vælg derefter **Print Head Alignment (Skrivehovedjustering)**.

Se følgende afsnit vedrørende tilføjelse af printerikonet, hvis det ikke vises.

& ["Fra genvejsikonet på proceslinje" på side 26](#page-25-0)

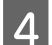

Følg vejledningen på skærmen for at justere skrivehovedet.

### **Sådan bruges værktøjet Print Head Alignment (Skrivehovedjustering) i Mac OS X**

Benyt fremgangsmåden nedenfor for at justere skrivehovedet med værktøjet Print Head Alignment (Skrivehovedjustering).

<sup>❏</sup> Hvis udskriftskvaliteten ikke er forbedret, efter at du har gentaget denne procedure fire til fem gange, skal du slukke printeren og vente i mindst seks timer. Kør derefter dysechecket igen, og gentag rensningen af skrivehovedet, hvis det er nødvendigt. Kontakt Epson support, hvis udskriftskvaliteten stadig ikke er blevet bedre.

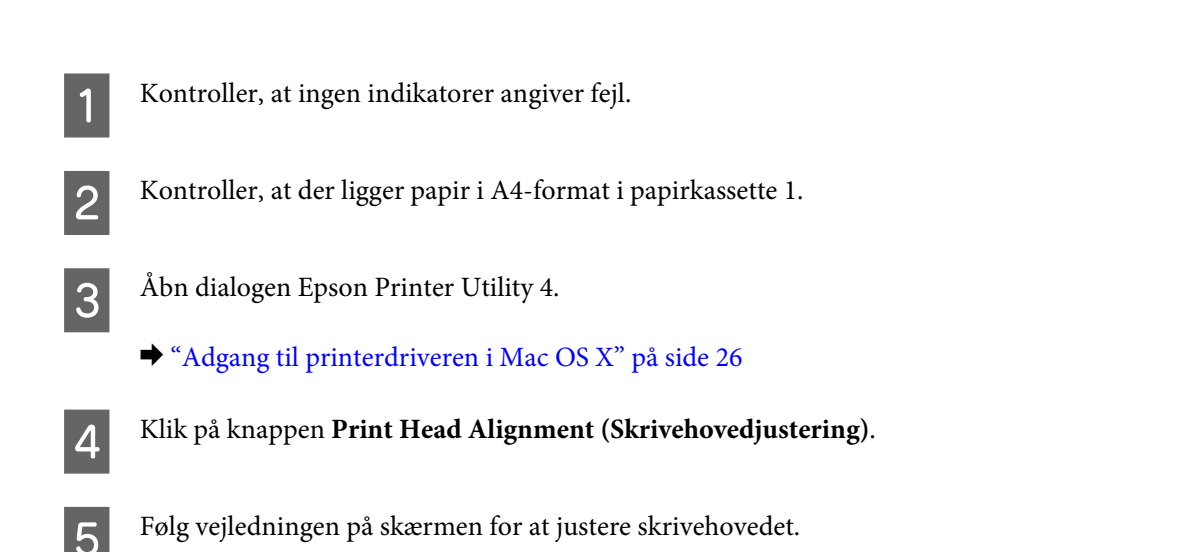

# **Printerindstillinger**

Hvis du har installeret printerdriveren, kan du foretage forskellige printerindstillinger fra din computer med indstillingsværktøjet.

### **Power Off Timer (Sluktimer) Indstilling**

Printeren slukkes automatisk, hvis der ikke foretages betjeninger i den valgte periode, efter den skifter til dvaletilstand.

Du kan justere tiden, inden der anvendes strømstyring. Enhver øgning vil påvirke produktets energieffektivitet. Tag venligst hensyn til miljøet, inden du foretager eventuelle ændringer.

Følg trinnene herunder for at justere tiden.

### **Windows**

A **Windows 7**: Klik på startknappen, vælg **Devices and Printers (Enheder og printere)**, og højreklik derefter på printeren og vælg **Printer properties (Printeregenskaber)**.

**Windows Vista og Server 2008**: Klik på startknappen, vælg **Control Panel (Kontrolpanel)**, og vælg derefter **Printer** i kategorien **Hardware and Sound (Hardware og lyd)**. Højreklik derefter på printeren, og vælg **Properties (Egenskaber)**.

**Windows XP og Server 2003**: Klik på **Start**, **Control Panel (Kontrolpanel)** og derefter på **Printers and Faxes (Printere og faxenheder)**. Højreklik derefter på printeren, og vælg **Properties (Egenskaber)**.

B Klik på fanen **Optional Settings (Valgfri indstillinger)**, og klik derefter på knappen **Printer Settings (Printerindstillinger)**.

C Vælg **Off (Fra)**, **2h (2 t)**, **4h (4 t)**, **8h (8 t)** eller **12h (12 t)** som indstilling for Power Off Timer (Sluktimer).

D Klik på knappen **Apply (Anvend)**.

### **Mac OS X**

- Åbn dialogboksen Epson Printer Utility 4.
	- & ["Adgang til printerdriveren i Mac OS X" på side 26](#page-25-0)
- B Klik på knappen **Printer Settings (Printerindstillinger)**. Skærmbilledet Printer Settings (Printerindstillinger) vises.
- C Vælg **Off (Fra)**, **2h (2 t)**, **4h (4 t)**, **8h (8 t)** eller **12h (12 t)** som indstilling for Power Off Timer (Sluktimer).

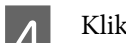

D Klik på knappen **Apply (Anvend)**.

## **Paper Size Loaded (Indlæst papirstr) Indstilling**

Følg trinnene herunder for at angive hvilken papirstørrelse, der bør lægges i den bageste universalbakke og kassetten/ kassetterne.

Når denne indstilling er angivet, behøver du ikke at vælge papirkilden, hver gang du udskriver.

### **Windows**

A **Windows 7**: Klik på startknappen, vælg **Devices and Printers (Enheder og printere)**, og højreklik derefter på printeren og vælg **Printer properties (Printeregenskaber)**.

**Windows Vista og Server 2008**: Klik på startknappen, vælg **Control Panel (Kontrolpanel)**, og vælg derefter **Printer** i kategorien **Hardware and Sound (Hardware og lyd)**. Højreklik derefter på printeren, og vælg **Properties (Egenskaber)**.

**Windows XP og Server 2003**: Klik på **Start**, **Control Panel (Kontrolpanel)** og derefter på **Printers and Faxes (Printere og faxenheder)**. Højreklik derefter på printeren, og vælg **Properties (Egenskaber)**.

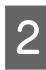

B Klik på fanen **Optional Settings (Valgfri indstillinger)**, og klik på knappen **Printer Settings (Printerindstillinger)**.

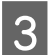

C Vælg papirstørrelsen for hver papirkilde som Paper Size Loaded (Indlæst papirstr).

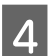

D Klik på knappen **Apply (Anvend)**.

### **Mac OS X**

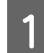

Åbn dialogboksen Epson Printer Utility 4. & ["Adgang til printerdriveren i Mac OS X" på side 26](#page-25-0)

B Klik på knappen **Printer Settings (Printerindstillinger)**. Skærmbilledet Printer Settings (Printerindstillinger) vises.

C Vælg papirstørrelsen for hver papirkilde som Paper Size Loaded (Indlæst papirstr).

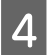

D Tryk på knappen **Apply (Anvend)**.

# **Rengøring af printeren**

# **Indvendig rengøring af printeren**

For at printeren kan blive ved med at fungere bedst muligt, skal du rengøre den omhyggeligt flere gange om året som følger.

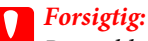

Brug aldrig alkohol eller fortynder til rengøring af printeren. Disse kemikalier kan beskadige printeren.

#### *Bemærk:*

Luk den bageste universalbakke og udskriftsbakken, når du ikke bruger printeren, for at beskytte printeren mod støv.

### **Udvendig rengøring af printeren**

For at opnå de bedst mulige udskrifter skal rullen inde i printeren rengøres som følger.

Advarsel: Pas på ikke at røre ved delene inde i printeren.

# **Forsigtig:**<br>□ Hold

- ❏ Hold vand væk fra de elektriske komponenter.
- ❏ Sprøjt ikke printerens indre med smøremidler.
- ❏ Uegnede olier kan beskadige mekanismen. Kontakt din forhandler eller en kvalificeret servicemedarbejder, hvis der er behov for smøring.
- Kontroller, at ingen indikatorer angiver fejl.
- B Læg adskillige ark almindeligt A4-pair i.
- $3$  Tryk på knappen  $\nabla$  for at føre papir ind og skubbe det ud.
- D Gentag trin 3, indtil papiret ikke er udtværet med blæk.
# **Transport af printeren**

Hvis du flytter printeren over en vis afstand, skal den forberedes for transport i originalkassen eller en kasse af samme størrelse.

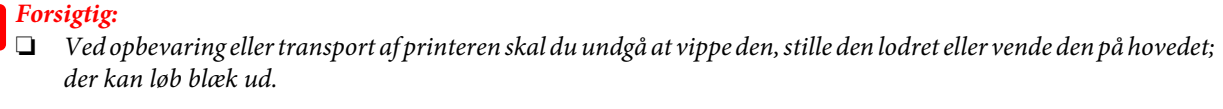

- ❏ Lad blækpatronerne sidde i printeren. Hvis du fjerner blækpatronerne, kan det medføre udtørring af skrivehovedet, hvilket kan forhindre printeren i at udskrive.
- Kontroller, at printeren er slukket.
- B Tag strømledningen ud af kontakten, og fjern derefter USB-kablet fra computeren. Fjern alle andre kabler fra printeren.
- C Fjern alt papir fra den bageste universalbakke.
- D Skub føderskærmen tilbage, og luk derefter papirstøtten og udskriftsbakken.

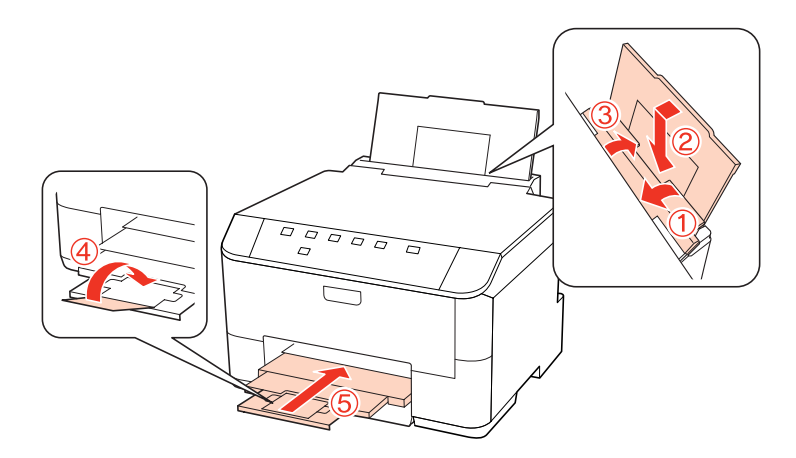

- E Fjern alt papir fra papirkassetten, og sæt kassetten i printeren igen.
- Fak printeren ned i dens kasse; brug det beskyttende materiale, der fulgte med.

#### *Bemærk:*

❏ Hold printeren så plant som muligt under transport.

❏ Husk at fjerne det beskyttende materiale fra printeren, inden du bruger den igen.

# **Kontrol og installation af softwaren**

## **Kontrol af den software, der er installeret på computeren**

Hvis du vil bruge de funktioner, der er beskrevet i denne Brugervejledning, skal du installere følgende software.

- ❏ Epson-driver og -værktøjer
- ❏ Epson Event Manager

Følg trinnene herunder for at kontrollere, at softwaren er installeret på din computer.

### **Windows**

A **Windows 7, Vista og Server 2008:** Klik på startknappen og vælg **Control Panel (Kontrolpanel)**.

**Windows XP og Server 2003:** Klik på **Start** og vælg **Control Panel (Kontrolpanel)**.

B **Windows 7, Vista og Server 2008:** Klik på **Uninstall a program (Fjern et program)** i kategorien Programs (Programmer).

**Windows XP:** Dobbeltklik på ikonet **Add or Remove Programs (Tilføj eller fjern programmer)**.

**Windows Server 2003:** Klik på ikonet **Add or Remove Programs (Tilføj eller fjern programmer)**.

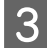

S Kontroller listen over nyligt installerede programmer.

### **Mac OS X**

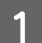

#### *Bemærk:*

- ❏ Mappen Applications (Programmer) indeholder software, der er leveret af tredjeparter.
- ❏ For at kontrollere at printerdriveren er installeret, skal du klikke på *System Preferences (Systemindstillinger)* i menuen Apple og derefter klikke på *Print & Fax (Udskriv og fax)*. Find derefter dit produkt i listefeltet Printers (Printere).

B Dobbeltklik på mappen **Epson Software** i mappen Applications (Programmer), og kontroller indholdet.

## **Installation af softwaren**

A Dobbeltklik på **Macintosh HD**.

Isæt printersoftwaredisken, der fulgte med dit produkt, og vælg den software, du ønsker at installere, på skærmbilledet Software Select (Valg af software).

# <span id="page-74-0"></span>**Afinstallation af softwaren**

Det kan være nødvendigt at afinstallere og derefter geninstallere printersoftwaren for at løse visse problemer, eller hvis du opgraderer operativsystemet.

## **Windows**

 $\overline{1}$ 

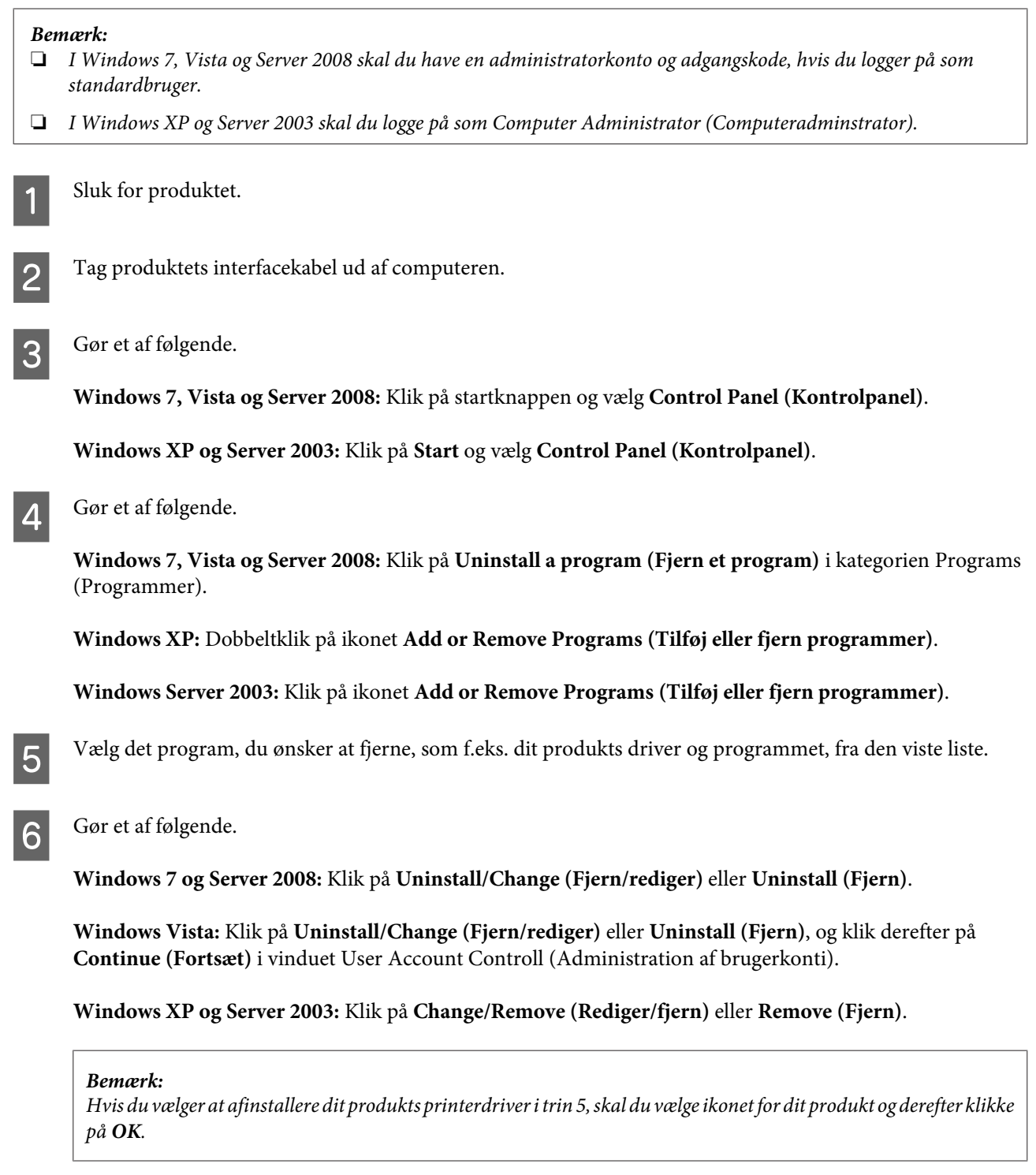

#### **Vedligeholdelse af din printer og software**

G Klik på **Yes (Ja)** eller **Next (Næste)**, når der vises et bekræftelsesvindue.

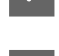

B Følg vejledningen på skærmen.

I nogle tilfælde vises der en meddelelse, hvori du bedes om at genstarte computeren. I så fald skal du sørge for at markere **I want to restart my computer now (Jeg vil genstarte computeren nu)** og klikke på **Finish (Afslut)**.

## **Mac OS X**

# *Bemærk:* ❏ For at afinstallere din printersoftware skal du downloade Uninstall Center. Få adgang til stedet på: <http://www.epson.com> Vælg derefter afsnittet Support på dit lokale Epson-websted. ❏ Hvis du vil afinstallere programmer, skal du logge på som Computer Administrator (Computeradministrator). Du kan ikke afinstallere programmer, hvis du er logget på som en bruger med begrænsede rettigheder. ❏ I nogle programmer er installationsprogrammet adskilt fra afinstallationsprogrammet. Luk alle programmer, der kører. B Dobbeltklik på ikonet **Uninstall Center** i mappen Epson i din Mac OS X-harddisk. C Marker afkrydsningsfelterne for det software, du ønsker at fjerne, som f.eks. dit produkts driver og programmet, på den viste liste. D Klik på **Uninstall (Afinstaller)**. E Følg vejledningen på skærmen. Hvis du ikke kan finde det software, du ønsker at afinstallere, i vinduet Uninstall Center, skal du dobbeltklikke på

mappen **Applications (Programmer)** i din Mac OS X-harddisk, vælge det program, du ønsker at afinstallere, og derefter trække det hen til ikonet **Trash (Papirkurv)**.

### *Bemærk:*

Hvis du afinstallerer printerdriveren, og navnet på dit produkt forbliver i vinduet Print & Fax (Udskriv og fax), skal du vælge navnet på dit produkt og klikke på knappen *- remove (fjern)*.

# <span id="page-76-0"></span>**Diagnosticering af problemet**

Fejlfinding af printerproblemer håndteres bedst i to trin: diagnosticer først problemet, og anvend derefter de sandsynlige løsninger, indtil problemet er løst.

De oplysninger, du skal bruge for at diagnosticere og løse de mest almindelige problemer, finder du i form af online problemløsning, betjeningspanelet, Status Monitor eller ved at kontrollere printerens funktioner. Se det relevante afsnit nedenfor.

Hvis du har et bestemt problem i forbindelse med udskriftskvaliteten, et udskrivningsproblem, som ikke har at gøre med udskriftskvaliteten, et problem med papirindføringen, eller hvis printeren slet ikke udskriver, kan du finde oplysninger i det relevante afsnit.

Det kan være nødvendigt at annullere udskrivningen for at løse et problem.

 $\rightarrow$  ["Annullering af udskrivningen" på side 33](#page-32-0)

## **Statusindikatorer**

Du kan identificere mange almindelige printerproblemer ved hjælp af indikatorerne på din printer. Hvis printeren holder op med at virke, og indikatorerne er tændt eller blinker, kan du bruge det følgende skema til at diagnosticere problemet, og følg derefter de anbefalede korrigerende foranstaltninger.

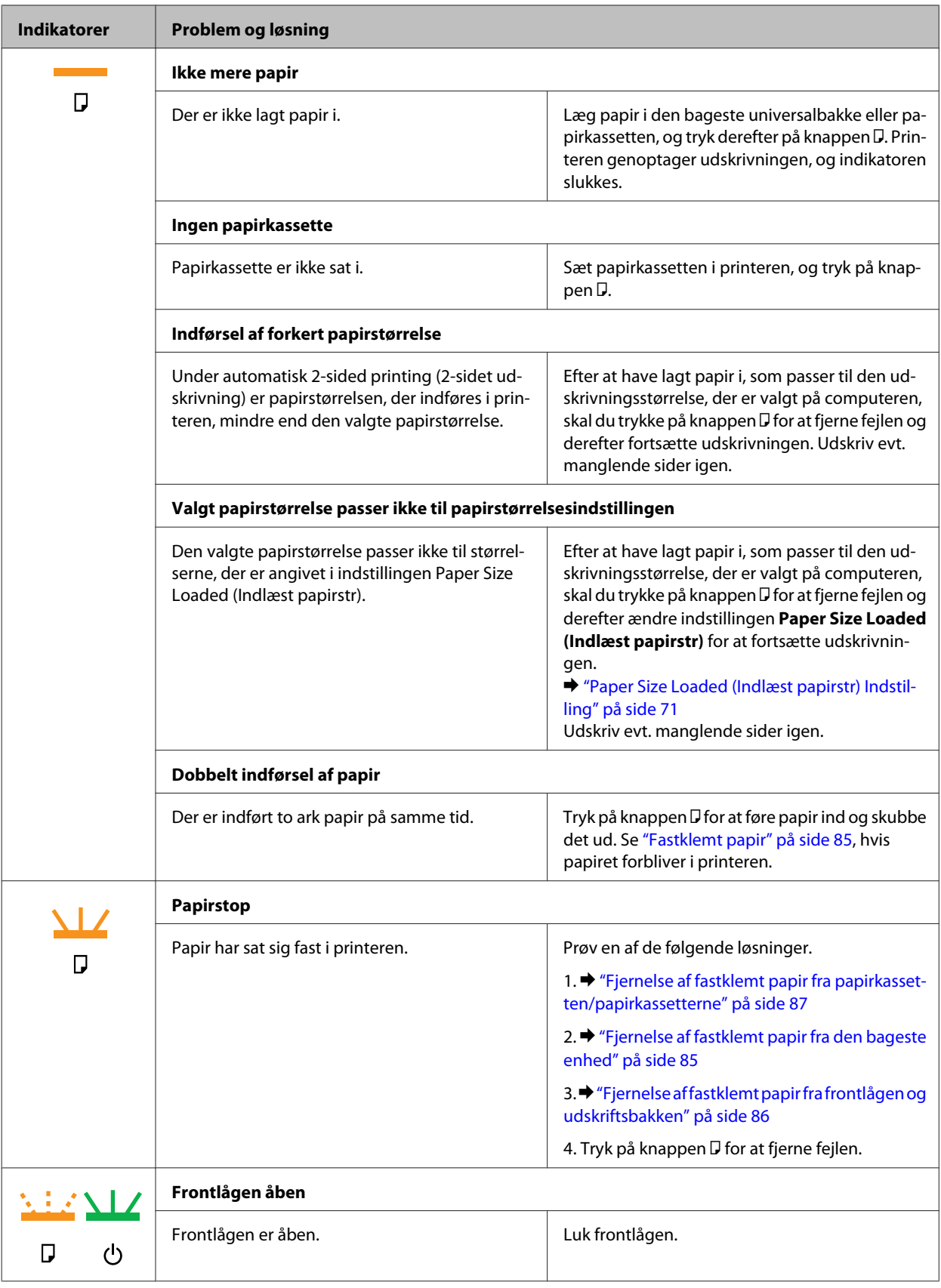

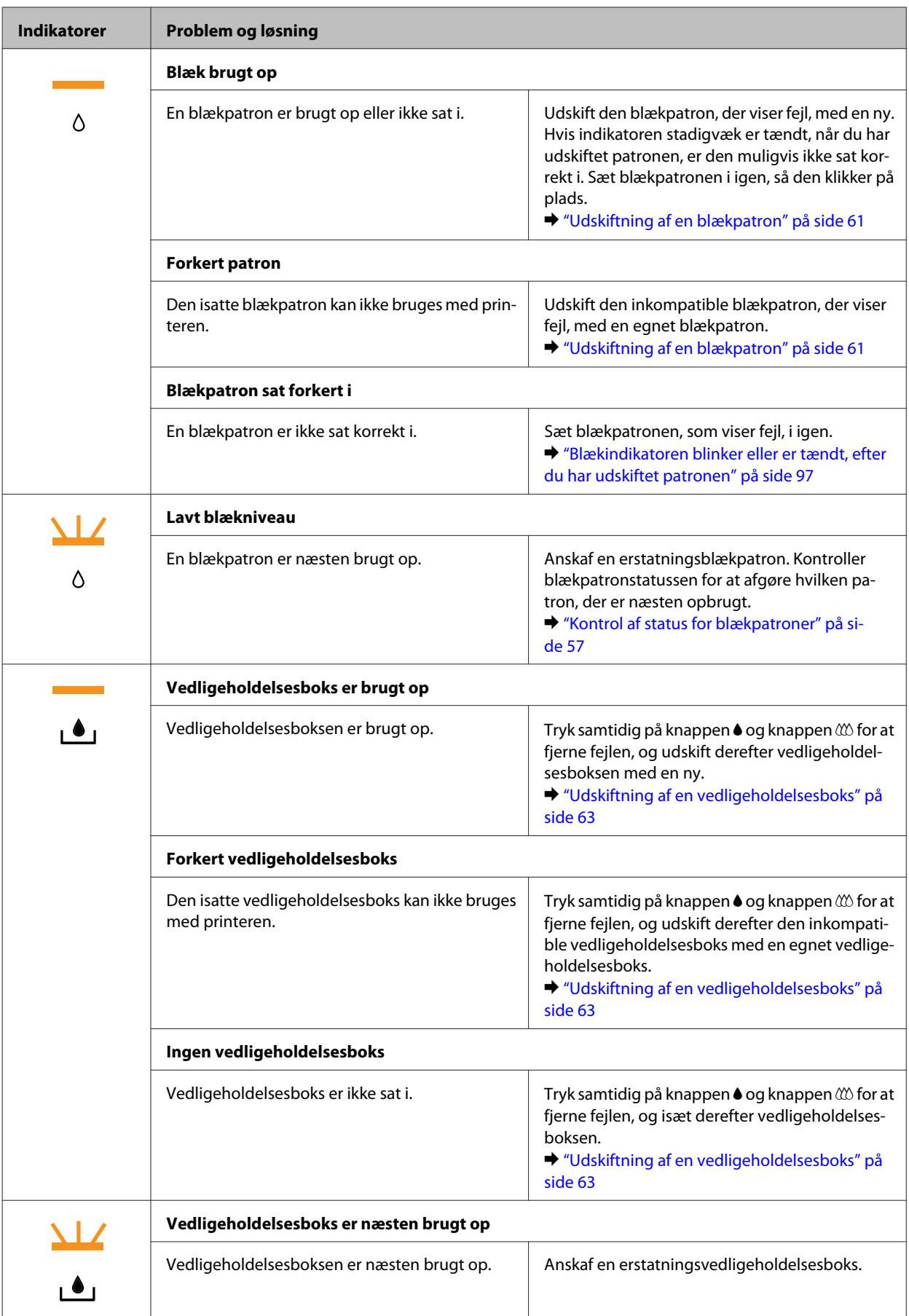

<span id="page-79-0"></span>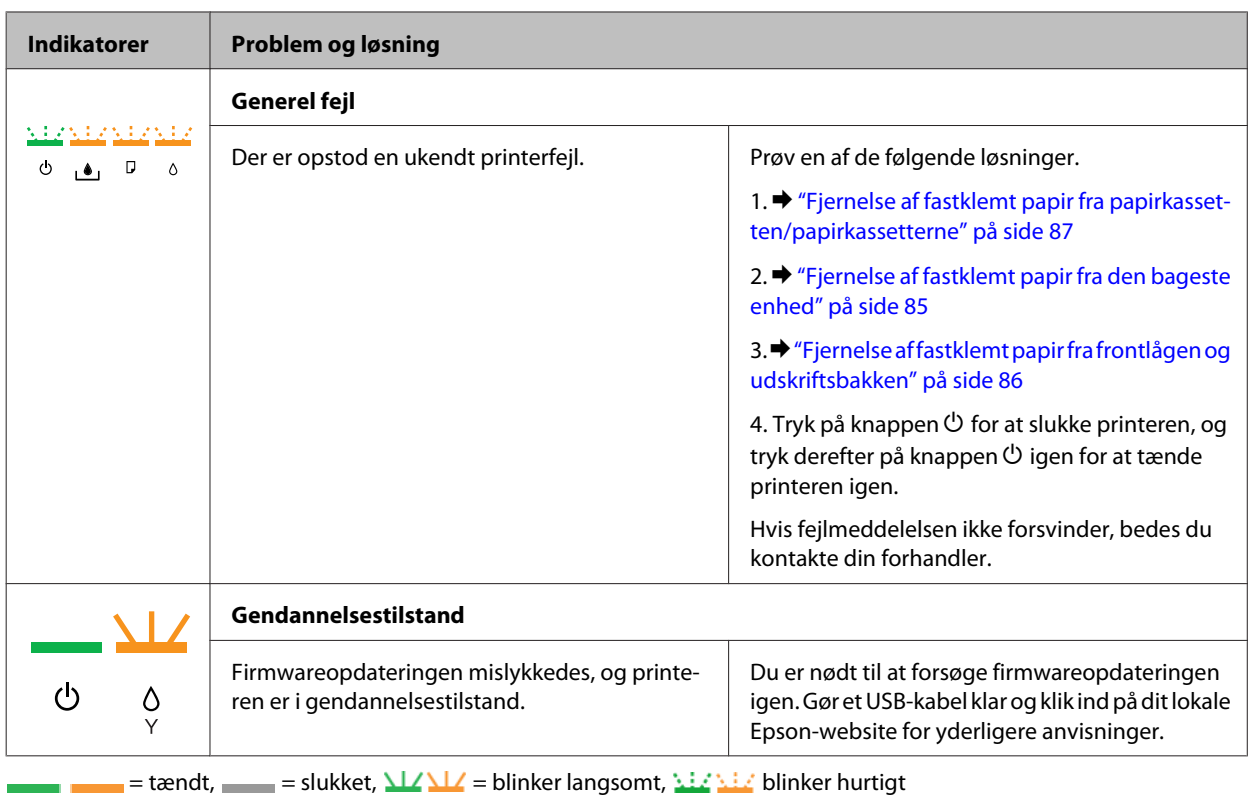

## **Status Monitor**

Hvis der opstår et problem under udskrivningen, vises der en fejlmeddelelse i vinduet Status Monitor.

Hvis det er nødvendigt at udskifte en blækpatron eller en vedligeholdelsesboks, skal du klikke på knappen **How To (Sådan)** i vinduet, hvorefter Status Monitor fører dig gennem proceduren for udskiftning af patronen eller vedligeholdelsesboksen trin for trin.

### *Bemærkning til brugere af Windows:*

Hvis EPSON Status Monitor 3 ikke bliver vist, skal du åbne printerdriveren og klikke på fanen *Maintenance (Vedligeholdelse)* og derefter på knappen *Extended Settings (Udvidede indstillinger)*. I vinduet Extended Settings (Udvidede indstillinger) skal du markere afkrydsningsfeltet *Enable EPSON Status Monitor 3 (Aktiver EPSON Status Monitor 3)*.

Se et af nedenstående afsnit for at kontrollere status for de enkelte blækpatroner:

- & ["Sådan bruges EPSON Status Monitor 3" på side 81](#page-80-0) (Windows)
- & ["Sådan bruges EPSON Status Monitor" på side 83](#page-82-0) (Mac OS X)

## **Sådan udføres en kontrol af printerfunktionerne**

Hvis du ikke kan finde kilden til problemet, kan en kontrol af printerens funktioner hjælpe dig med at afgøre, om problemet skyldes printeren eller computeren.

Følg nedenstående trin for at kontrollere printerens funktioner.

Kontroller, at printeren er slukket.

<span id="page-80-0"></span>8 Kontroller, at der ligger papir i A4-format i papirkassetten.

G Mens du holder knappen  $\omega$  nede, skal du trykke på knappen  $\omega$  for at tænde for printeren. Giv slip på begge knapper, når printeren tændes.

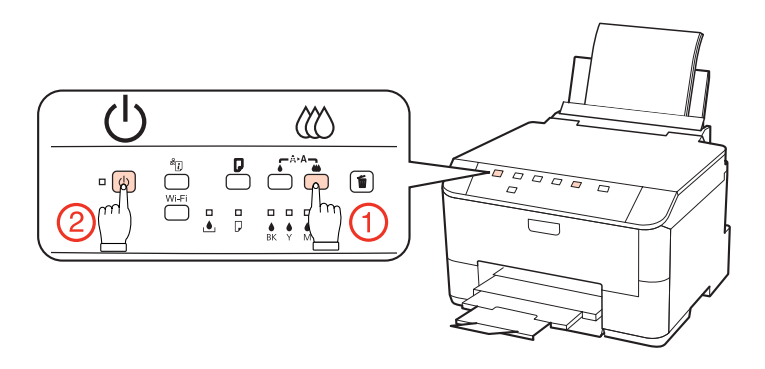

Der udskrives en testside med en dysecheckmønster. Hvis der er huller i mønsteret, skal skrivehovedet renses.

& ["Rensning af skrivehovedet" på side 66](#page-65-0)

- ❏ Hvis testsiden udskrives, ligger problemet formentlig i dine softwareindstillinger, kablet eller computeren. Det er også muligt, at softwaren ikke er installeret korrekt. Prøv at afinstallere softwaren og geninstallere den. & ["Afinstallation af softwaren" på side 75](#page-74-0)
- ❏ Hvis testsiden ikke udskrives, kan der være et problem med printeren. Prøv forslagene i følgende afsnit. & ["Printeren udskriver ikke" på side 96](#page-95-0)

# **Kontrol af printerstatus**

### **Windows**

### **Sådan bruges EPSON Status Monitor 3**

EPSON Status Monitor 3 viser detaljerede oplysninger om printerstatus.

Du kan få adgang til EPSON Status Monitor 3 på to måder:

- ❏ Dobbeltklik på printergenvejsikonet på taskbar (proceslinje) i Windows. Se følgende afsnit for at føje et genvejsikon til taskbar (proceslinje): & ["Fra genvejsikonet på proceslinje" på side 26](#page-25-0)
- ❏ Åbn printerdriveren, klik på fanen **Maintenance (Vedligeholdelse)**, og klik derefter på knappen **EPSON Status Monitor 3**.

Når du åbner EPSON Status Monitor 3, vises følgende vindue:

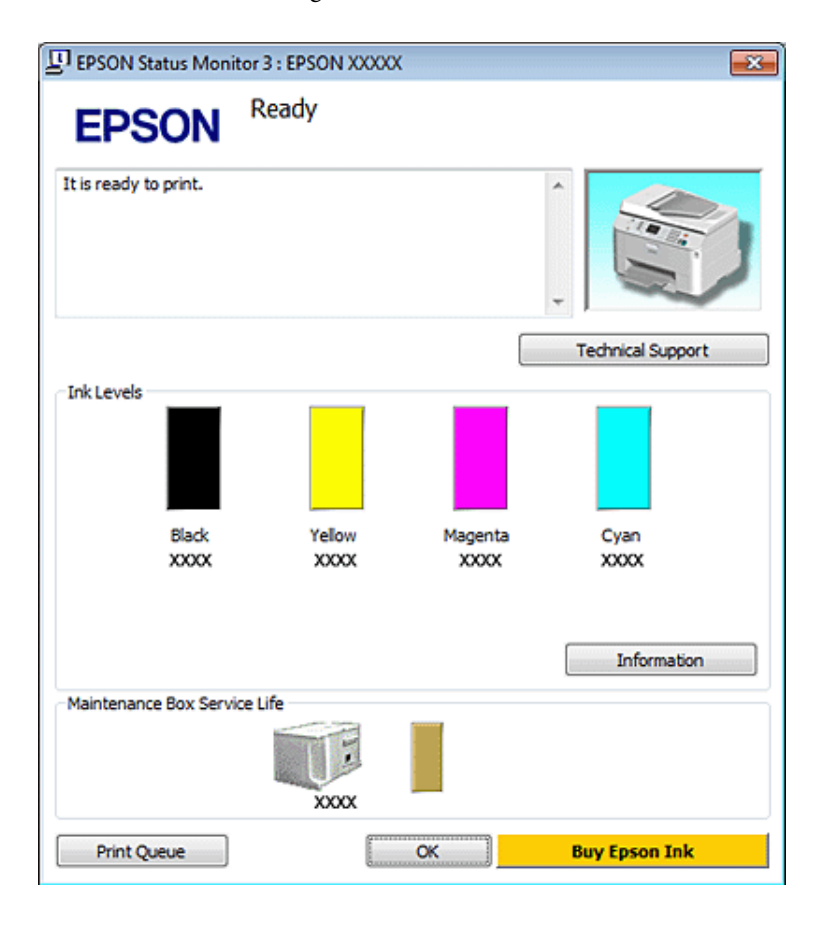

#### *Bemærk:*

- ❏ Hvis EPSON Status Monitor 3 ikke bliver vist, skal du åbne printerdriveren og klikke på fanen *Maintenance (Vedligeholdelse)* og derefter på knappen *Extended Settings (Udvidede indstillinger)*. I vinduet Extended Settings (Udvidede indstillinger) skal du markere afkrydsningsfeltet *Enable EPSON Status Monitor 3 (Aktiver EPSON Status Monitor 3)*.
- ❏ Afhængigt af de aktuelle indstillinger vises den simplificerede status monitor muligvis. Klik på knappen *Details (Detaljer)* for at vise det ovenstående vindue.

EPSON Status Monitor 3 indeholder følgende oplysninger:

#### ❏ **Current Status (Aktuel status):**

Hvis der næsten ikke er mere blæk tilbage/hvis blækket er brugt op, eller hvis vedligeholdelsesboksen er næsten fuld/fuld, vises knappen **How to (Sådan)** i vinduet EPSON Status Monitor 3. Når du klikker på **How to (Sådan)**, vises der instruktioner til udskiftning af blækpatron eller vedligeholdelsesboks.

#### ❏ **Ink Levels (Blækniveauer):**

EPSON Status Monitor 3 viser status for blækpatronerne grafisk.

#### ❏ **Information (Oplysninger):**

Du kan få vist oplysninger om de installerede blækpatroner ved at klikke på **Information (Oplysninger)**.

### ❏ **Maintenance Box Service Life (Vedligeholdelsesboksens levetid)**:

EPSON Status Monitor 3 viser status for vedligeholdelsesboksen grafisk.

### <span id="page-82-0"></span>❏ **Technical Support (Teknisk support):**

Du kan få adgang til den online Brugervejledning fra EPSON Status Monitor 3. Klik på **Technical Support (Teknisk support)** i vinduet EPSON Status Monitor 3, hvis du støder på et problem.

#### ❏ **Print Queue (Udskriftskø):**

Du kan få vist Windows spooler ved at klikke på **Print Queue (Udskriftskø)**.

Hvis der opstår et problem under udskrivning, dukker EPSON Status Monitor 3 op og viser en fejlmeddelelse. Klik på **Technical Support (Teknisk support)** for at åbne den online Brugervejledning, hvor du kan finde yderligere oplysninger.

Hvis blækniveauet er lavt/patronen er tom, eller vedligeholdelsesboksen er næsten fuld/fuld, vises knappen How to (Sådan). Klik på **How to (Sådan)**, hvorefter EPSON Status Monitor 3 hjælper dig gennem proceduren for udskiftning af blækpatron eller vedligeholdelsesboks trin for trin.

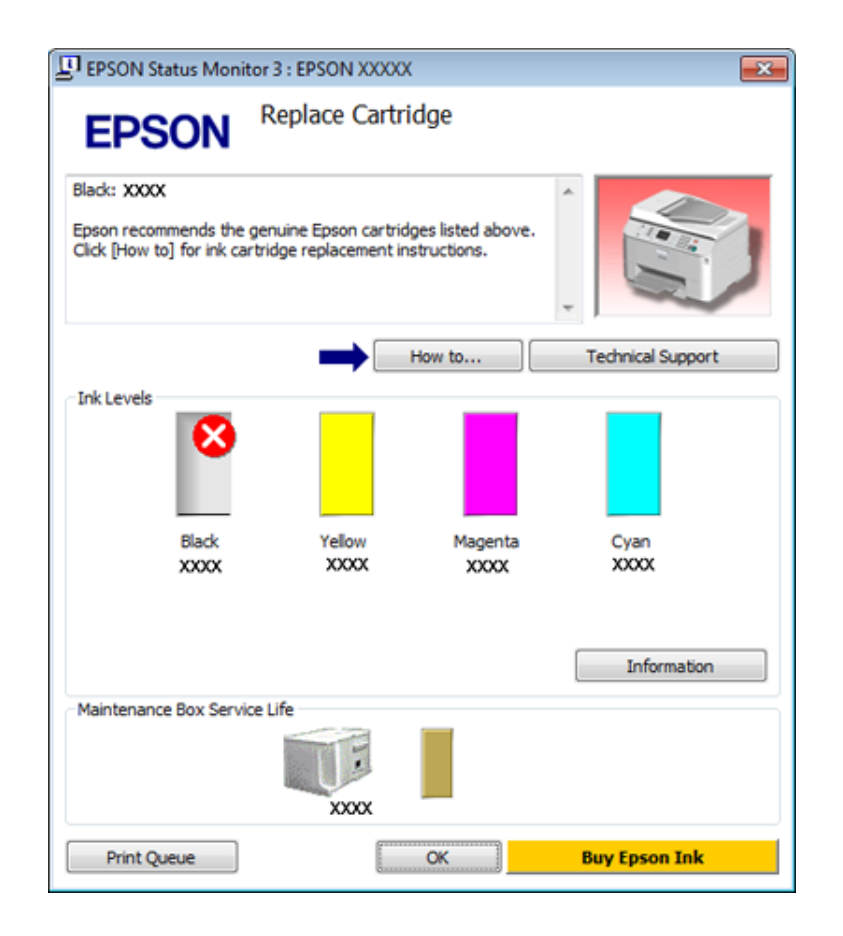

### **Mac OS X**

### **Sådan bruges EPSON Status Monitor**

Hvis EPSON Status Monitor registrerer et printerproblem, vises der en fejlmeddelelse.

Følg nedenstående trin for at åbne EPSON Status Monitor.

A Åbn Epson Printer Utility 4.

& ["Adgang til printerdriveren i Mac OS X" på side 26](#page-25-0)

B Klik på knappen **EPSON Status Monitor**. EPSON Status Monitor vises.

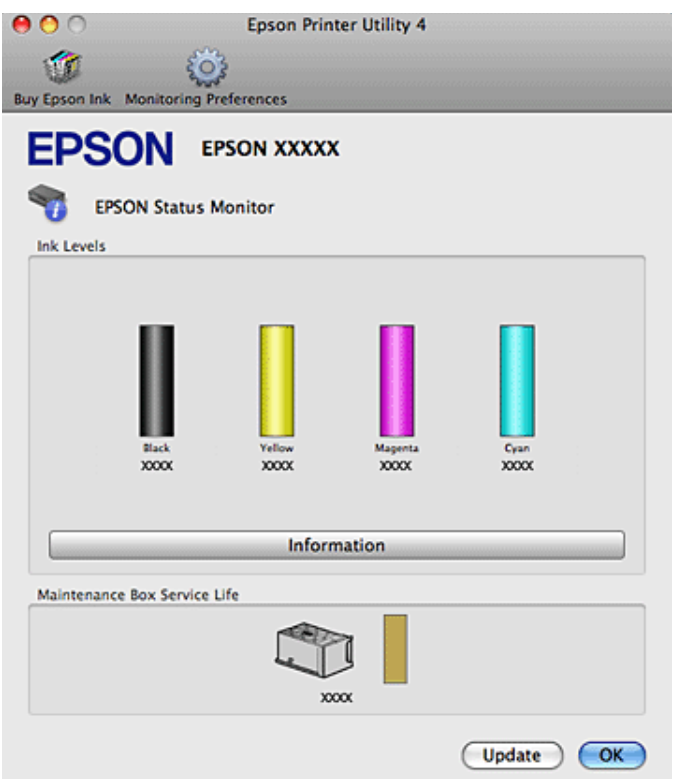

Hvis blækniveauet er lavt/patronen er tom, eller vedligeholdelsesboksen er næsten fuld/fuld, vises knappen **How to (Sådan)**. Klik på **How to (Sådan)**, hvorefter EPSON Status Monitor hjælper dig gennem proceduren for udskiftning af blækpatroner eller vedligeholdelsesboks trin for trin.

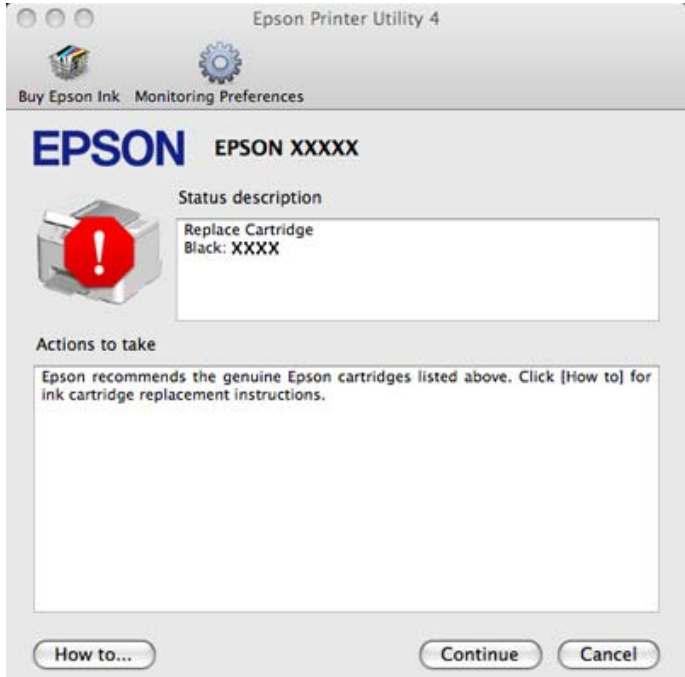

Du kan også bruge dette værktøj til at kontrollere blækmængderne, inden du udskriver. EPSON Status Monitor viser blækpatronstatus på det tidspunkt, programmet blev åbnet. Klik på **Update (Opdater)** for at opdatere status for blækpatron.

# <span id="page-84-0"></span>**Fastklemt papir**

Advarsel: Rør ikke ved knapperne på betjeningspanelet, mens du har hånden inde i printeren.

Kontroller først indikatorerne på printeren for at diagnosticere problemet.

& ["Statusindikatorer" på side 77](#page-76-0)

## **Fjernelse af fastklemt papir fra den bageste enhed**

A Tryk på knapperne på hver side af den bageste enhed på samme tid, og træk derefter enheden ud.

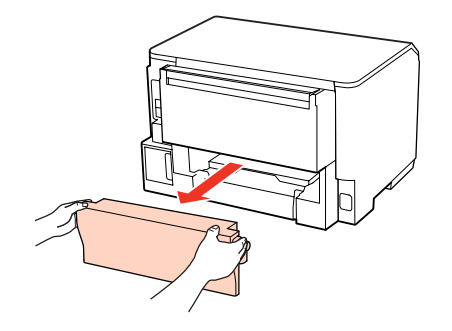

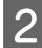

 $2$  Fjern forsigtigt det fastklemte papir.

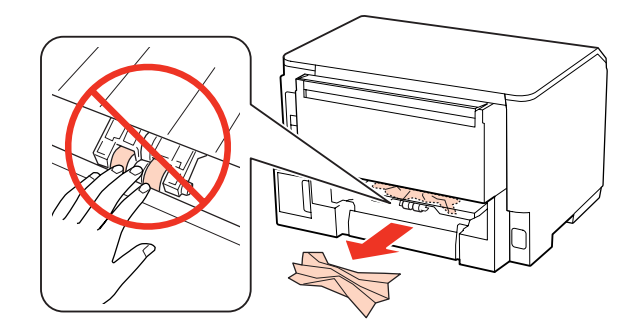

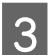

C Fjern forsigtigt det fastklemte papir.

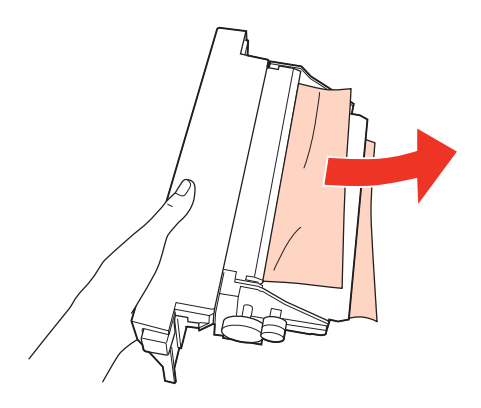

<span id="page-85-0"></span>D Tryk på knappen på hver side af den bageste enhed på samme tid, og monter derefter enheden igen.

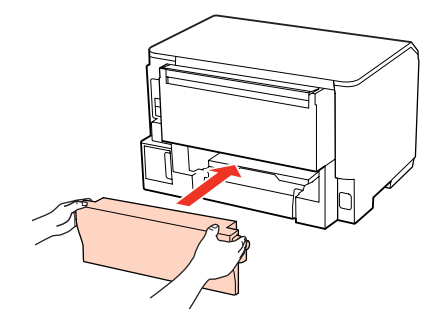

## **Fjernelse af fastklemt papir fra frontlågen og udskriftsbakken**

Åbn frontlågen.

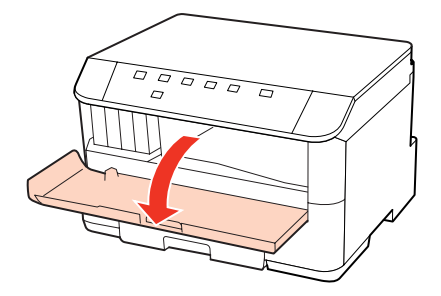

B Fjern alt papir inde i printeren, også små stumper afrevet papir.

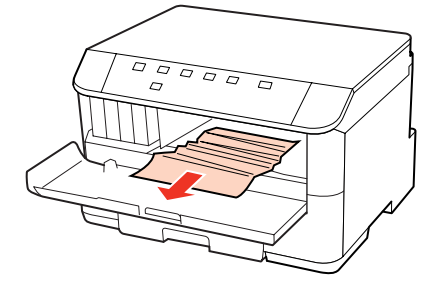

C Luk frontlågen. Hvis det fastklemte papir sidder i nærheden af udskriftsbakken, skal du forsigtigt fjerne papiret.

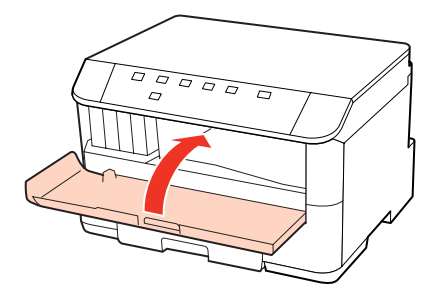

## <span id="page-86-0"></span>**Fjernelse af fastklemt papir fra papirkassetten/papirkassetterne**

### *Bemærk:*

Illustrationerne i dette afsnit viser, hvordan man fjerner fastklemt papir fra papirkassette 1. Gentag instruktionerne herunder, når du fjerner fastklemte papir fra papirkassette 2.

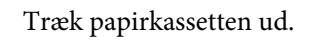

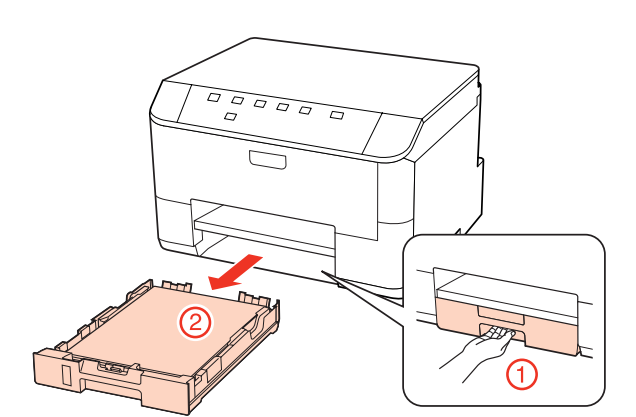

- 2 Læg igen papiret i papirkassetten.
	- & ["I papirkassetten" på side 17](#page-16-0)

C Fjern forsigtigt evt. fastklemt papir inde i printeren.

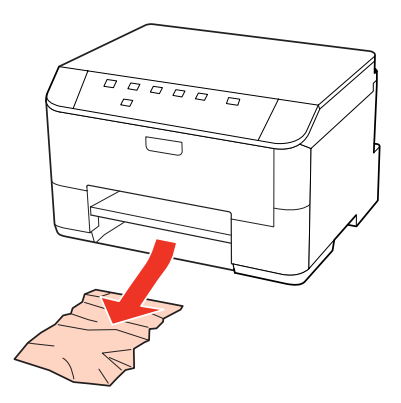

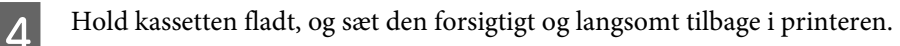

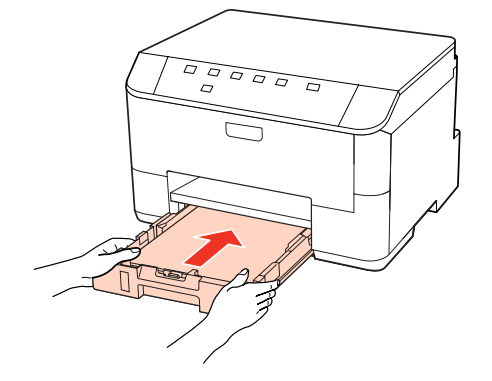

## **Forhindring af papirstop**

Hvis der ofte opstår papirstop, skal du kontrollere følgende.

- ❏ Papiret er glat og hverken krøllet eller foldet.
- ❏ Du bruger papir af for høj kvalitet.
- ❏ Papirets udskriftsside vender nedad i papirkassetten.
- ❏ Papirets udskriftsside vender opad i den bageste universalbakke.
- ❏ Papirstakken blev luftet, inden den blev lagt i.
- **□** Læg ikke almindeligt papir i over linjen lige under  $\boldsymbol{\Sigma}$  eller  $\boldsymbol{\Sigma}$  pilmærket inde i kantstyret. For Epsons specialmedier skal antallet af ark være mindre end den grænse, der er angivet for mediet. & ["Valg af den bakke, der skal anvendes, og dens ilægningskapaciteter" på side 15](#page-14-0)
- ❏ Kantstyrene flugter med papirets kanter.
- ❏ At printeren står på en jævn, stabil overflade, der er større end produktets bundflade i alle retninger. Printeren vil ikke fungere korrekt, hvis den står skævt.

## **Genoptagelse af udskrivning efter et papirstop (kun Windows)**

Når du har annulleret et udskriftsjob pga. et papirstop, kan du genoptage udskrivningen uden at udskrive de allerede udskrevne sider igen.

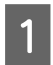

- Fjern det fastklemte papir. & ["Fastklemt papir" på side 85](#page-84-0)
- 2 Åbn printerindstillingerne. & ["Adgang til printerdriveren i Windows" på side 25](#page-24-0)
- C Marker afkrydsningsfeltet **Print Preview (Vis udskrift)** i vinduet Main (Hovedmenu) i printerdriveren.
- Foretag de indstillinger du vil bruge til at udskrive.
- E Klik på **OK** for at lukke printerindstillingsvinduet, og udskriv derefter filen. Vinduet Print Preview (Vis udskrift) åbnes.
- Vælg en side, der allerede er udskrevet, i sidelistefeltet på den venstre side, og vælg derefter Remove Page (Fjern side) fra menuen Print Options (Udskriftsindstillinger). Gentag dette trin for alle de sider, der allerede udskrevet.

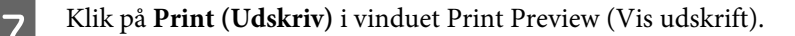

# **Udskriftskvalitetsproblemer**

Hvis du har problemer med udskriftskvaliteten, skal du sammenligne problemet med illustrationerne nedenfor. Klik på billedteksten under den illustration, der ligner udskriften bedst.

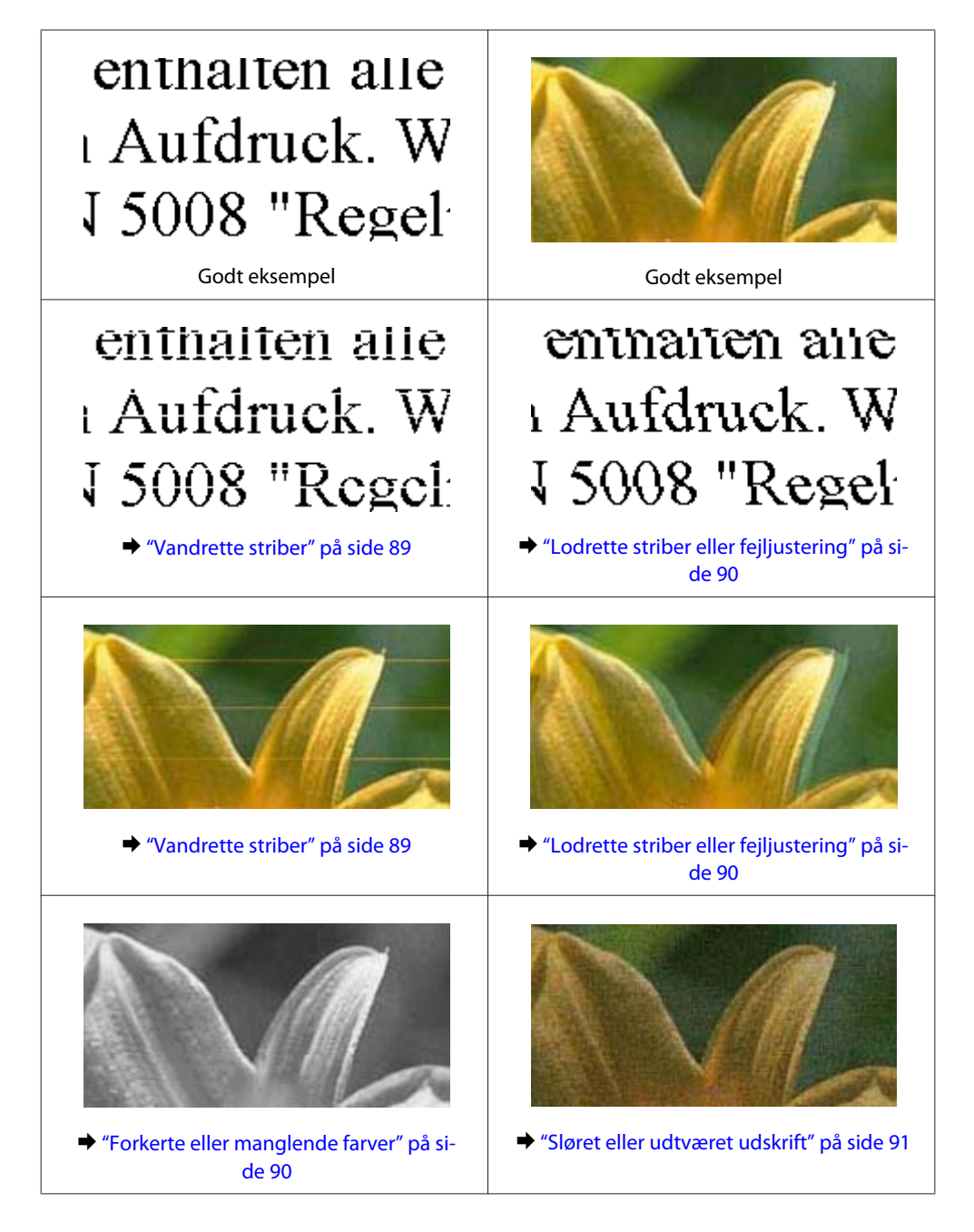

## **Vandrette striber**

- ❏ Kontroller, at papirets udskriftsside vender opad i den bageste universalbakke.
- ❏ Kontroller, at papirets udskriftsside vender nedad i papirkassetten.

<span id="page-89-0"></span>❏ Kør hjælpeprogrammet Dysecheck, og rens derefter skrivehoveder, der udviser en defekt som resultat af dysechecket.

& ["Kontrol af skrivehovedets dyser" på side 65](#page-64-0)

- ❏ Brug blækpatronen op inden for seks måneder efter åbning af pakken for at opnå de bedste resultater.
- ❏ Brug så vidt muligt altid originale Epson-blækpatroner.
- ❏ Kontroller H-indikatoren. Udskift den relevante blækpatron, hvis indikatoren blinker. & ["Udskiftning af en blækpatron" på side 61](#page-60-0)
- ❏ Kontroller, at den papirtype, der er valgt i printerdriveren, er egnet til den type papir, der er lagt i printeren. & ["Valg af den korrekte papirtype " på side 27](#page-26-0)
- ❏ Hvis der vises striber med mellemrum på 2,5 cm, skal du køre programmet Print Head Alignment (Skrivehovedjustering).
	- & ["Justering af skrivehovedet" på side 69](#page-68-0)

### **Lodrette striber eller fejljustering**

- ❏ Kontroller, at papirets udskriftsside vender opad i den bageste universalbakke.
- ❏ Kontroller, at papirets udskriftsside vender nedad i papirkassetten.
- ❏ Kør hjælpeprogrammet Dysecheck, og rens derefter skrivehoveder, der udviser en defekt som resultat af dysechecket.
	- & ["Kontrol af skrivehovedets dyser" på side 65](#page-64-0)
- ❏ Kør værktøjet Print Head Alignment (Skrivehovedjustering).  $\rightarrow$  ["Justering af skrivehovedet" på side 69](#page-68-0)
- ❏ I Windows skal du fjerne markeringen af **High Speed (Høj hastighed)** i vinduet More Options (Flere indstillinger) i din printerdriver. Yderligere oplysninger finder du i online Hjælp. I Mac OS X 10.5 eller senere skal du vælge **Off (Fra)** i High Speed Printing (Højhastighedsudskrivning). For at få vist High Speed Printing (Højhastighedsudskrivning) skal du klikke igennem de følgende menuer: **System Preferences (Systemindstillinger)**, **Print & Fax (Udskriv og fax)**, din printer (i listefeltet Printers (Printere)), **Options & Supplies (Ekstraudstyr og forbrugsvarer)** og derefter **Driver**. I Mac OS X 10.4 skal du rydde indstillingen **High Speed Printing (Højhastighedsudskrivning)** i Extension Settings (Udvidelsesindstillinger) i dialogboksen Print (Udskriv) i printerdriveren.
- ❏ Kontroller, at den papirtype, der er valgt i printerdriveren, er egnet til den type papir, der er lagt i printeren.  $\blacktriangleright$  "Valg af den korrekte papirtype" på side 27

### **Forkerte eller manglende farver**

❏ I Windows skal du fjerne markeringen af **Grayscale (Gråtoneskala)** i vinduet Main (Hovedmenu) i printerdriveren.

I Mac OS X skal du fjerne indstillingen Grayscale (Gråtoneskala) i Print Settings (Udskriftsindstillinger) i dialogboksen Print (Udskriv) i printerdriveren.

Yderligere oplysninger finder du i printerdriverens online Hjælp.

- <span id="page-90-0"></span>❏ Juster farveindstillingerne i programmet eller under printerdriverindstillingerne. I Windows skal du markere vinduet More Options (Flere indstillinger). I Mac OS X skal du markere dialogboksen Color Options (Farveindstillinger) eller dialogboksen Print (Udskriv). Yderligere oplysninger finder du i printerdriverens online Hjælp.
- ❏ Kør hjælpeprogrammet Dysecheck, og rens derefter skrivehoveder, der udviser en defekt som resultat af dysechecket.
	- & ["Kontrol af skrivehovedets dyser" på side 65](#page-64-0)
- ❏ Kontroller H-indikatoren. Udskift den relevante blækpatron, hvis indikatoren blinker. & ["Udskiftning af en blækpatron" på side 61](#page-60-0)
- ❏ Hvis du lige har udskiftet en blækpatron, skal du kontrollere datoen på pakken. Hvis du ikke har brugt printeren i lang tid, anbefaler Epson, at du udskifter blækpatronerne.
	- & ["Udskiftning af en blækpatron" på side 61](#page-60-0)

## **Sløret eller udtværet udskrift**

- ❏ Vi anbefaler brugen af Epson-papir. & ["Papir" på side 101](#page-100-0)
- ❏ Brug så vidt muligt altid originale Epson-blækpatroner.
- ❏ Sørg for at anbringe printeren på en jævn, stabil overflade, der er større end produktets bundflade i alle retninger. Printeren vil ikke fungere korrekt, hvis den står skævt.
- ❏ Sørg for, at papiret ikke er beskadiget, snavset eller for gammelt.
- ❏ Kontroller, at papiret er tørt, og at udskriftssiden vender opdad i den bageste universalbakke.
- ❏ Kontroller, at papiret er tørt, og at udskriftssiden vender nedad i papirkassetten.
- ❏ Hvis papiret er bøjet mod den side, der udskrives på, skal du glatte papiret ud eller bøje det lidt i den modsatte retning.
- ❏ Kontroller, at den papirtype, der er valgt i printerdriveren, er egnet til den type papir, der er lagt i printeren. & ["Valg af den korrekte papirtype " på side 27](#page-26-0)
- ❏ Fjern hvert enkelt ark fra udskriftsbakken, når det er udskrevet.
- ❏ Rør ikke papirets udskriftsside med den blanke overflade, og lad ikke noget komme i kontakt med denne side. Følg instruktionerne for papiret ved håndtering af udskrifterne.
- ❏ Kør hjælpeprogrammet Dysecheck, og rens derefter skrivehoveder, der udviser en defekt som resultat af dysechecket.
	- & ["Kontrol af skrivehovedets dyser" på side 65](#page-64-0)
- ❏ Hvis der er udtværet blæk på papiret efter udskrivningen, skal du rengøre printeren indvendigt. & ["Udvendig rengøring af printeren" på side 72](#page-71-0)

## **Diverse udskriftsproblemer**

## **Forkerte eller forvanskede tegn**

- ❏ Fjern evt. udskriftsjob, der er gået i stå.  $\rightarrow$  ["Annullering af udskrivningen" på side 33](#page-32-0)
- ❏ Sluk printeren og computeren. Kontroller, at printerens interfacekabel er sat korrekt i.
- ❏ Afinstaller printerdriveren, og installer den derefter igen. & ["Afinstallation af softwaren" på side 75](#page-74-0)

### **Forkerte margener**

- ❏ Kontroller margenindstillingerne i programmet. Kontroller, at margenerne er inden for udskriftsområdet på siden.
	- & ["Udskriftsområde" på side 105](#page-104-0)
- ❏ Kontroller, at printerdriverindstillingerne passer til den papirstørrelse, du bruger. I Windows skal du markere vinduet Main (Hovedmenu). I Mac OS X skal du markere dialogboksen Page Setup (Sidelayout) eller dialogboksen Print (Udskriv). Yderligere oplysninger finder du i printerdriverens online Hjælp.
- ❏ Afinstaller printerdriveren, og installer den derefter igen. & ["Afinstallation af softwaren" på side 75](#page-74-0)

## **Udskriften er en smule skrå**

Kontroller, at papiret lægges korrekt i den bageste universalbakke eller papirkassetten.

& ["Ilægning af papir" på side 17](#page-16-0)

## **Omvendt billede**

❏ I Windows skal du fjerne markeringen i afkrydsningsfeltet **Mirror Image (Spejlbillede)** i vinduet More Options (Flere indstillinger) i printerdriveren eller deaktivere indstillingen Mirror Image (Spejlbillede) i programmet. I Mac OS X skal du fjerne markeringen i afkrydsningsfeltet **Mirror Image (Spejlbillede)** i **Print Settings (Udskriftsindstillinger)** i dialogboksen Print (Udskriv) i printerdriveren, eller deaktivere indstillingen Mirror Image (Spejlbillede) i programmet.

Du kan finde vejledning til printerdriveren eller til programmet i online Hjælp.

- ❏ Afinstaller printerdriveren, og installer den derefter igen.
	- & ["Afinstallation af softwaren" på side 75](#page-74-0)

## **Udskrivning af blanke sider**

- ❏ Kontroller, at printerdriverindstillingerne passer til den papirstørrelse, du bruger. I Windows skal du markere vinduet Main (Hovedmenu). I Mac OS X skal du markere dialogboksen Page Setup (Sidelayout) eller dialogboksen Print (Udskriv). Yderligere oplysninger finder du i printerdriverens online Hjælp.
- ❏ I Windows skal du markere indstillingen **Skip Blank Page (Spring over tom side)** ved at klikke på knappen **Extended Settings (Udvidede indstillinger)** i vinduet Maintenance (Vedligeholdelse) i printerdriveren. I Mac OS X 10.5 eller senere skal du vælge **On (Til)** i Skip Blank Page (Spring over tom side). For at få vist Skip Blank Page (Spring over tom side) skal du klikke igennem de følgende menuer: **System Preferences (Systemindstillinger)**, **Print & Fax (Udskriv og fax)**, din printer (i listefeltet Printers (Printere)), **Options & Supplies (Ekstraudstyr og forbrugsvarer)** og derefter **Driver**. I Mac OS X 10.4 skal du markere indstillingen Skip Blank Page (Spring over tom side) i Extension Settings

(Udvidelsesindstillinger) i dialogboksen Print (Udskriv) i printerdriveren. Hvis den er markeret, udskrives blanke sider i dokumentet ikke.

❏ Afinstaller printerdriveren, og installer den derefter igen. & ["Afinstallation af softwaren" på side 75](#page-74-0)

Kontroller evt. printerens funktioner, efter at du har forsøgt at rette fejlen med en eller flere af disse løsninger.

& ["Sådan udføres en kontrol af printerfunktionerne" på side 80](#page-79-0)

## **Den udskrevne side er sløret eller udtværet**

- ❏ Hvis papiret er bøjet mod den side, der udskrives på, skal du glatte papiret ud eller bøje det lidt i den modsatte retning.
- ❏ I Windows skal du fjerne markeringen af **High Speed (Høj hastighed)** i vinduet More Options (Flere indstillinger) i din printerdriver. Yderligere oplysninger finder du i online Hjælp. I Mac OS X 10.5 eller senere skal du vælge **Off (Fra)** i High Speed Printing (Højhastighedsudskrivning). For at få vist High Speed Printing (Højhastighedsudskrivning) skal du klikke igennem de følgende menuer: **System Preferences (Systemindstillinger)**, **Print & Fax (Udskriv og fax)**, din printer (i listefeltet Printers (Printere)), **Options & Supplies (Ekstraudstyr og forbrugsvarer)** og derefter **Driver**. I Mac OS X 10.4 skal du rydde indstillingen **High Speed Printing (Højhastighedsudskrivning)** i Extension Settings (Udvidelsesindstillinger) i dialogboksen Print (Udskriv) i printerdriveren.
- ❏ Ilæg og udskub almindeligt papir adskillige gange.  $\rightarrow$  ["Udvendig rengøring af printeren" på side 72](#page-71-0)
- ❏ Afinstaller printerdriveren, og installer den derefter igen. & ["Afinstallation af softwaren" på side 75](#page-74-0)

## **Udskrivningen går for langsomt**

❏ Kontroller, at den papirtype, der er valgt i printerdriveren, er egnet til den type papir, der er lagt i printeren. & ["Valg af den korrekte papirtype " på side 27](#page-26-0)

- ❏ I Windows skal du vælge en lavere **Quality (Kvalitet)** i printerdrivervinduet Main (Hovedmenu). I Mac OS X skal du vælge en lavere **Print Quality (Udskriftskval)** i dialogboksen Print Settings (Udskriftsindstillinger) i din printerdrivers dialogboks Print (Udskriv).
	- & ["Adgang til printerdriveren i Windows" på side 25](#page-24-0)
	- & ["Adgang til printerdriveren i Mac OS X" på side 26](#page-25-0)
- ❏ I Mac OS X 10.5 eller senere skal du vælge **On (Til)** i dialogboksen High Speed Printing (Højhastighedsudskrivning). For at få vist dialogboksen High Speed Printing (Højhastighedsudskrivning) skal du klikke igennem de følgende menuer: **System Preferences (Systemindstillinger)**, **Print & Fax (Udskriv og fax)**, din printer (i listefeltet Printers (Printere)), **Options & Supplies (Ekstraudstyr og forbrugsvarer)** og derefter **Driver**.

I Mac OS X 10.4 skal du kontrollere indstillingen High Speed Printing (Højhastighedsudskrivning) i Extension Settings (Udvidelsesindstillinger) i dialogboksen Print (Udskriv) i printerdriveren.

- ❏ Luk alle overflødige programmer.
- ❏ Hvis du udskriver kontinuerligt over længere tid, kan udskrivningen blive meget langsom. Dette gøres for at reducere udskrivningshastigheden og for at forhindre, at printermekanismen overophedes og beskadiges. Hvis det sker, kan du fortsætte med at udskrive, men vi anbefaler, at du stopper og lader printeren stå tændt i mindst 30 minutter. (Printeren genopretter ikke, når der er slukket for strømmen.) Efter genstart udskriver printeren med normal hastighed.
- ❏ Afinstaller printerdriveren, og installer den derefter igen.  $\blacktriangleright$  ["Afinstallation af softwaren" på side 75](#page-74-0)

Hvis du prøver alle de metoder, der er nævnt ovenfor, og alligevel ikke kan løse problemet, skal du læse følgende:

& ["Forøgelse af udskrivningshastigheden \(kun Windows\)" på side 97](#page-96-0)

# **Papiret indføres ikke korrekt**

## **Papiret indføres ikke**

Fjern papirstakken, og kontroller følgende:

- ❏ Du har sæt papirkassetten helt ind i printeren.
- ❏ Papiret er ikke krøllet eller foldet.
- ❏ Papiret er ikke for gammelt. Yderligere oplysninger finder du i den vejledning, der fulgte med papiret.
- ❏ Kontroller indstillingen Paper Size Loaded (Indlæst papirstr), og ilæg papir, der passer til den indstillede papirstørrelse for hver papirkilde.
	- & ["Paper Size Loaded \(Indlæst papirstr\) Indstilling" på side 71](#page-70-0)
- ❏ Du har valgt den korrekte papirkilde i programmet eller printerdriverindstillingerne. & ["Valg af den bakke, der skal anvendes, og dens ilægningskapaciteter" på side 15](#page-14-0)
- **□** Læg ikke almindeligt papir i over linjen lige under  $\blacksquare$  eller  $\boldsymbol{\underline{=}}$  pilmærket inde i kantstyret. For Epsons specialmedier skal antallet af ark være mindre end den grænse, der er angivet for mediet. & ["Valg af den bakke, der skal anvendes, og dens ilægningskapaciteter" på side 15](#page-14-0)

- ❏ Der sidder ikke papir fast inde i printeren. Hvis dette er tilfældet, skal du fjerne det fastsiddende papir. & ["Fastklemt papir" på side 85](#page-84-0)
- ❏ Blækpatronerne er ikke tomme. Hvis en patron er tom, skal du udskifte den. & ["Udskiftning af en blækpatron" på side 61](#page-60-0)
- ❏ Du har fulgt eventuelle specielle instruktioner for indlægning, der fulgte med papiret.
- ❏ Papiret har ingen indbindingshuller.

## **Flere sider indføres**

- **□** Læg ikke almindeligt papir i over linjen lige under  $\boldsymbol{\Sigma}$  eller  $\boldsymbol{\Sigma}$  pilmærket inde i kantstyret. For Epsons specialmedier skal antallet af ark være mindre end den grænse, der er angivet for mediet. & ["Valg af den bakke, der skal anvendes, og dens ilægningskapaciteter" på side 15](#page-14-0)
- ❏ Kontroller, at kantstyrene flugter med papirets kanter.
- ❏ Sørg for, at papiret ikke er krøllet eller foldet. Hvis det er det, skal du rette papiret ud eller bøje det en smule til den modsatte side, inden du lægger det i.
- ❏ Fjern papirstakken, og kontroller, at papiret ikke er for tyndt. & ["Papir" på side 103](#page-102-0)
- ❏ Luft stakken for at adskille arkene, og læg derefter papiret i igen.
- ❏ Hvis der udskrives for mange eksemplarer af en fil, skal du kontrollere indstillingen Copies (Kopier) i printerdriveren som følger og også kontrollere den i dit program. I Windows skal du kontrollere indstillingen Copies (Kopier) i vinduet Main (Hovedmenu). I Mac OS X 10.4 skal du markere indstillingen Copies (Kopier) i indstillingen Copies & Pages (Kopi og sider) i dialogboksen Print (Udskriv). I Mac OS X 10.5 eller nyere skal du markere indstillingen Copies (Kopier) i dialogboksen Print (Udskriv).

## **Papiret er lagt forkert i**

Hvis du har lagt papiret for langt ind i printeren, kan printeren ikke indføre papiret korrekt. Sluk printeren, og fjern forsigtigt papiret. Tænd derefter printeren, og læg papiret korrekt i.

## **Papiret udføres ikke helt, eller det er krøllet**

- ❏ Tryk på knappen b for at skubbe papiret ud, hvis det ikke skubbes helt ud. Hvis papiret er klemt fast inde printeren, skal du fjerne det som beskrevet i følgende afsnit.
	- & ["Fastklemt papir" på side 85](#page-84-0)
- ❏ Hvis papiret er krøllet, når det føres ud, kan det være fugtigt eller for tyndt. Læg en ny stak papir i.

### *Bemærk:*

Opbevar ubrugt papir i originalemballagen på et tørt sted.

# <span id="page-95-0"></span>**Printeren udskriver ikke**

## **Alle indikatorer er slukket**

- ❏ Tryk på knappen P, for at sikre dig at printeren er tændt.
- ❏ Sluk for printeren og kontroller, at netledningen er tilsluttet korrekt.
- ❏ Kontroller, at stikket fungerer og ikke styres af en vægkontakt eller en timer.

## **Indikatorer blev tændt og bagefter slukket**

Printerens spænding svarer muligvis ikke til stikkontaktens specifikationer. Sluk printeren, og tag straks stikket ud. Kontroller derefter mærkaten på bagsiden af printeren.

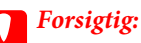

Hvis spændingen ikke passer, MÅ DU IKKE TILSLUTTE PRINTEREN IGEN. Kontakt din forhandler.

## **Kun strømindikatoren er tændt**

- ❏ Sluk printeren og computeren. Kontroller, at printerens interfacekabel er sat korrekt i.
- ❏ Hvis du bruger USB-interfacet, skal du kontrollere, at kablet overholder USB- eller Hi-Speed USB-standarden.
- ❏ Hvis du slutter printeren til computeren via en USB-hub, skal du slutte printeren til hub'en i første lag fra computeren. Hvis printerdriveren stadig ikke genkendes på din computer, prøv da at slutte printeren til din computer direkte uden USB-hub'en.
- ❏ Hvis du slutter printeren til din computer via en USB-hub, skal du kontrollere, at USB-hub-enheden registreres af din computer.
- ❏ Sluk printeren og computeren, fjern printerens interfacekabel, og udskriv derefter en funktionskontrolside. & ["Sådan udføres en kontrol af printerfunktionerne" på side 80](#page-79-0)
- ❏ Hvis du forsøger at udskrive et stort billede, har computeren muligvis ikke nok hukommelse. Prøv at reducere billedets opløsning eller at udskrive billedet i en mindre størrelse. Du skal muligvis installere mere hukommelse i computeren.
- ❏ Windows-brugere kan fjerne alle udskriftsjob, der er gået i stå, fra Windows spooler. & ["Annullering af udskrivningen" på side 33](#page-32-0)
- ❏ Afinstaller printerdriveren, og installer den derefter igen.
	- & ["Afinstallation af softwaren" på side 75](#page-74-0)

## <span id="page-96-0"></span>**Blækindikatoren blinker eller er tændt, efter du har udskiftet patronen**

Åbn frontlågen. Tag blækpatronen ud, sæt den i igen, og fortsæt installationen af blækpatronen.

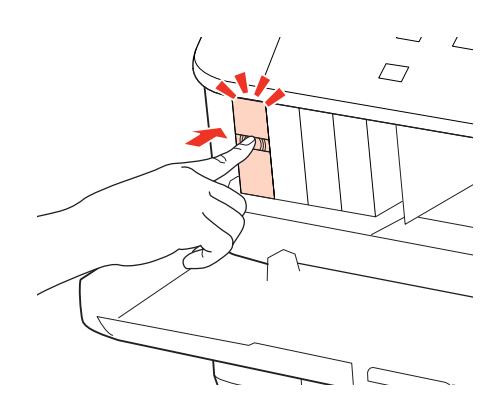

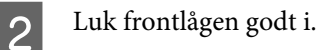

# **Forøgelse af udskrivningshastigheden (kun Windows)**

Du kan øge udskrivningshastigheden ved at vælge bestemte indstillinger i vinduet Extended Settings (Udvidede indstillinger), når udskrivningen går langsomt. Klik på knappen **Extended Settings (Udvidede indstillinger)** i printerdriverens vindue Maintenance (Vedligeholdelse).

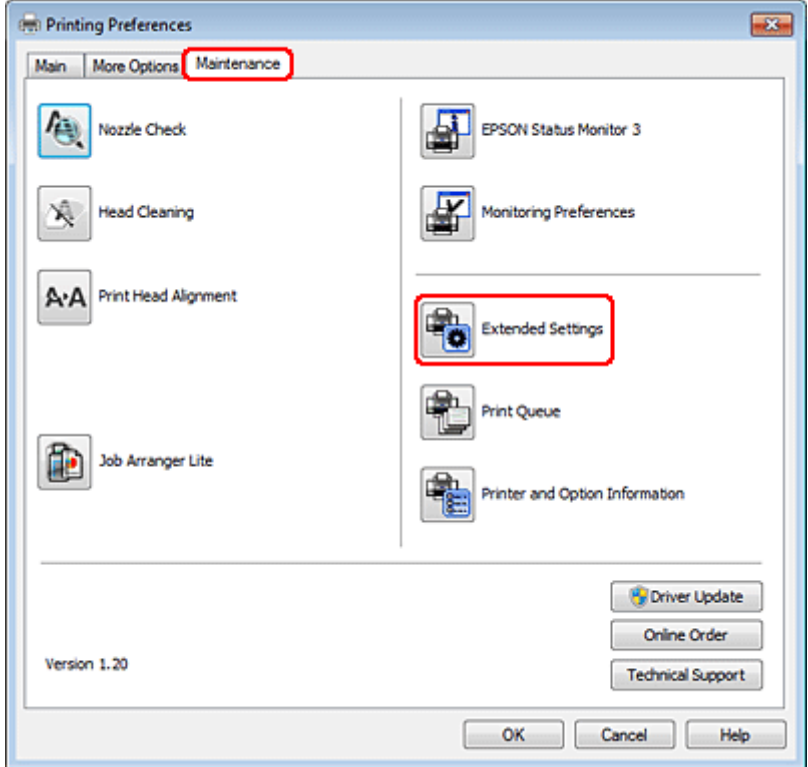

Følgende dialogboks vises.

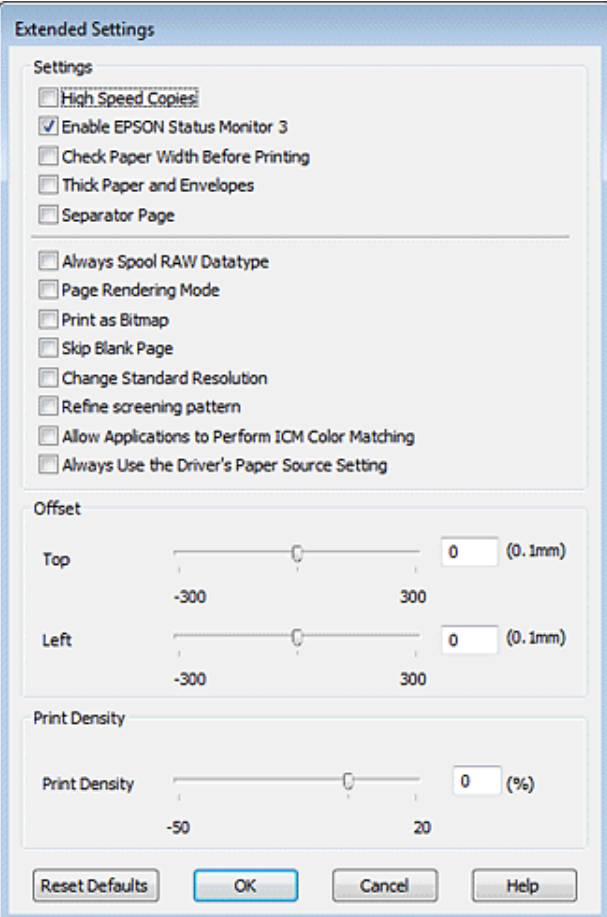

Marker de følgende afkrydsningsfelter, hvorefter udskrivningshastigheden muligvis vil øges.

- ❏ High Speed Copies (Højhastighedskopier)
- ❏ Always spool RAW datatype (Spool altid RAW-datatype)
- ❏ Page Rendering Mode (Page Rendering Mode (Sidegengivelsestilstand))
- ❏ Print as Bitmap (Print as Bitmap (Udskriv som bitmap))

Se online Hjælp vedrørende flere detaljer om hvert emne.

# **Andet problem**

## **Lydsvag udskrivning på almindeligt papir**

Når der er valgt Plain paper (Alm. papir) som indstilling for Paper Type (Papirtype), og Normal er valgt som indstilling for Quality (Kvalitet) i printerdriveren, udskriver printeren ved høj hastighed. Prøv at vælge Quiet Mode (Lydsvag tilst) for en mere stille udskrivning, som vil reducere udskrivningshastigheden.

I Windows skal du markere afkrydsningsfeltet Quiet Mode (Lydsvag tilst) i vinduet Main (Hovedmenu) i printerdriveren.

I Mac OS X 10.5 eller senere skal du vælge **On (Til)** i Quiet Mode (Lydsvag tilst). For at få vist Quiet Mode (Lydsvag tilst) skal du klikke igennem de følgende menuer: **System Preferences (Systemindstillinger)**, **Print & Fax (Udskriv og fax)**, din printer (i listefeltet Printers (Printere)), **Options & Supplies (Ekstraudstyr og forbrugsvarer)** og derefter **Driver**.

I Mac OS X 10.4 skal du åbne printerdriveren og markere afkrydsningsfeltet **Quiet Mode (Lydsvag tilst)** i sektionen Extension Settings (Udvidelsesindstillinger) i dialogboksen Print (Udskriv) i din printerdriver.

# **Blæk og papir**

## **Blækpatroner**

Du kan bruge de følgende blækpatroner til denne printer:

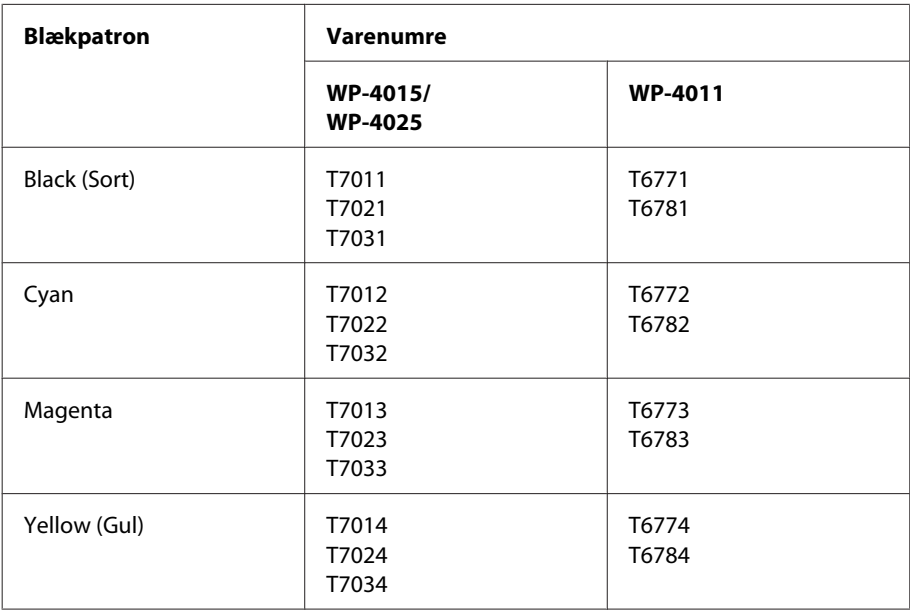

### *Bemærk:*

- ❏ Ikke alle patroner er tilgængelige i alle regioner.
- ❏ For WP-4015 anbefaler Epson blækpatronerne T701 eller T702.
- ❏ For WP-4025 anbefaler Epson blækpatronerne T702 eller T703.

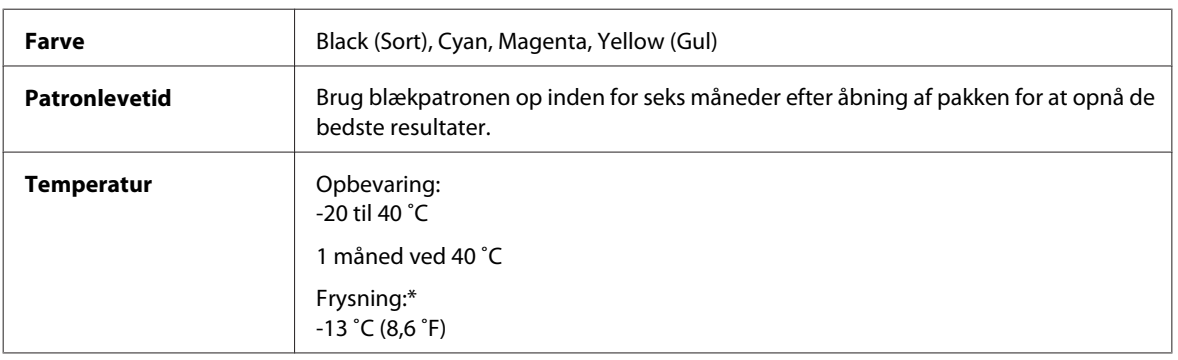

\* Blækket tøs op og kan anvendes efter ca. 3 timer ved 25 ˚C (77 ˚F).

## <span id="page-100-0"></span>**Forsigtig:**<br>□ Fpson

❏ Epson anbefaler brug af originale Epson-blækpatroner. Andre produkter, der ikke er fremstillet af Epson, kan muligvis forårsage skader, der ikke er omfattet af Epsons garantier, og kan under visse omstændigheder medføre, at printeren ikke virker korrekt.

❏ Epson anbefaler, at blækpatronen bruges før den dato, der er trykt på pakken.

#### *Bemærk:*

- ❏ De blækpatroner, der følger med printeren, bruges delvist op under den første installation. For at kunne fremstille udskrifter af høj kvalitet, skal skrivehovedet i printeren være helt fyldt med blæk. Denne enkeltstående proces forbruger en mængde blæk, og derfor kan der muligvis udskrives færre sider med disse patroner end med efterfølgende blækpatroner.
- ❏ Den angivne udskriftsmængde kan variere afhængig af de billeder, du udskriver, og den papirtype du bruger, udskrivningshyppighed og de omgivende forhold som f.eks. temperatur.
- ❏ For at sikre dig en førsteklasses udskriftskvalitet og for at beskytte skrivehovedet, er der stadig en variabel blækreserve i patronen, når printeren angiver, at patronen skal udskiftes. Den angivne udskriftsmængder inkluderer ikke denne reserve.
- ❏ Selvom blækpatronerne kan indeholde genbrugsmateriale, påvirker det ikke produktets funktion eller ydeevne.

## **Vedligeholdelsesboks**

Du kan bruge den følgende vedligeholdelsesboks til dette produkt:

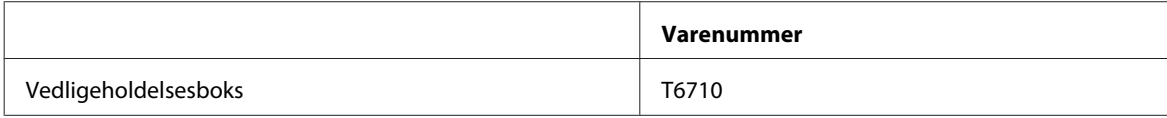

### **Papir**

Epson tilbyder specialdesignet papir og andre printermedier til alle dine udskrivningsbehov.

#### *Bemærk:*

- ❏ Hvilke papirer der kan fås, afhænger af området.
- ❏ Du kan finde delnumrene for følgende Epson-specialpapir på Epsons websted for support.
	- & ["Websted for teknisk support" på side 110](#page-109-0)

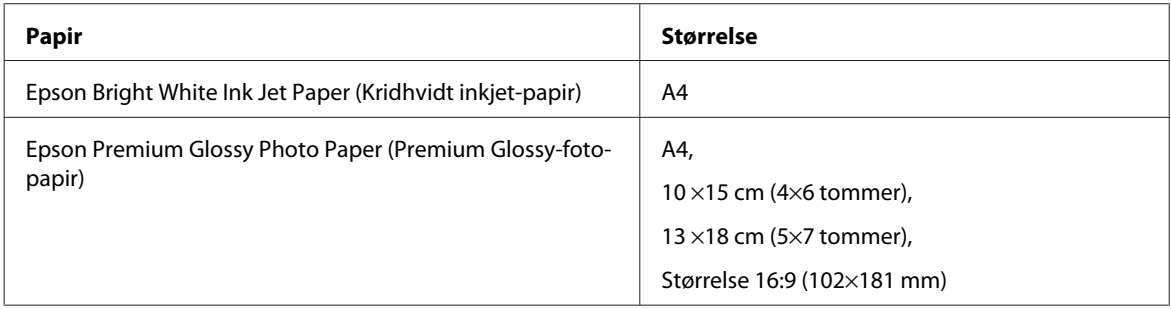

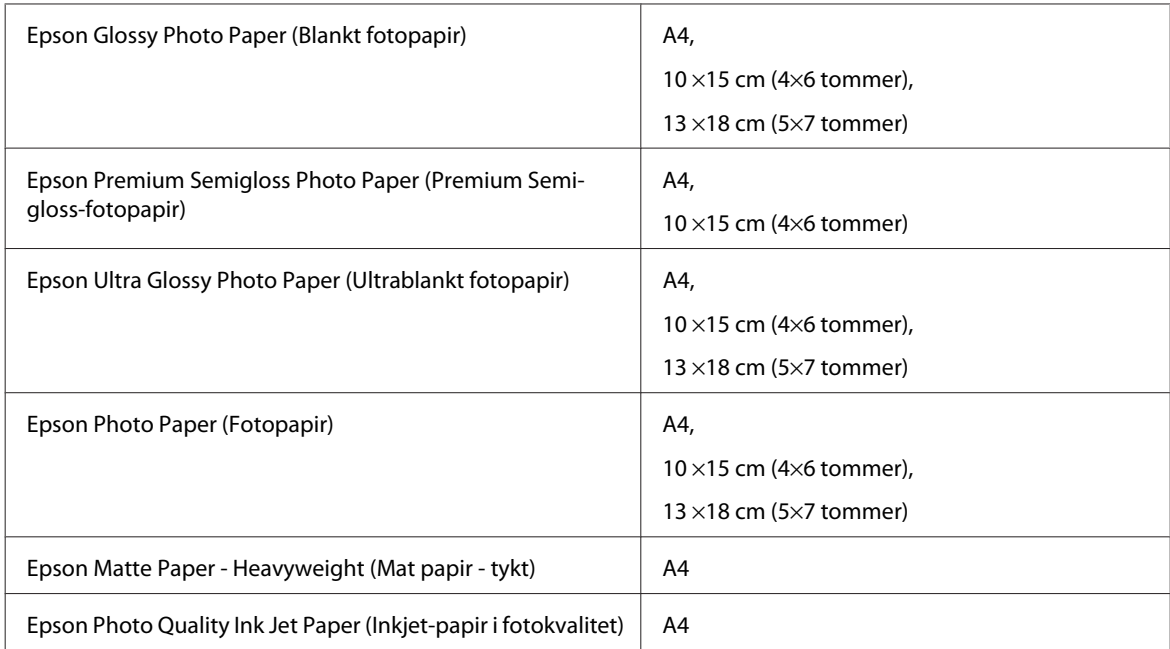

# **Ekstraudstyr**

## **Papirkassetteenhed til 250 ark/PXBACU1**

Du kan bruge den følgende papirkassetteenhed til 250 ark/PXBACU1.

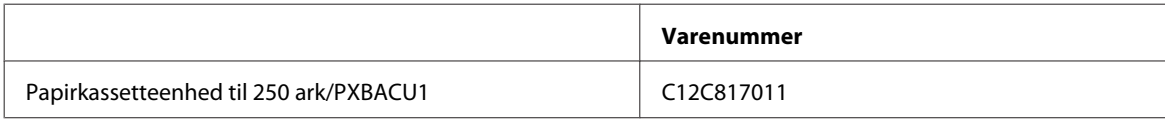

# **Systemkrav**

## **Windows-krav**

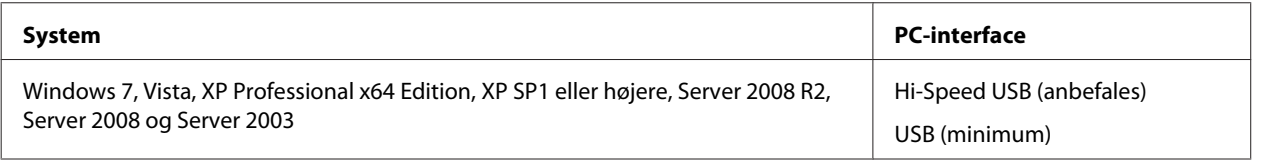

### *Bemærk:*

- ❏ Windows Server OS understøtter kun printerdriveren; de medfølgende programmer understøttes ikke.
- ❏ Kontakt din softwareprodukt for at finde ud af, om deres software fungerer i Windows XP Professional x64 Edition.

## <span id="page-102-0"></span>**Macintosh-krav**

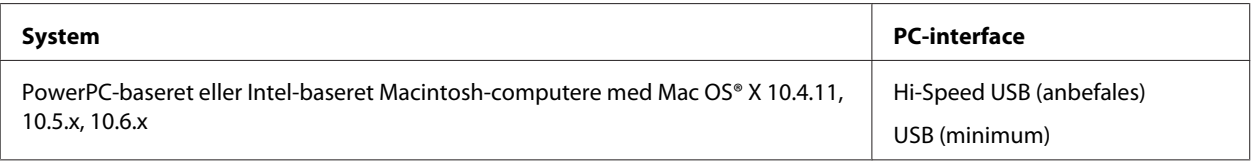

*Bemærk:*

UNIX File System (UFS) for Mac OS X understøttes ikke.

# **Tekniske specifikationer**

## **Printer:specifikationer**

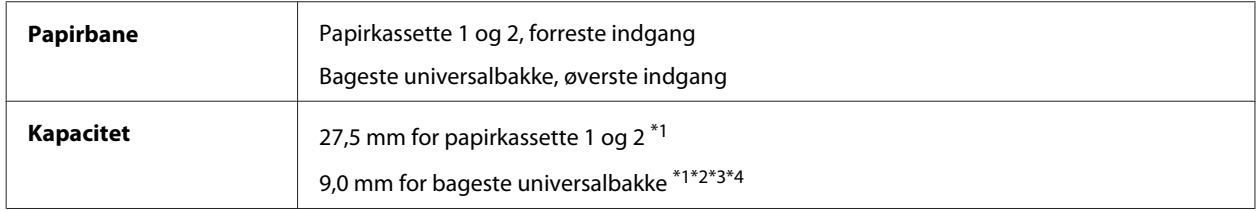

 $*1$  Papir med en vægt på 64 til 90 g/m<sup>2</sup> (17 til 24 lb).

\*2 Konvolut #10, DL og C6 med en vægt på 75 til 90 g/m² (20 til 24 lb).

\*3 Konvolut C4 med en vægt på 80 til 100 g/m² (21 til 26 lb).

\*4 Ilæg et ark ad gangen ved Legal-størrelse og User Defined (Brugerdefineret) størrelse.

### **Papir**

#### *Bemærk:*

- ❏ Da kvaliteten af ethvert mærke og enhver papirtype når som helst kan ændres af producenten, kan Epson ikke garantere kvaliteten af nogen mærker eller papirtyper fra andre producenter end Epson. Test altid nogle prøver af papirtypen, inden du køber store mængder eller udskriver store job.
- ❏ Papir af dårlig kvalitet kan reducere udskriftskvaliteten og medføre papirstop eller andre problemer. Hvis du oplever problemer, bør du skifte til en bedre papirkvalitet.
- ❏ Brug papir under normale forhold: Temperatur 15 til 25 ˚C Luftfugtighed 40 til 60% RH

Hvis alle nedenstående betingelser overholdes, kan der bruges papir med indbindingshuller til dette produkt:

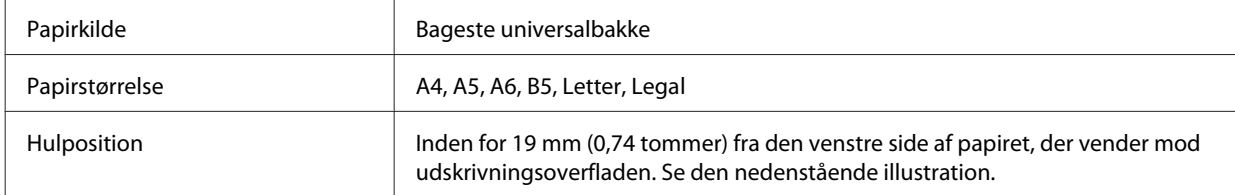

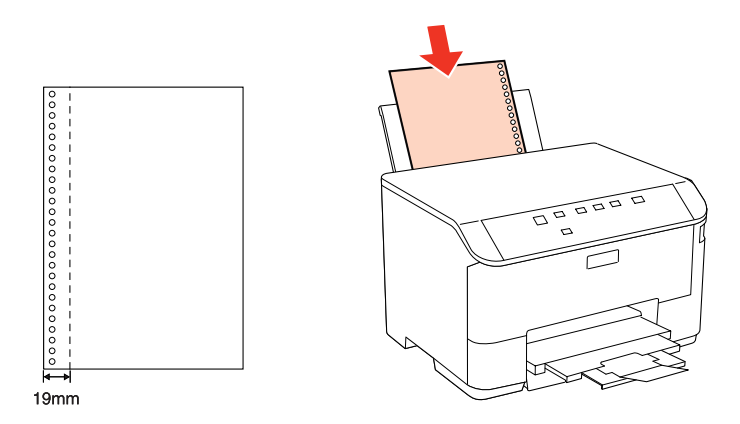

Enkeltark:

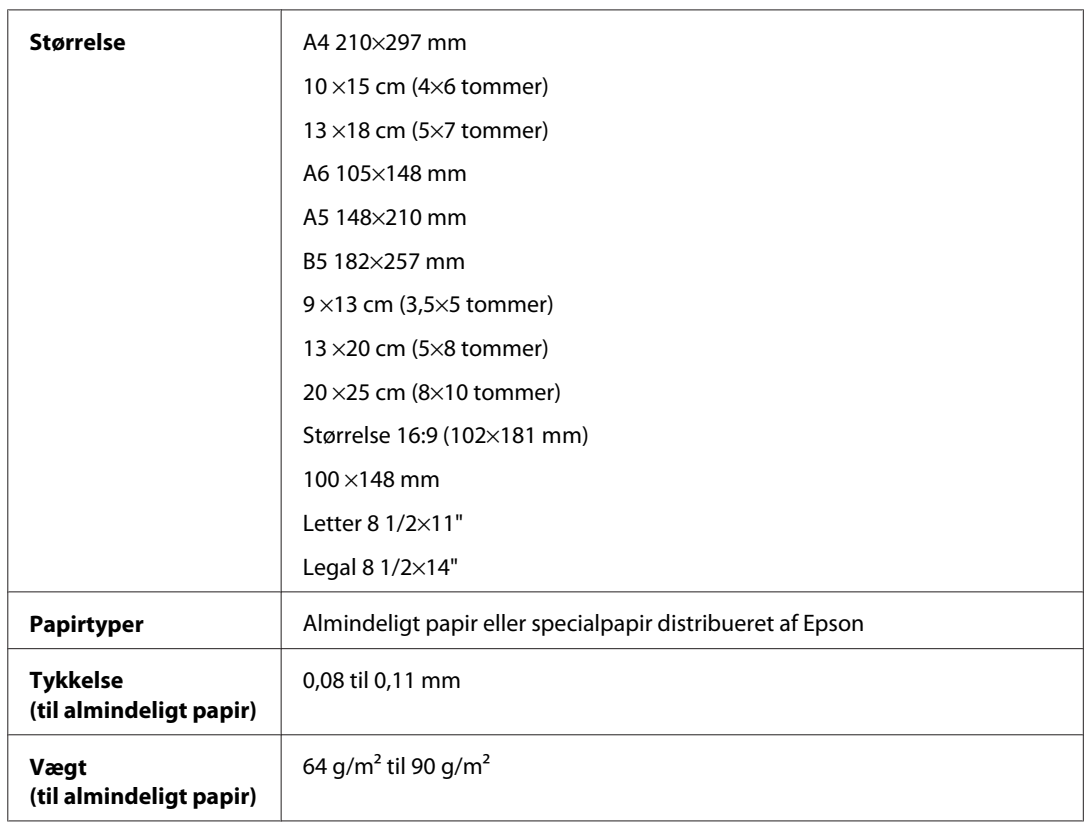

### Konvolutter:

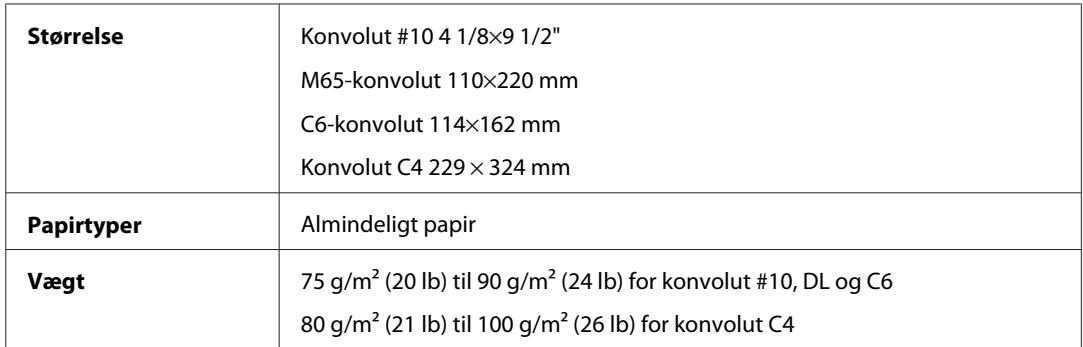

<span id="page-104-0"></span>WP-4011/4015/4020/4025 Brugervejledning

#### **Produktoplysninger**

### **Udskriftsområde**

De fremhævede dele viser udskriftsområdet.

Enkeltark:

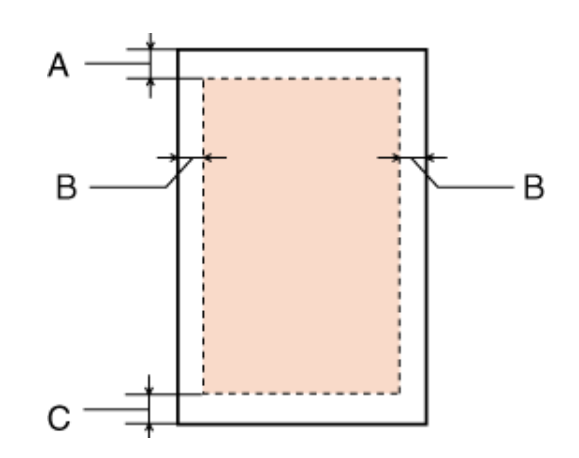

Konvolutter:

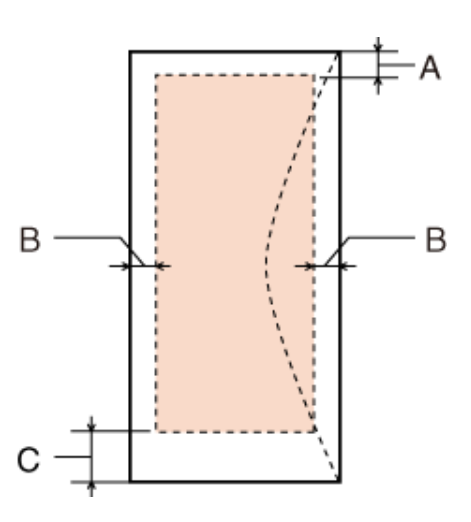

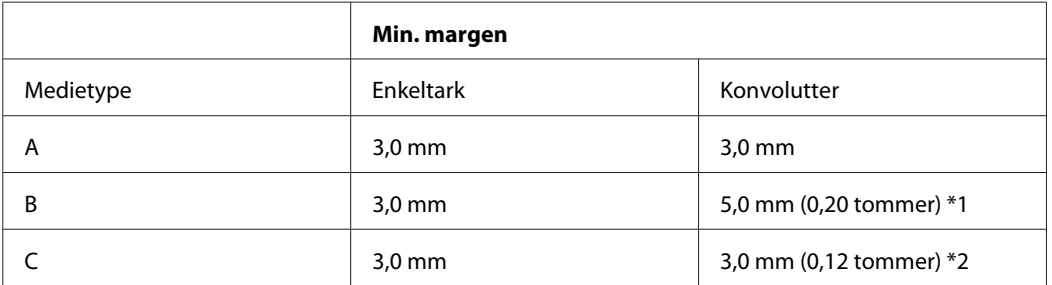

\*1 Den anbefalede margen for Konvolut C4 er 9,5 mm.

\*2 Den anbefalede margen for Konvolut #10, Konvolut DL og Konvolut C6 er 20,0 mm.

#### *Bemærk:*

Alt afhængigt af papirtypen kan udskriftskvaliteten blive forringet i områderne øverst og nederst på udskriften, eller området kan blive udtværet.

## **Netværksinterfacespecifikation**

Wi-Fi er kun tilgængelig med WP-4020/WP-4025.

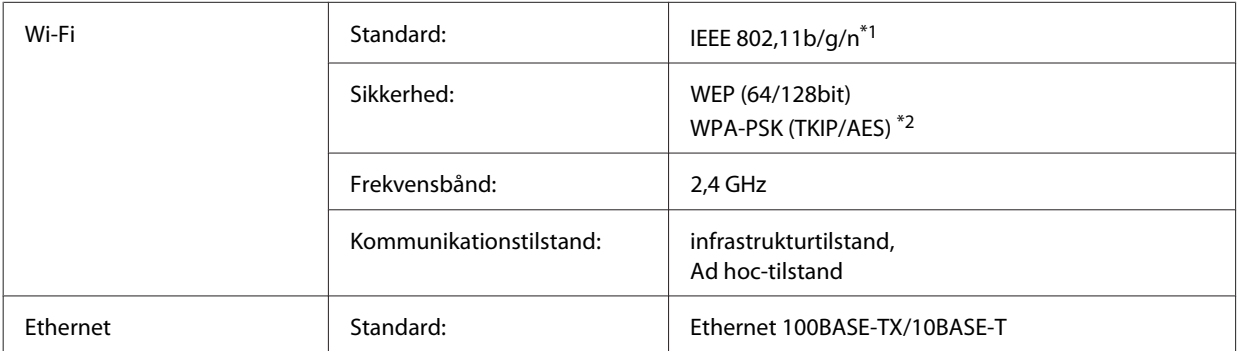

\*1 Opfylder enten IEEE 802,11b/g/n eller IEEE 802,11b/g afhængig af købsland.

\*2 Opfylder WPA2 med støtte til WPA/WPA2-personale.

## **Mekanisk**

### WP-4011/WP-4015/WP-4020/WP-4025

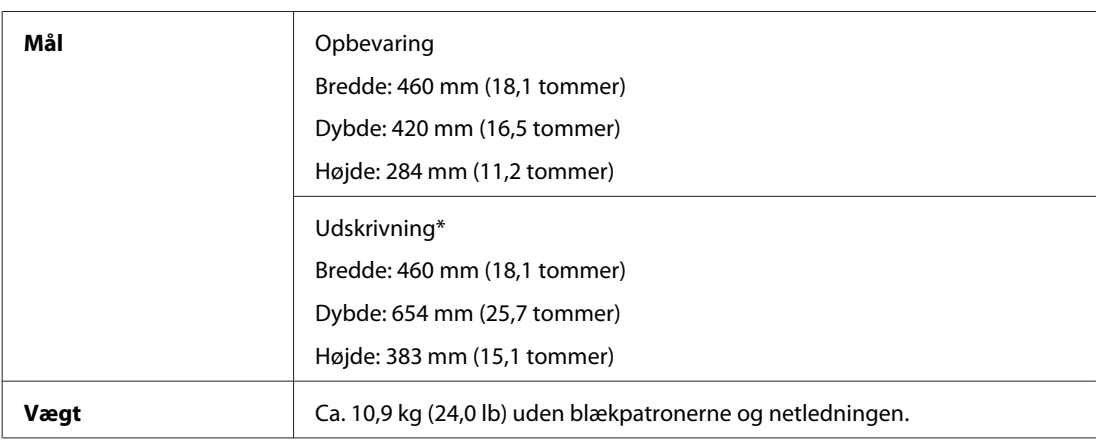

\* Med udskriftsbakkeforlængeren trukket ud.

## **Elektrisk**

### WP-4011/WP-4015

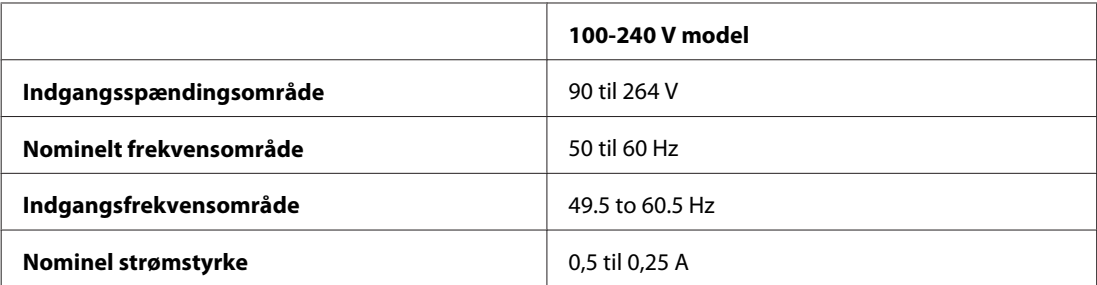

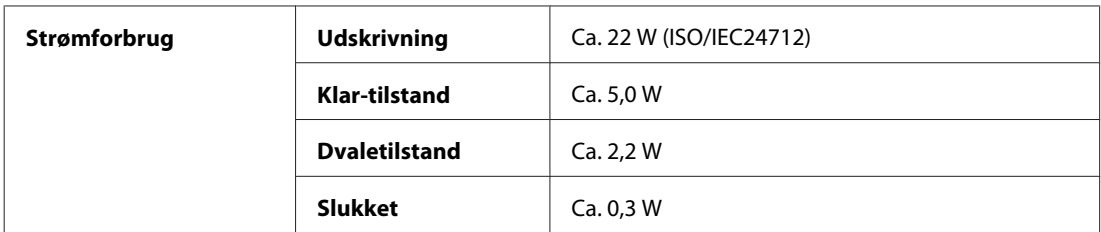

WP-4020/WP-4025

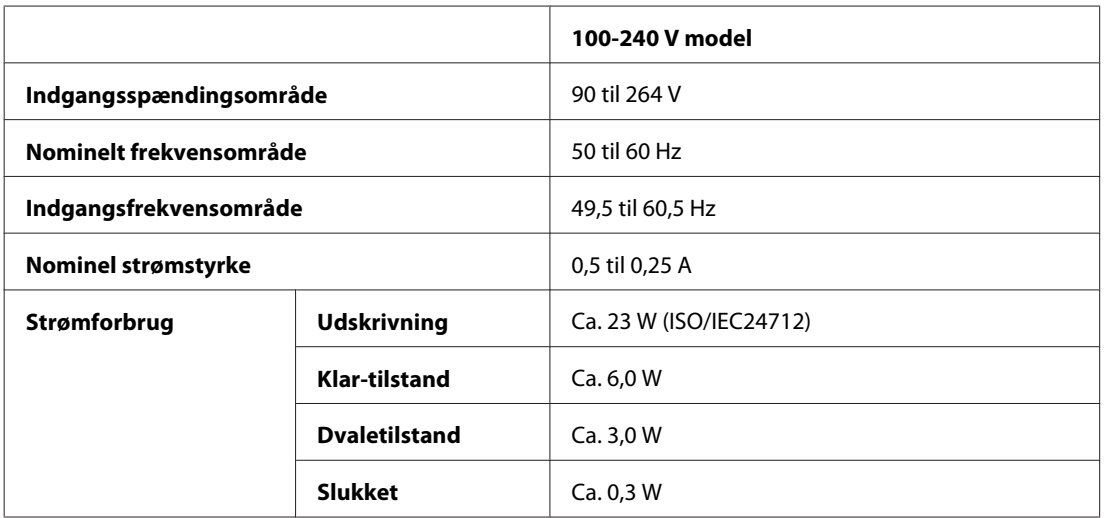

*Bemærk:*

Oplysninger om printerens spænding finder du på mærkaten bag på printeren.

## **Miljømæssigt**

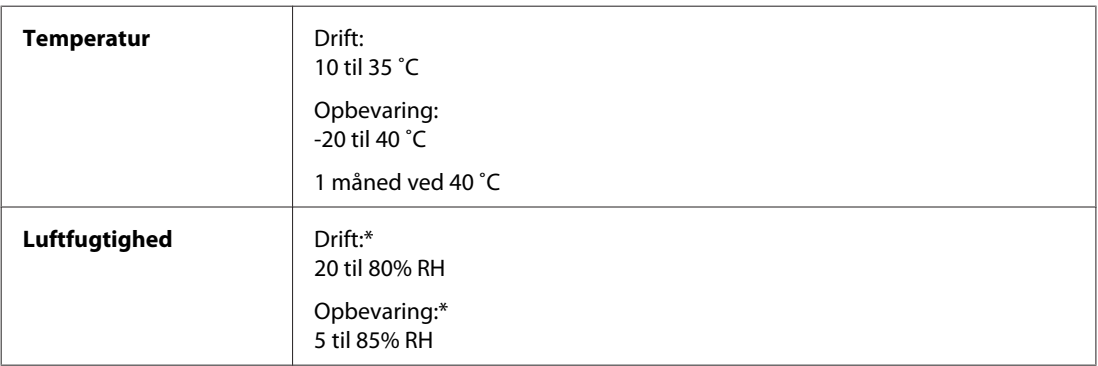

\* Uden kondensering

## **Standarder og godkendelser**

### **WP-4020/WP-4025**

Amerikansk model:

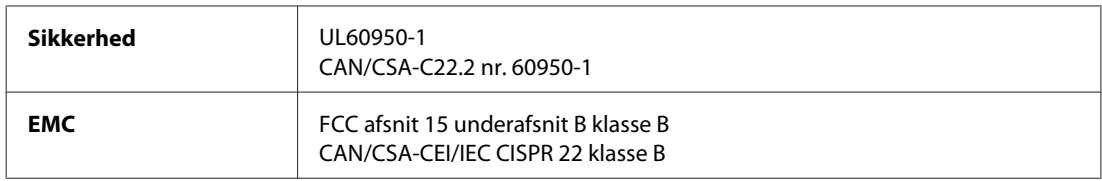

Dette udstyr indeholder følgende trådløse modul. Fabrikat: Marvell Semiconductor Inc. Type: SP88W8786-MD0-2C2T00

Dette produkt overholder afsnit 15 i FCC-reglerne og RSS-210 af IC-reglerne. Epson påtager sig ikke ansvar for eventuel mangel på at leve op til beskyttelseskravene som følge af en ikke-anbefalet modifikation af produktet. Driften er underlagt de to nedenstående betingelser: (1) denne enhed forårsager muligvis ikke skadelig interferens, og (2) denne enhed skal acceptere eventuel modtaget interferens inkl. interferens, der kan forårsage uventet funktion af enheden.

For at forhindre radiointerferens til den tilladte service, bør enheden betjenes inden døre og væk fra vinduer for at yde maksimal afskærmning. Udstyr (eller dets sendeantenne), der er installeret udendørs, er underlagt licens.

Europæisk model:

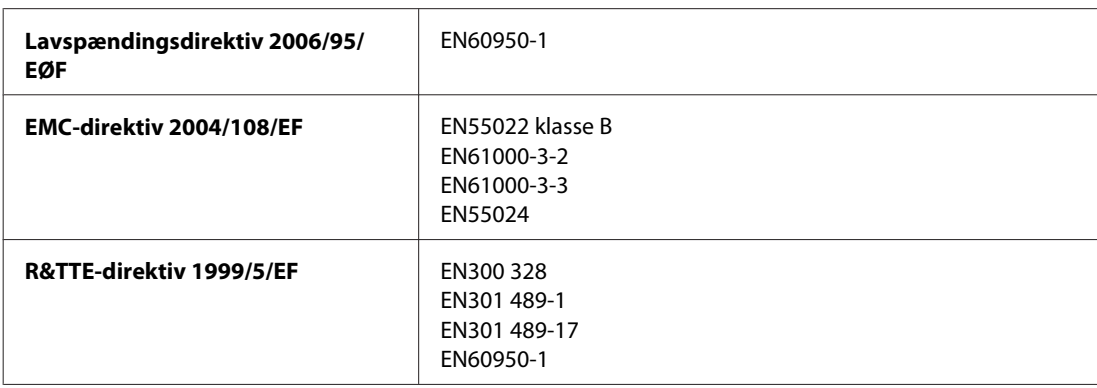

Til brugere i Europa:

Vi, Seiko Epson Corporation, erklærer hermed, at udstyrsmodel B491B opfylder de vigtigste krav og andre relevante bestemmelse i direktiv 1999/5/EF.

Må kun bruges i Irland, Storbritannien, Østrig, Tyskland, Liechtenstein, Schweiz, Frankrig, Belgien, Luxemburg, Holland, Italien, Portugal, Spanien, Danmark, Finland, Norge, Sverige, Island, Cypern, Grækenland, Slovenien, Bulgarien, Tjekkiet, Estland, Ungarn, Letland, Litauen, Polen, Rumænien, Slovakiet og Malta.

Må kun bruges indendørs i Frankrig.

I Italien kræves generel tilladelse ved brug uden for egne lokaler.

Epson kan ikke påtage sig ansvar for eventuel manglende opfyldelse af beskyttelseskravene forårsaget af en ikke anbefalet ændring af produkterne.

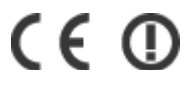

### **WP-4011/WP-4015**

Amerikansk model:
<span id="page-108-0"></span>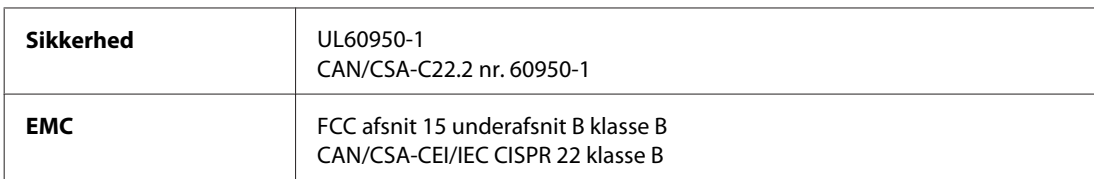

Europæisk model:

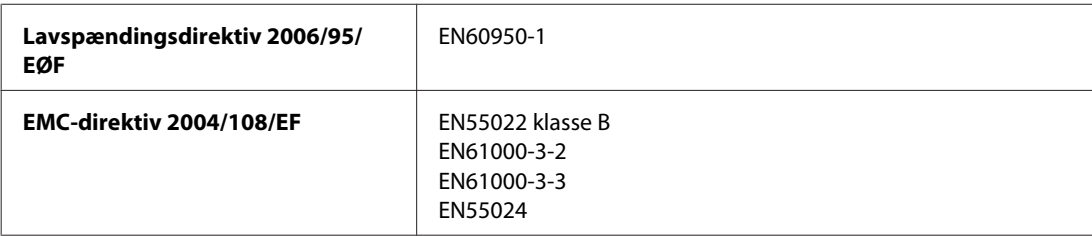

## **Interface**

Hi-Speed USB (enhedsklasse for computere)

# <span id="page-109-0"></span>**Websted for teknisk support**

Epsons websted for teknisk support giver hjælp til problemer, der ikke kan løses ved hjælp af fejlfindingsoplysningerne i dokumentationen til printeren. Hvis du har en webbrowser og en internetforbindelse, finder du webstedet på:

#### <http://support.epson.net/>

Hvis du har brug for de nyeste drivere, ofte stillede spørgsmål, brugervejledninger og andre ting, som du kan hente fra webstedet, skal du gå ind på:

<http://www.epson.com>

Vælg derefter afsnittet Support på dit lokale Epson-websted.

# **Kontakt til Epson Support**

### **Inden du kontakter Epson**

Hvis dit Epson-produkt ikke fungerer korrekt, og du ikke kan løse problemet vha. fejlfindingsoplysningerne i din produktdokumentation, kan du kontakte Epsons kundesupportservice for at få hjælp. Kontakt den forhandler, hvor du købte produktet, hvis der ikke er anført en Epson support for dit område herunder.

Epson support kan hjælpe dig meget hurtigere, hvis du oplyser følgende:

- ❏ Produktets serienummer (Mærkaten med serienummer er placeret på siden af produktet.)
- ❏ Produktmodel
- ❏ Produktets softwareversion (Klik på **About (Om)**, **Version Info (Versionsoplysninger)** eller en lignende knap i produktsoftwaren.)
- ❏ Din computers mærke og model
- ❏ Din computers operativsystems navn og version
- ❏ Navne og versioner for de programmer, du normalt bruger sammen med produktet

#### *Bemærk:*

Afhængigt af produktet lagres opkaldslistedata for fax og/eller netværksindstillinger muligvis i produktets hukommelse. Ved sammenbrud eller reparation af et produkt, mistes data og/eller indstillinger muligvis. Epson er ikke ansvarlig for mistede data, for sikkerhedskopiering eller gendannelse af data og/eller indstillinger, selv ikke i en garantiperiode. Vi anbefaler, at du laver dine egne sikkerhedskopier eller tager noter.

## **Hjælp til brugere i Europa**

I dit **paneuropæiske garantibevis** finder du oplysninger om, hvordan du kontakter Epson support.

### **Hjælp til brugere i Taiwan**

Kontakt for oplysninger, support og service:

### **World Wide Web ([http://www.epson.com.tw\)](http://www.epson.com.tw)**

Her findes oplysninger om produktspecifikationer, drivere til downloading samt produktforespørgsler.

### **Epson HelpDesk (Telefon: +0280242008)**

Vores HelpDesk-medarbejdere kan hjælpe dig med følgende pr. telefon:

- ❏ Salgsforespørgsler og produktoplysninger
- ❏ Spørgsmål vedrørende brug af produktet eller problemer
- ❏ Forespørgsler vedrørende reparation og garanti

### **Reparationsservicecenter:**

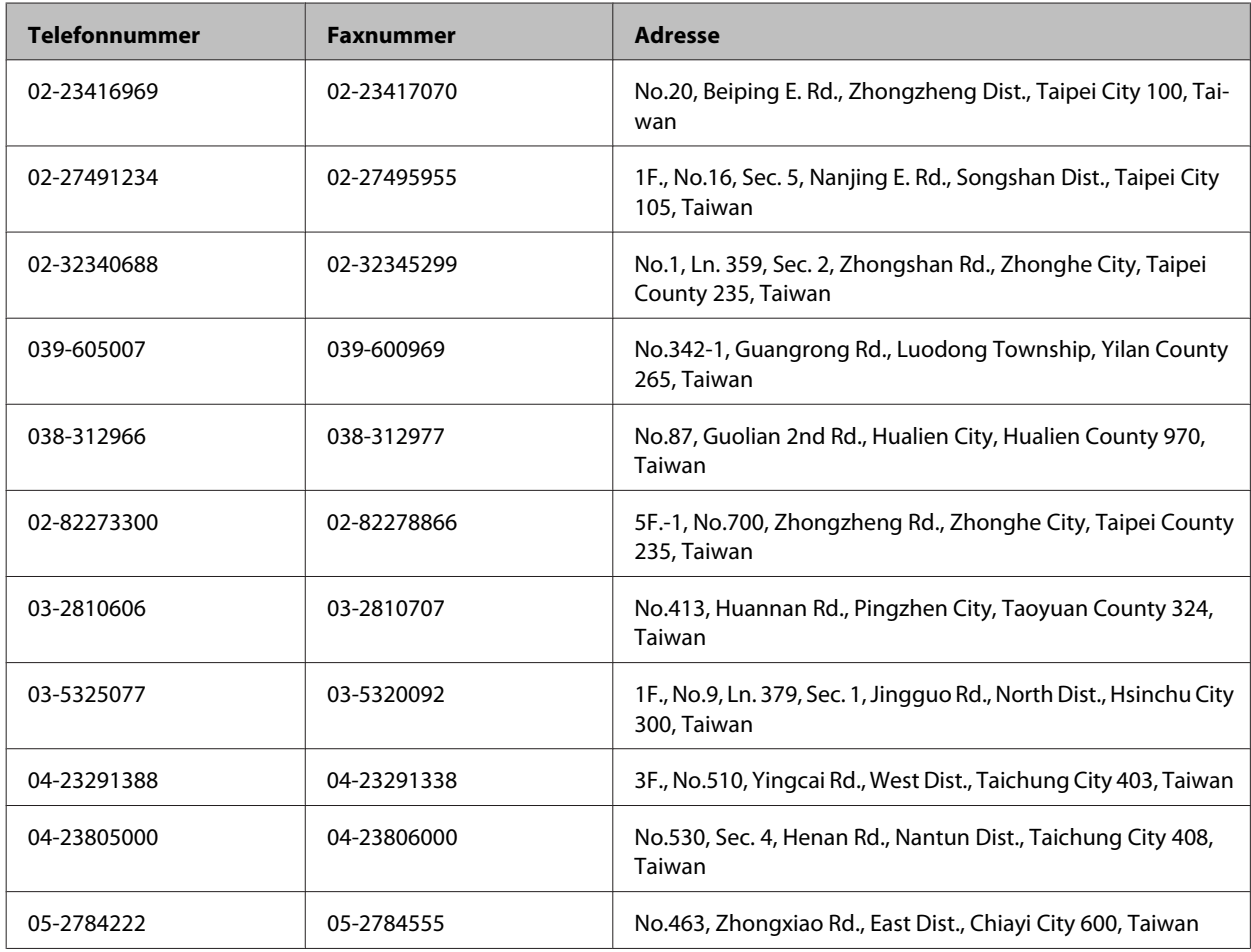

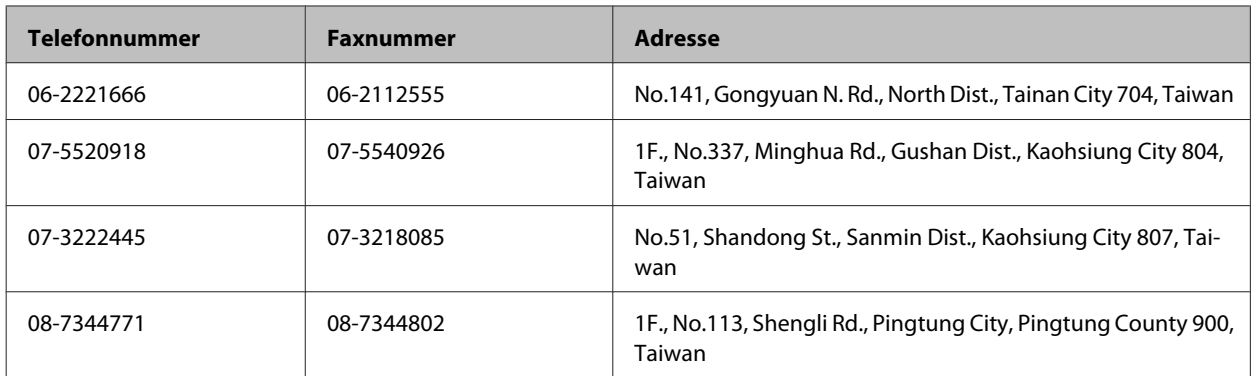

## **Hjælp til brugere i Australien**

Epson Australia vil gerne yde kundeservice på et højt niveau. Ud over i vores produktdokumentation kan du få oplysninger følgende steder:

### **Din forhandler**

Husk, at din forhandler ofte kan hjælpe dig med at identificere og løse problemer. Kontakt altid forhandleren først i tilfælde af problemer; der kan man ofte løse problemer hurtigt og let, og du kan få råd om, hvad du skal gøre som det næste.

#### **Internetadresse<http://www.epson.com.au>**

Adgang til Epson Australias www-sider. Besøg denne adresse med jævne mellemrum! På denne side kan du downloade drivere og finde Epson-kontaktpunkter, nye produktoplysninger og teknisk support (e-mail).

### **Epson Helpdesk**

Epson Helpdesk er tiltænkt som en endelig backup på, at vores kunder har adgang til rådgivning. Personalet hos Helpdesk kan hjælpe dig med installation, konfiguration og betjening af dit Epson-produkt. Personalet hos vores Pre-sales Helpdesk kan tilbyde dig materiale om nye Epson-produkter og hjælpe dig med at finde nærmeste forhandler eller repræsentant. Her besvares mange typer spørgsmål.

Numrene til Helpdesk er:

Telefon: 1300 361 054

Fax: (02) 8899 3789

Vi beder dig have alle relevante oplysninger klar, når du ringer. Jo flere oplysninger, du har, jo hurtigere kan vi hjælpe dig med at løse problemet. Disse oplysninger omfatter dokumentationen for dit Epson-produkt, computertype, operativsystem, programmer samt alle andre oplysninger, du tror er nødvendige.

## **Hjælp til brugere i Singapore**

Du kan få oplysninger, support og services fra Epson Singapore her:

#### **World Wide Web (<http://www.epson.com.sg>)**

Her findes oplysninger om produktspecifikationer, drivere til downloading, ofte stillede spørgsmål (FAQ), salgsforespørgsler og teknisk support via e-mail.

### **Epson HelpDesk (telefon: (65) 6586 3111)**

Vores HelpDesk-medarbejdere kan hjælpe dig med følgende pr. telefon:

- ❏ Salgsforespørgsler og produktoplysninger
- ❏ Spørgsmål vedrørende brug af produktet eller problemer
- ❏ Forespørgsler vedrørende reparation og garanti

### **Hjælp til brugere i Thailand**

Kontakt for oplysninger, support og service:

### **World Wide Web (<http://www.epson.co.th>)**

Her findes oplysninger om produktspecifikationer, drivere til downloading, ofte stillede spørgsmål (FAQ) og e-mail.

### **Epson Hotline (telefon: (66)2685-9899)**

Vores Hotline-medarbejdere kan hjælpe dig med følgende pr. telefon:

- ❏ Salgsforespørgsler og produktoplysninger
- ❏ Spørgsmål vedrørende brug af produktet eller problemer
- ❏ Forespørgsler vedrørende reparation og garanti

### **Hjælp til brugere i Vietnam**

Kontakt for oplysninger, support og service:

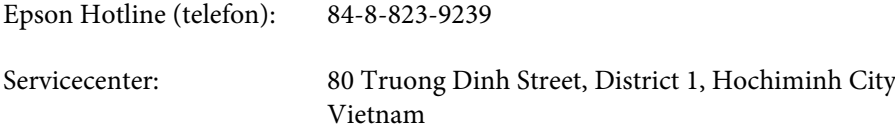

### **Hjælp til brugere i Indonesien**

Kontakt for oplysninger, support og service:

### **World Wide Web ([http://www.epson.co.id\)](http://www.epson.co.id)**

❏ Oplysninger vedrørende produktspecifikationer, drivere til downloading

❏ Ofte stillede spørgsmål (FAQ), salgsforespørgsler, spørgsmål via e-mail

### **Epson Hotline**

- ❏ Salgsforespørgsler og produktoplysninger
- ❏ Teknisk support

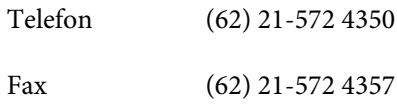

### **Epson Servicecenter**

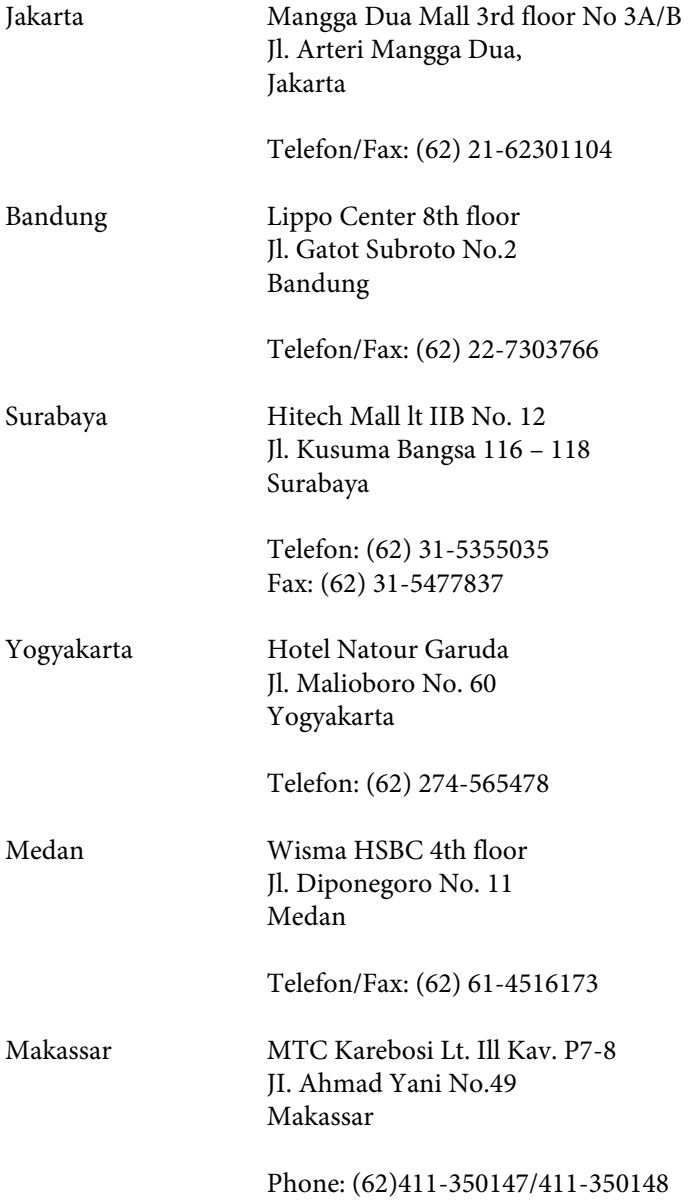

## **Hjælp til brugere i Hongkong**

Bruger er velkomne til at kontakte Epson Hong Kong Limited med henblik på teknisk support samt andre eftersalgsservices.

### **Hjemmeside**

Epson Hong Kong har oprettet en lokal hjemmeside på både kinesisk og engelsk på internettet for at give brugere følgende oplysninger:

- ❏ Produktoplysninger
- ❏ Svar på ofte stillede spørgsmål (FAQs)
- ❏ Nyeste versioner af drivere til Epson-produkter

Brugere kan få adgang til vores internet-hjemmeside på:

<http://www.epson.com.hk>

### **Teknisk support-hotline**

Du kan også kontakte vores teknikere på følgende telefon- og faxnumre:

Telefon: (852) 2827-8911

Fax: (852) 2827-4383

## **Hjælp til brugere i Malaysia**

Kontakt for oplysninger, support og service:

### **World Wide Web (<http://www.epson.com.my>)**

- ❏ Oplysninger vedrørende produktspecifikationer, drivere til downloading
- ❏ Ofte stillede spørgsmål (FAQ), salgsforespørgsler, spørgsmål via e-mail

### **Epson Trading (M) Sdn. Bhd.**

Hovedkontor.

Telefon: 603-56288288

Fax: 603-56288388/399

#### *Epson Helpdesk*

❏ Salgsforespørgsler og produktoplysninger (Infoline)

Telefon: 603-56288222

❏ Forespørgsler vedrørende service og garanti, brug af produkt og teknisk support (Techline)

Telefon: 603-56288333

### **Hjælp til brugere i Indien**

Kontakt for oplysninger, support og service:

#### **World Wide Web ([http://www.epson.co.in\)](http://www.epson.co.in)**

Her findes oplysninger om produktspecifikationer, drivere til downloading samt produktforespørgsler.

#### **Epson Indias hovedkontor - Bangalore**

Telefon: 080-30515000

Fax: 30515005

#### **Epson Indias regionale kontorer:**

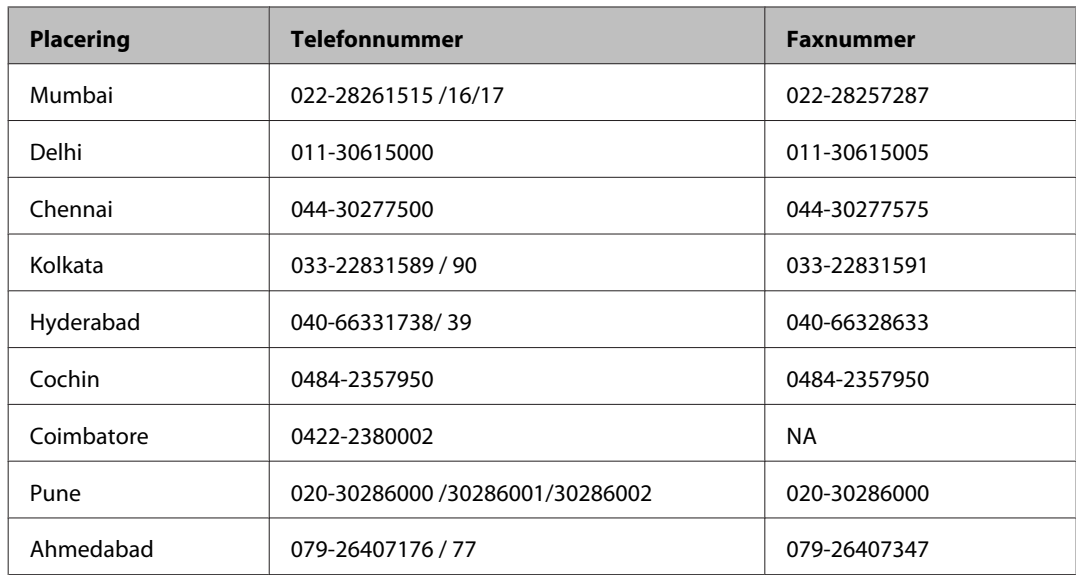

### **Helpline**

For service, produktoplysninger eller bestilling af en patron - 18004250011 (09.00 - 21.00) - dette er et gratis nummer.

For service (CDMA & mobilbrugere) - 3900 1600 (09.00 - 18.00) Forvalg lokal STD-kode

## **Hjælp til brugere i Filippinerne**

Brugere er velkomne til at kontakte Epson Philippines Corporation på nedenstående telefon- og faxnumre samt e-mail-adresser for at få teknisk support samt andre eftersalgsservices:

Hovednummer: (63-2) 706 2609 Fax: (63-2) 706 2665 Direkte nummer til Hel-(63-2) 706 2625 pdesk: E-mail: epchelpdesk@epc.epson.com.ph

#### **World Wide Web** [\(http://www.epson.com.ph](http://www.epson.com.ph))

Her findes oplysninger om produktspecifikationer, drivere til downloading, ofte stillede spørgsmål (FAQ) og e-mail-forespørgsler.

#### **Frikaldsnummer 1800-1069-EPSON(37766)**

Vores Hotline-medarbejdere kan hjælpe dig med følgende pr. telefon:

- ❏ Salgsforespørgsler og produktoplysninger
- ❏ Spørgsmål vedrørende brug af produktet eller problemer
- ❏ Forespørgsler vedrørende reparation og garanti

#### Indeks

# **Indeks**

## $\overline{\mathbf{2}}$

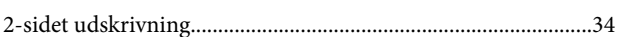

## $\mathbf{A}$

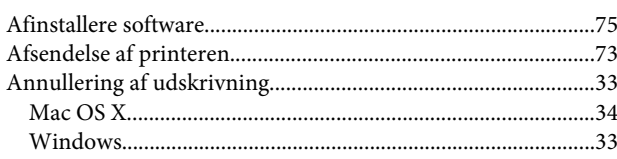

## $\overline{\mathbf{B}}$

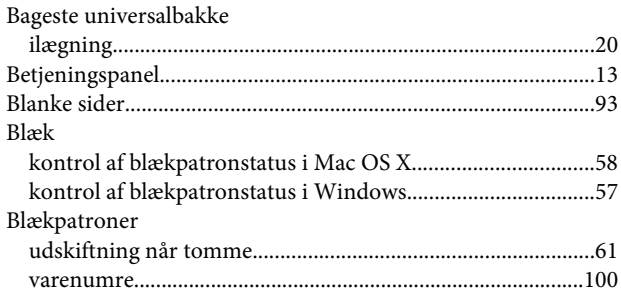

## $\mathbf D$

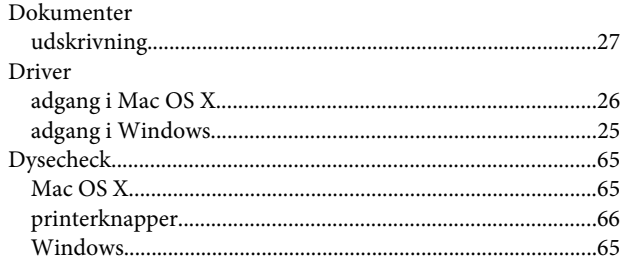

## $\mathsf E$

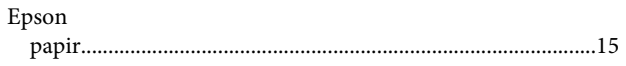

## $\overline{F}$

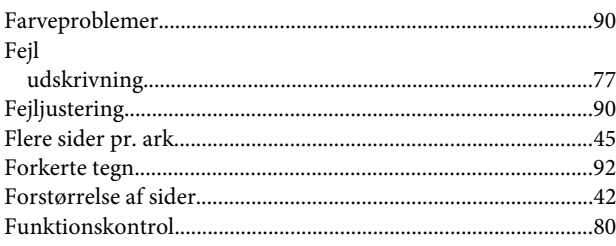

## $\overline{\mathbf{H}}$

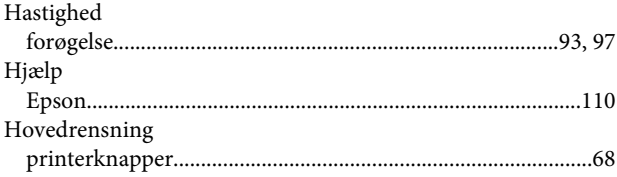

### $\overline{1}$

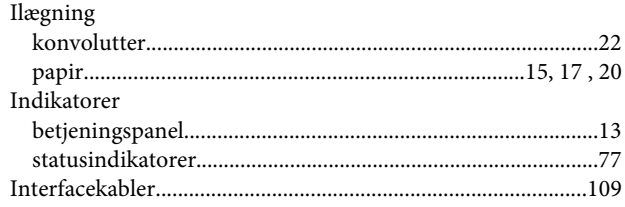

### $\mathbf{J}$

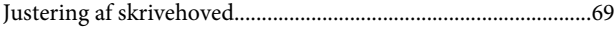

## $\mathsf{K}$

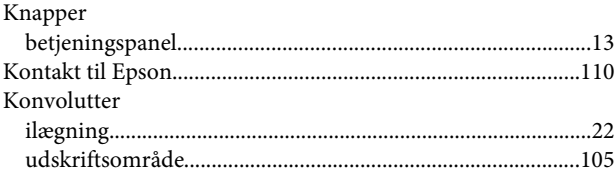

## $\mathsf{M}$

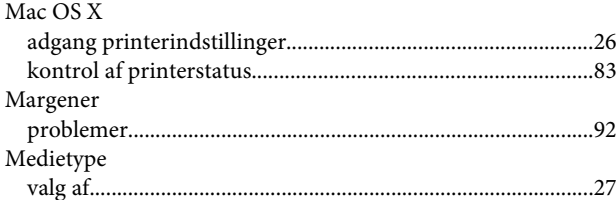

## $\mathbf{o}$

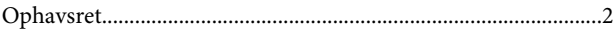

# $\mathsf{P}$

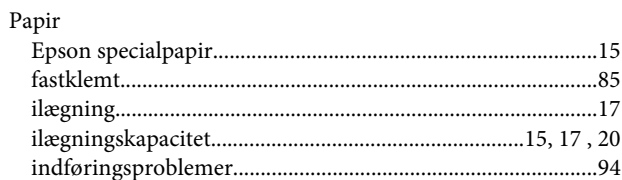

#### Indeks

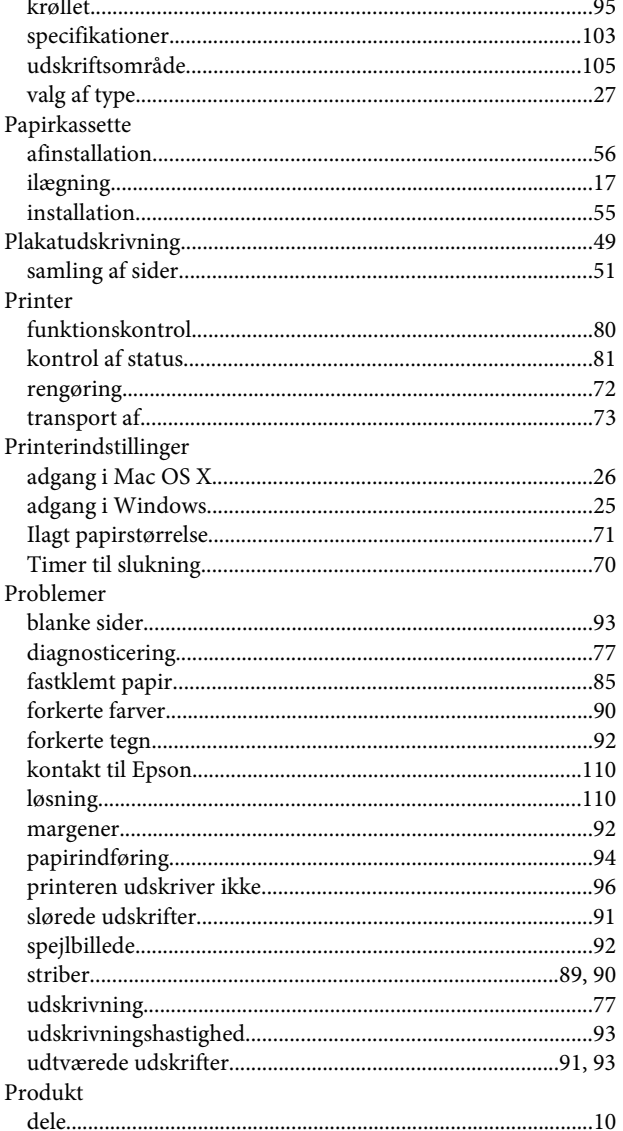

## $\overline{\mathbf{R}}$

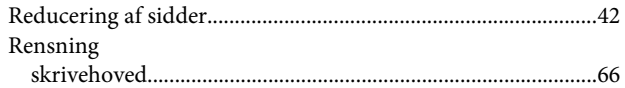

## $\mathsf{s}$

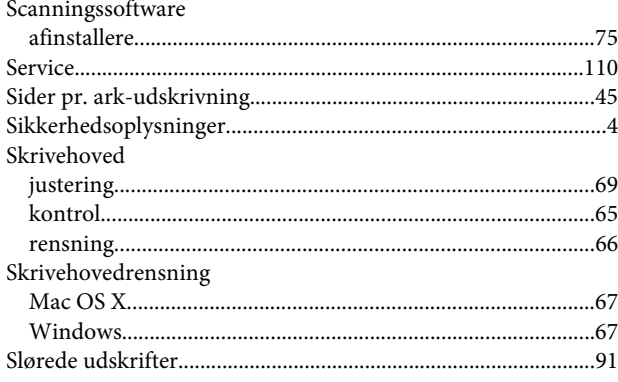

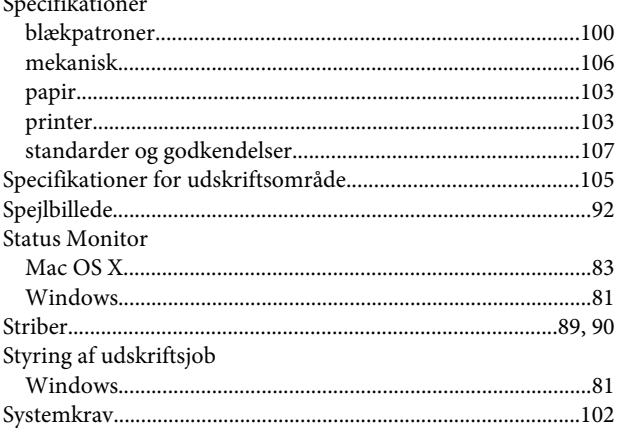

### $\bar{L}$

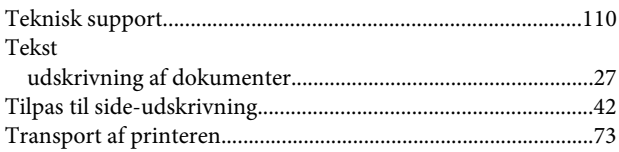

## $\overline{U}$

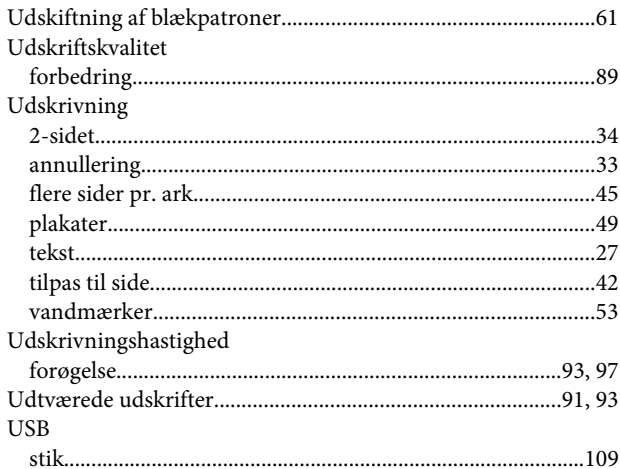

### $\mathbf{V}$

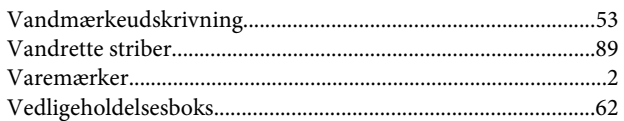

### W

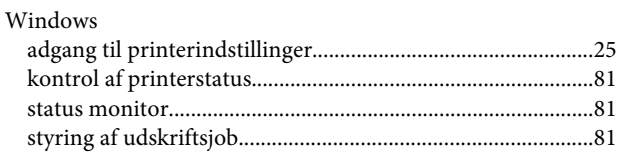

#### **Indeks**

**Æ** [Ændring af sidestørrelse................................................................42](#page-41-0)